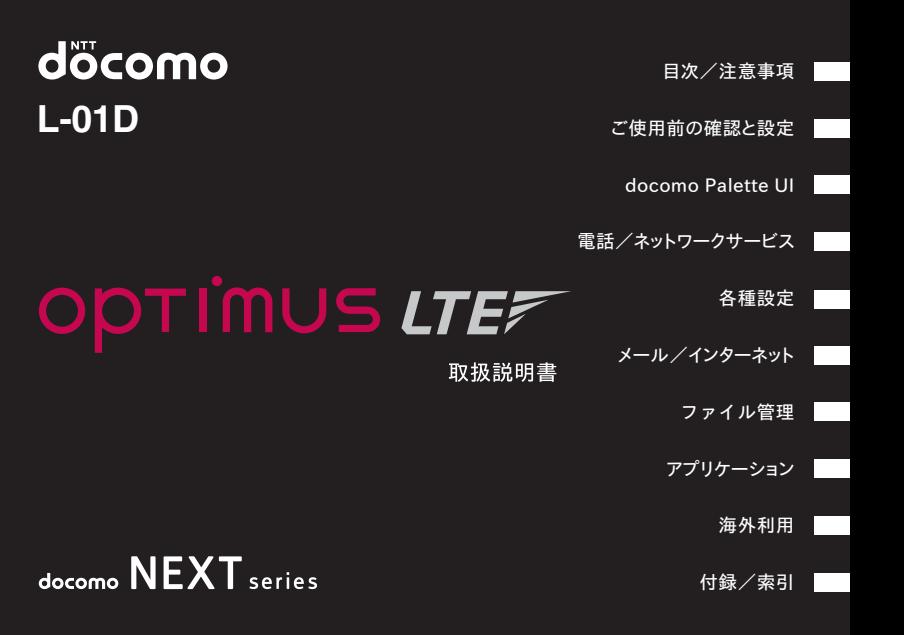

### **はじめに**

#### L-01Dをお買い上げいただきまして誠にあ りがとうございます。

ご使用の前やご利用中に、この取扱説明書をお読みい ただき、正しくお使いください。

#### 本端末のご使用にあたって

- • 本端末は、LTE・W-CDMA・GSM/GPRS・無線 LAN方式に対応しています。
- • 本端末は無線を使用しているため、トンネル・ 地下・建物の中などで電波の届かない所、屋外でも 電波の弱い所、XiサービスエリアおよびFOMAサー ビスエリア外ではご使用になれません。また、高層 ビル・マンションなどの高層階で見晴らしのよい場 所であってもご使用になれない場合があります。な お、電波が強くアンテナマークが4本表示されてい る場合で、移動せずに使用している場合でも通信が 切れる場合がありますので、ご了承ください。
- • 本端末は電波を利用している関係上、第三者により 通話を傍受されるケースがないとはいえません。し かし、LTE・W-CDMA・GSM/GPRS方式では秘 話機能をすべての通話についても自動的にサポート しますので、第三者が受信機で傍受したとしても、 ただの雑音としか聞き取れません。
- 本端末は音声をデジタル信号に変換して無線による 通信を行っていることから、電波状態の悪い所へ移 動するなど送信されてきたデジタル信号を正確に復 元することができない場合には、実際の音声と異なっ て聞こえる場合があります。
- • 本端末は、Xiエリア、FOMAプラスエリアおよび FOMAハイスピードエリアに対応しております。
- • お客様ご自身で本端末に登録された情報内容は、別 にメモを取るなどして保管してくださるようお願い します。本端末の故障や修理、機種変更やその他の 取り扱いなどによって、万が一、登録された情報内 容が消失してしまうことがあっても、当社としては 責任を負いかねますのであらかじめご了承ください。
- • 本端末はパソコンなどと同様に、お客様がインストー ルを行うアプリケーションなどによっては、お客様 の端末の動作が不安定になったり、お客様の位置 情報や本端末に登録された個人情報などがインター ネットを経由して外部に発信され不正に利用される 可能性があります。このため、ご利用されるアプリ ケーションなどの提供元および動作状況について十 分にご確認の上ご利用ください。
- • 大切なデータは、microSDカードに保存することを おすすめします。

#### SIMロック解除

本端末はSIMロック解除に対応しています。SIMロッ クを解除すると他社のSIMカードを使用することがで きます。

- • SIMロック解除は、ドコモショップで受付をしてお ります。
- 別涂SIMロック解除手数料がかかります。
- • 他社のSIMカードをご使用になる場合、LTE方式で は、ご利用いただけません。また、ご利用になれるサー ビス、機能などが制限されます。当社では、一切の 動作保証はいたしませんので、あらかじめご了承く ださい。
- • SIMロック解除に関する詳細については、ドコモの ホームページをご確認ください。

木聿についての最新情報は、ドコモのホームペー ジよりダウンロードできます。また、本端末から 取扱説明書の最新情報を見ることができます。 ■「クイックスタートガイド」(本体付属品) 基本的な機能の操作について説明しています。 ■「取扱説明書」(木端末のアプリケーション) 機能の詳しい案内や操作について説明していま す。 ホーム画面で「アプリ」▶「取扱説明書」 ■「取扱説明書」(PDFファイル) 機能の詳しい案内や操作について説明していま す。 ドコモのホームページでダウンロード [http://www.nttdocomo.co.jp/support/](http://www.nttdocomo.co.jp/support/trouble/manual/download/index.html) trouble/manual/download/index.html ※IIRLおよび掲載内容については、将来予告 なしに変更することがあります。

**1**

## **本体付属品**

その他オプション品・関連機器について→P207

#### L-01D本体

(保証書、リアカバー L28を含む)

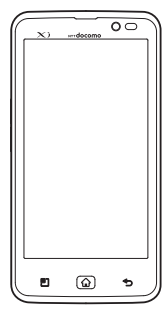

クイックスタートガイド

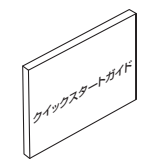

電池パック L15

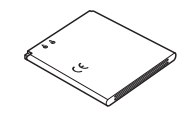

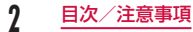

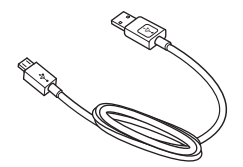

#### microSDHCカード (16GB) (試供品) (取扱説明書付き)

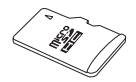

#### ACアダプタ L03 (保証書付き)

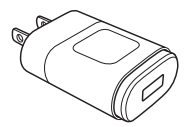

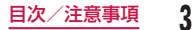

## **本書のご使用にあたって**

- • 本書の内容の一部、または全部を無断転載すること は、禁止されています。
- • 本書の内容に関しては、将来予告なしに変更するこ とがあります。
- • 本書の本文中においては「L-01D」を「本端末」と 表記させていただいております。あらかじめご了承 ください。

#### 操作説明文について

#### 本書では、タッチスクリーンで表示されるアイコンや 項目の選択操作を次のように表記して説明しています。

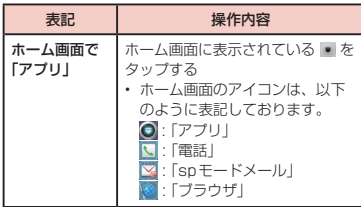

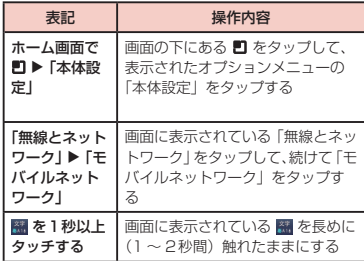

#### お知らせ

- • 本書の操作説明は、ホーム切替が「docomo Palette UI」に設定されていて、ホーム画面の 内容が初期設定の場合で説明しています。ホー ム画面の内容を変更した場合は、アプリケーショ ンを開く操作などが本書の説明と異なることが あります。
- • 本書で掲載している画面はイメージであるため、 実際の画面と異なる場合があります。

## **目次**

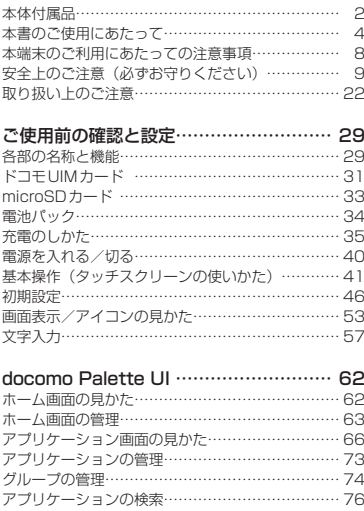

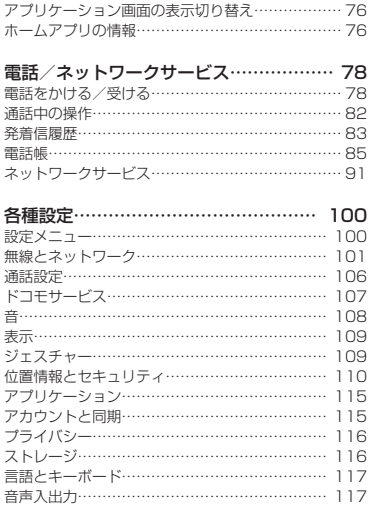

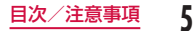

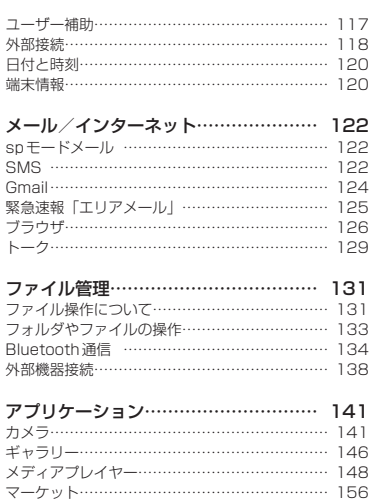

マップ………………………………………………… 160 Latitude …………………………………………… 167 ナビ…………………………………………………… 168 プレイス……………………………………………… 169

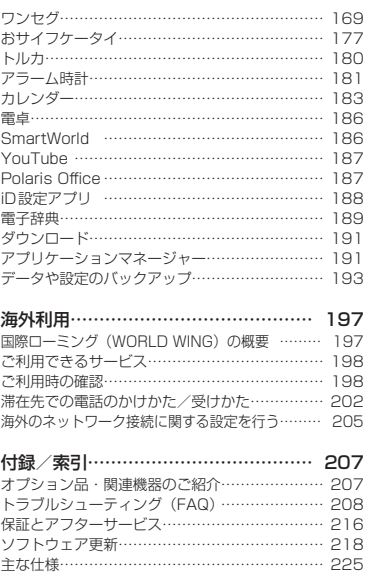

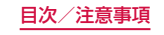

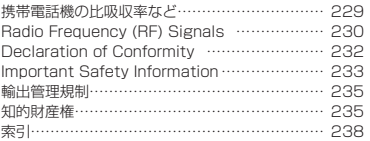

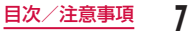

## **本端末のご利用にあたっての 注意事項**

- 本端末はiモードのサイト (番組)への接続やiア プリなどには対応しておりません。
- 本端末は、データの同期やソフトウェア更新を行う ための通信、サーバーとの接続を維持するための通 信など一部自動的に通信を行う仕様となっています。 また、アプリケーションのダウンロードや動画の視 聴などデータ量の大きい通信を行うと、パケット通 信料が高額になりますので、パケット定額サービス のご利用を強くおすすめします。
- 公共モード (ドライブモード)には対応しておりま せん。
- • お客様の電話番号(自局番号)は以下の手順で確認 できます。

ホーム画面で 門 ▶ 「本体設定」▶ 「端末情報」▶ 「ス テータス」をタップしてください。

- • ご利用の本端末のソフトウェアバージョンは以下の 手順で確認できます。
	- ホーム画面で ▶ 「本体設定 | ▶ 「端末情報 | をタッ プしてください。
- 本端末のソフトウェアを最新の状態に更新すること ができます。詳しくは「ソフトウェア更新」(P218) をご参照ください。
- • 本端末の品質改善を行うため、ソフトウェア更新に よってオペレーティングシステム(OS)のバージョ ンアップを行うことがあります。このため、常に最 新のOSバージョンをご利用いただく必要がありま す。また、古いOSバージョンで使用していたアプ リケーションが使えなくなる場合や意図しない不具 合が発生する場合があります。
- • 本端末では、ドコモUIMカードのみご利用できます。 ドコモminiUIMカード、FOMAカードをお持ちの場 合には、ドコモショップ窓口にてお取り替えくださ い。
- • 紛失に備え、画面ロックまたはパスワードを設定し 本端末のセキュリティを確保してください。詳しく は「位置情報とセキュリティ」(P110)をご参照 ください。
- • 万が一紛失した場合は、Googleトーク、Gmail、 AndroidマーケットなどのGoogleサービスなどを 他の人に利用されないように、パソコンより各種サー ビスアカウントのパスワードを変更してください。
- • spモード、mopera Uおよびビジネスmoperaイン ターネット以外のプロバイダはサポートしておりま せん。
- • 本端末は64Kデータ通信には対応しておりません。
- 画像や動画、音楽などのお客様データは、パソコン でのバックアップを行ってください。接続方法につ いて、詳しくは「ファイル操作について」(P131)、 もしくは「外部機器接続」(P138) をご参照くだ さい。また、各種オンラインによるデータバックアッ プサービスのご利用をおすすめします。
- • ご利用の料金プランにより、テザリングご利用時の パケット通信料が異なります。パケット定額サービ スでのご利用を強く推奨します。
- • テザリングのご利用には、spモードのご契約が必要 となります。
- • Wi-Fiテザリングの初期設定では、外部機器と携帯電 話間のセキュリティは設定されていません。必要に 応じて、セキュリティを設定してください。
- • ご利用時の料金など詳細については、 <http://www.nttdocomo.co.jp/>をご覧ください。

## **安全上のご注意(必ずお守り ください)**

- ご使用の前に、この「安全上のご注意」をよくお読 みの上、正しくお使いください。また、お読みになっ た後は大切に保管してください。
- ここに示した注意事項は、お使いになる人や、他の 人への危害、財産への損害を未然に防ぐための内容 を記載していますので、必ずお守りください。
- 次の表示の区分は、表示内容を守らず、誤った使用 をした場合に生じる危害や損害の程度を説明してい ます。

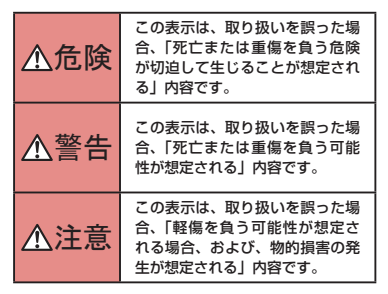

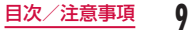

■ 次の絵表示の区分は、お守りいただく内容を説明し ています。

| 禁止    | 禁止(してはいけないこと)を示し<br>ます。                        |
|-------|------------------------------------------------|
| 分解禁止  | 分解してはいけないことを示す記号<br>です。                        |
| 濡れ手禁止 | 濡れた手で扱ってはいけないことを<br>示す記号です。                    |
| 水濡れ禁止 | 水がかかる場所で使用したり、水に<br>濡らしたりしてはいけないことを示<br>す記号です。 |

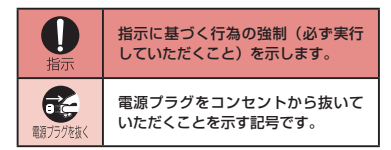

#### ■「安全上のご注意」は下記の7項目に分けて説明し ています。

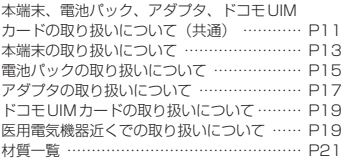

**10** 目次/注意事項

### 本端末、電池パック、アダプタ、 ドコモUIMカードの取り扱いにつ いて(共通)

## 危険

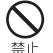

高温になる場所(火のそば、暖房器具のそば、 こたつの中、直射日光の当たる場所、炎天下 の車内など)で使用、保管、放置しないでく ださい。

火災、やけど、けがの原因となります。

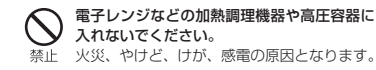

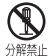

#### 分解、改造をしないでください。

火災、やけど、けが、感電の原因となります。

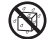

水や飲料水、ペットの尿などで濡らさないで ください。

水濡れ禁止火災、やけど、けが、感電の原因となります。

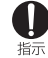

本端末に使用する電池パックおよびアダプタ は、NTTドコモが指定したものを使用して ください。

火災、やけど、けが、感電の原因となります。

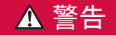

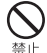

強い力や衝撃を与えたり、投げ付けたりしな いでください。 火災、やけど、けが、感電の原因となります。

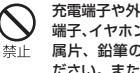

充電端子や外部接続端子(microUSB接続 端子、イヤホンマイク端子)に導電性異物(金 属片、鉛筆の芯など)を接触させないでく ださい。また、内部に入れないでください。 火災、やけど、けが、感電の原因となります。

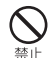

使用中や充電中に、布団などで覆ったり、 包んだりしないでください。 火災、やけどの原因となります。

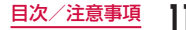

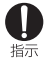

#### ガソリンスタンドなど引火性ガスが発生す る場所に立ち入る場合は必ず事前に本端末 の電源を切り、充電をしている場合は中止 してください。

ガスに引火する恐れがあります。 ガソリンスタンド構内などでおサイフケー タイをご使用になる際は必ず事前に電源を 切った状態で使用してください(おサイフ ケータイ ロック設定を設定されている場合 にはロックを解除した上で電源をお切りく ださい)。

使用中、充電中、保管時に、異臭、発熱、変色、 変形など、いままでと異なるときは、直ち 指示 に次の作業を行ってください。

- • 電源プラグをコンセントやシガーライ ターソケットから抜く。
- • 本端末の電源を切る。
- • 電池パックを本端末から取り外す。 火災、やけど、けが、感電の原因となります。

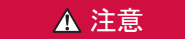

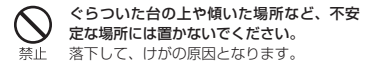

禁止

指示

湿気やほこりの多い場所や高温になる場所 には、保管しないでください。 火災、やけど、感電の原因となります。

子供が使用する場合は、保護者が取り扱い の方法を教えてください。また、使用中に 指示 おいても、指示どおりに使用しているかを ご確認ください。 けがなどの原因となります。

乳幼児の手の届かない場所に保管してくだ さい。 指示 誤って飲み込んだり、けがなどの原因となっ たりします。

> 本端末をアダプタに接続した状態で長時間 連続使用される場合には特にご注意くださ い。

> 充電しながらアプリケーションやワンセグ 視聴などを長時間行うと、本端末や電池パッ ク・アダプタの温度が高くなることがあり ます。

温度の高い部分に直接長時間触れるとお客 様の体質や体調によっては肌に赤みやかゆ み、かぶれなどが生じたり、低温やけどの 原因となったりする恐れがあります。

### 本端末の取り扱いについて

### 警告

埜止

ライトの発光部を人の目に近づけて点灯発 光させないでください。特に、乳幼児を撮 影するときは、1m以上離れてください。 視力障害の原因となります。また、目がく らんだり驚いたりしてけがなどの事故の原 因となります。

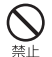

本端末内のドコモUIMカードスロットや microSDカードスロットに水などの液体 や金属片、燃えやすいものなどの異物を入 れないでください。

火災、やけど、けが、感電の原因となります。

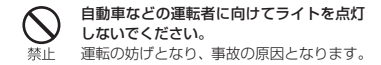

航空機内や病院など、使用を禁止された区域 では、本端末の電源を切ってください。 指示 電子機器や医用電気機器に悪影響を及ぼす原 因となります。医療機関内における使用につ いては各医療機関の指示に従ってください。 航空機内での使用などの禁止行為をした場 合、法令により罰せられます。 ただし、電波を出さない設定にすることなど で、機内で本端末が使用できる場合には、航 空会社の指示に従ってご使用ください。

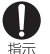

スピーカーに設定して通話する際や、着信音 が鳴っているときなどは、必ず本端末を耳か ら離してください。また、イヤホンマイクな どを本端末に装着し、ゲームや音楽再生など をする場合は、適度なボリュームに調節して ください。 音量が大きすぎると難聴の原因となります。

また、周囲の音が聞こえにくいと、事故の原 因となります。

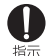

心臓の弱い方は、着信バイブレータ(振動) や着信音量の設定に注意してください。 心臓に悪影響を及ぼす原因となります。

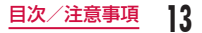

指示

医用電気機器などを装着している場合は、医 用電気機器メーカもしくは販売業者に、電波 による影響についてご確認の上ご使用くださ い。

医用電気機器などに悪影響を及ぼす原因とな ります。

指示

高精度な制御や微弱な信号を取り扱う電子機 器の近くでは、本端末の電源を切ってくださ い。

電子機器が誤動作するなどの悪影響を及ぼす 原因となります。

※ ご注意しただきたい電子機器の例 補聴器、植込み型心臓ペースメーカおよび 植込み型除細動器、その他の医用電気機器、 火災報知器、自動ドア、その他の自動制御 機器など。

植込み型心臓ペースメーカおよび植込み型 除細動器、その他の医用電気機器をご使用 される方は、当該の各医用電気機器メーカ もしくは販売業者に電波による影響につい てご確認ください。

万が一、ディスプレイ部やカメラのレンズを 破損した際には、割れたガラスや露出した本 培示 端末の内部にご注意ください。

> ディスプレイ部やカメラのレンズの表面に は、強化ガラスを使用し、ガラスが飛散りに くい構造となっておりますが、誤って割れた 破損部や露出部に触れますと、けがの原因と なります。

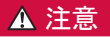

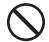

アンテナなどを持って本端末を振り回さない でください。

埜止 本人や他の人に当たり、けがなどの事故の原 因となります。

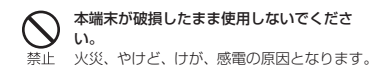

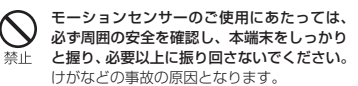

誤ってディスプレイを破損し、液晶が漏れた 場合には、顔や手などの皮膚につけないでく ださい。 林上

失明や皮膚に傷害を起こす原因となります。 液晶が目や口に入った場合には、すぐにきれ いな水で洗い流し、直ちに医師の診断を受け てください。

また、皮膚や衣類に付着した場合は、すぐに アルコールなどで拭き取り、石鹸で水洗いし てください。

自動車内で使用する場合、自動車メーカもし くは販売業者に、電波による影響についてご 指示 確認の上ご使用ください。 車種によっては、まれに車載電子機器に悪影 響を及ぼす原因となりますので、その場合は 直ちに使用を中止してください。

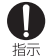

お客様の体質や体調によっては、かゆみ、か ぶれ、湿疹などが生じることがあります。異 状が生じた場合は、直ちに使用をやめ、医師 の診療を受けてください。

• 各箇所の材質について→材質一覧 (P21)

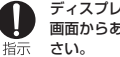

ディスプレイを見る際は、十分明るい場所で、 画面からある程度の距離をとってご使用くだ

視力低下の原因となります。

### 電池パックの取り扱いについて

■ 電池パックのラベルに記載されている表示により、 電池の種類をご確認ください。

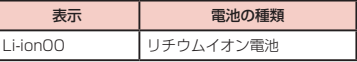

## ▲ 危険

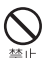

端子に針金などの金属類を接触させないでく ださい。また、金属製ネックレスなどと一緒 に持ち運んだり、保管したりしないでくださ い。

電池パックの発火、破裂、発熱、漏液の原因 となります。

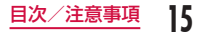

禁止

電池パックを本端末に取り付けるときは、電 池パックの向きを確かめ、うまく取り付けで きない場合は、無理に取り付けないでくださ い。

電池パックの発火、破裂、発熱、漏液の原因 となります。

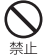

#### 火の中に投下しないでください。

電池パックの発火、破裂、発熱、漏液の原因 となります。

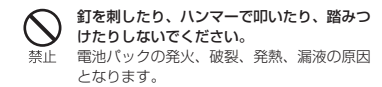

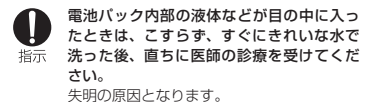

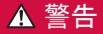

#### 落下による変形や傷などの異常が見られた場 合は、絶対に使用しないでください。 埜止 電池パックの発火、破裂、発熱、漏液の原因 となります。

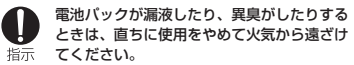

漏液した液体に引火し、発火、破裂の原因と なります。

#### ペットが電池パックに噛みつかないようご注 意ください。

指示 電池パックの発火、破裂、発熱、漏液の原因 となります。

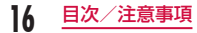

## 注意

埜止

発火、環境破壊の原因となります。不要と なった電池パックは、端子にテープなどを 貼り、絶縁してからドコモショップなど窓 口にお持ちいただくか、回収を行っている 市町村の指示に従ってください。

一般のゴミと一緒に捨てないでください。

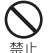

濡れた電池パックを使用したり充電したり しないでください。

電池パックの発火、破裂、発熱、漏液の原 因となります。

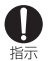

電池パック内部の液体などが漏れた場合は、 顔や手などの皮膚につけないでください。 失明や皮膚に傷害を起こす原因となります。 液体などが目や口に入った場合や、皮膚や

衣類に付着した場合は、すぐにきれいな水 で洗い流してください。

また、目や口に入った場合は、洗浄後直ち に医師の診断を受けてください。

### アダプタの取り扱いについて

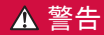

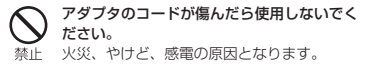

ACアダプタは、風呂場などの湿気の多い場 所では使用しないでください。 埜止 火災、やけど、感電の原因となります。

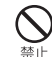

DCアダプタはマイナスアース車専用です。 プラスアース車には使用しないでください。 火災、やけど、感電の原因となります。

#### 雷が鳴り出したら、アダプタには触れないで ください。 禁止 感電の原因となります。

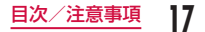

コンセントやシガーライターソケットにつな いだ状態で充電端子をショートさせないでく 埜止 ださい。また、充電端子に手や指など、身体 の一部を触れさせないでください。

火災、やけど、感電の原因となります。

アダプタのコードの上に重いものをのせない でください。 埜止 火災、やけど、感電の原因となります。

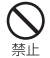

コンセントにACアダプタを抜き差しすると きは、金属製ストラップなどの金属類を接触 させないでください。

火災、やけど、感電の原因となります。

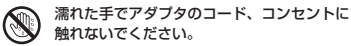

黒れ手禁止火災、やけど、感電の原因となります。

指定の電源、電圧で使用してください。また、 海外で充電する場合は、海外で使用可能な 培示 ACアダプタで充電してください。 誤った電圧で使用すると火災、やけど、感電 の原因となります。 ACアダプタ:AC100V DCアダプタ:DC12V・24V(マイナスアー ス車専用) 海外で使用可能なACアダプタ:AC100V ~ 240V (家庭用交流コンセントのみに接続 すること)

DCアダプタのヒューズが万が一切れた場合 は、必ず指定のヒューズを使用してください。 将示 火災、やけど、感電の原因となります。指定 ヒューズに関しては、個別の取扱説明書でご 確認ください。

電源プラグについたほこりは、拭き取ってく ださい。 指示 火災、やけど、感電の原因となります。

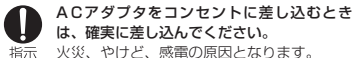

電源プラグをコンセントやシガーライター ソケットから抜く場合は、アダプタのコー ドを無理に引っ張らず、アダプタを持って 埃元 抜いてください。

火災、やけど、感電の原因となります。

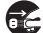

長時間使用しない場合は、電源プラグをコ ンセントやシガーライターソケットから抜 ■頭方体板 いてください。

火災、やけど、感電の原因となります。

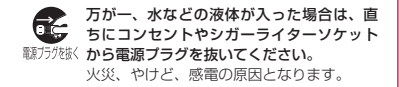

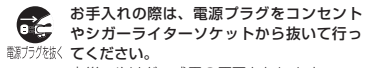

火災、やけど、感電の原因となります。

### **ドコモIIIMカードの取り扱いに** ついて

## 注意

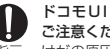

ドコモUIMカードを取り外す際は切断面に ご注意ください。

指示 けがの原因となります。

### 医用電気機器近くでの取り扱いに ついて

■ 本記載の内容は「医用電気機器への電波の影響を防 止するための携帯電話端末等の使用に関する指針」 (電波環境協議会)に準ずる。

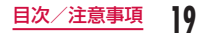

## 警告

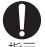

医療機関の屋内では次のことを守って使用し てください。

- • 手術室、集中治療室(ICU)、冠状動脈疾 患監視病室(CCU)には本端末を持ち込 まないでください。
	- • 病棟内では、本端末の電源を切ってくださ い。
	- • ロビーなどであっても付近に医用電気機器 がある場合は、本端末の電源を切ってくだ さい。
	- • 医療機関が個々に使用禁止、持ち込み禁止 などの場所を定めている場合は、その医療 機関の指示に従ってください。

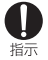

満員電車の中など混雑した場所では、付近に 植込み型心臓ペースメーカおよび植込み型除 細動器を装着している方がいる可能性があり ますので、本端末の電源を切ってください。 電波により植込み型心臓ペースメーカおよび 植込み型除細動器の作動に悪影響を及ぼす原 因となります。

植込み型心臓ペースメーカおよび植込み型除 Ŋ 細動器などの医用電気機器を装着されている 指示 場合は、装着部から本端末は22cm以上離

して携行および使用してください。 電波により医用電気機器の作動に悪影響を及 ぼす原因となります。

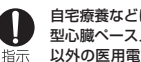

自宅療養などにより医療機関の外で、植込み 型心臓ペースメーカおよび植込み型除細動器 以外の医用電気機器を使用される場合には、 電波による影響について個別に医用電気機器 メーカなどにご確認ください。 電波により医用電気機器の作動に悪影響を及

ぼす原因となります。

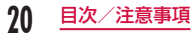

## 材質一覧

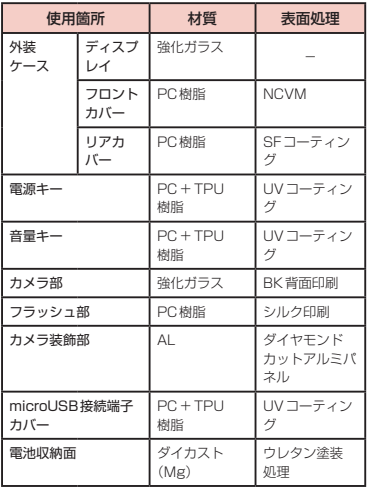

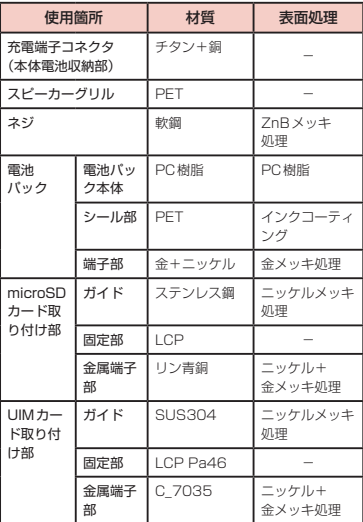

### **取り扱い上のご注意**

### 共通のお願い

#### ■ 水をかけないでください。

本端末、電池パック、アダプタ、ドコモUIMカード は防水性能を有しておりません。風呂場などの湿気 の多い場所でのご使用や、雨などがかかることはお やめください。また身に付けている場合、汗による 湿気により内部が腐食し故障の原因となります。調 査の結果、これらの水濡れによる故障と判明した場 合、保証対象外となり修理できないことがあります ので、あらかじめご了承ください。なお、保証対象 外ですので修理を実施できる場合でも有料修理とな ります。

- お手入れは乾いた柔らかい布 (めがね拭きなど)で 拭いてください。
	- • 乾いた布などで強く擦ると、ディスプレイに傷が つく場合があります。
	- ディスプレイに水滴や汚れなどが付着したまま放 置すると、シミになることがあります。
	- • アルコール、シンナー、ベンジン、洗剤などで拭 くと、印刷が消えたり、色があせたりすることが あります。

■ 端子は時々乾いた綿棒などで清掃してください。

端子が汚れていると接触が悪くなり、電源が切れた り充電不十分の原因となったりしますので、端子を 乾いた綿棒などで拭いてください。

また、清掃する際には端子の破損に十分ご注意くだ さい。

■エアコンの吹き出し口の近くに置かないでくださ い。

急激な温度の変化により結露し、内部が腐食し故障 の原因となります。

■本端末や電池パックなどに無理な力がかからないよ うに使用してください。

多くのものが詰まった荷物の中に入れたり、衣類の ポケットに入れて座ったりするとディスプレイ、内 部基板、電池パックなどの破損、故障の原因となり ます。

また、外部接続機器を外部接続端子(microUSB接 続端子、イヤホンマイク端子)に差した状態の場合、 コネクタ破損、故障の原因となります。

■ ディスプレイは金属などで擦ったり引っかいたりし ないでください。

傷つくことがあり故障、破損の原因となります。

■ 電池バック、アダプタに添付されている個別の取扱 説明書をよくお読みください。

#### 本端末についてのお願い

■ タッチスクリーンの表面を強く押したり、爪やボー ルペン、ピンなど先の尖ったもので操作したりしな いでください。

タッチスクリーンが破損する原因となります。

- 極端な高温、低温は避けてください。 温度は5℃~ 35℃、湿度は45% ~ 85%の範囲で ご使用ください。
- 一般の電話機やテレビ・ラジオなどをお使いになっ ている近くで使用すると、悪影響を及ぼす原因とな りますので、なるべく離れた場所でご使用ください。
- お客様ご自身で本端末に登録された情報内容は、別 にメモを取るなどして保管してくださるようお願い します。

万が一登録された情報内容が消失してしまうことが あっても、当社としては責任を負いかねますのであ らかじめご了承ください。

■ 木端末を落としたり、衝撃を与えたりしないでくだ さい。

故障、破損の原因となります。

■ microUSB接続端子やイヤホンマイク端子を接続す る際に斜めに差したり、差した状態で引っ張ったり しないでください。

故障、破損の原因となります。

- 使用中、充電中、本端末は温かくなりますが、異堂 ではありません。そのままご使用ください。
- カメラを直射日光の当たる場所に放置しないでくだ さい。

素子の退色・焼付きを起こす場合があります。

■ 通堂は microLISB接続端子カバーを閉じた状態で ご使用ください。

ほこり、水などが入り故障の原因となります。

- リアカバーを外したまま使用しないでください。 電池パックが外れたり、故障、破損の原因となった りします。
- microSDカードの使用中は、microSDカードを取 り外したり、本端末の電源を切ったりしないでくだ さい。

データの消失、故障の原因となります。

- 磁気カードなどを木端末に近づけないでください。 キャッシュカード、クレジットカード、テレホンカー ド、フロッピーディスクなどの磁気データが消えて しまうことがあります。
- 本端末に磁気を帯びたものを近づけないでくださ い。

強い磁気を近づけると誤動作の原因となります。

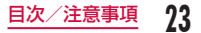

### 電池パックについてのお願い

■ 電池パックは消耗品です。

使用状態などによって異なりますが、十分に充電し ても使用時間が極端に短くなったときは電池パック の交換時期です。指定の新しい電池パックをお買い 求めください。

- 充電は、適正な周囲温度(5℃~ 35℃)の場所で行っ てください。
- 電池パックの使用時間は、使用環境や雷池パックの 劣化度により異なります。
- 電池パックの使用条件により、寿命が近づくにつれ て電池パックが膨れる場合がありますが問題ありま せん。
- 電池パックを保管される場合は、次の点にご注意く ださい。
	- • フル充電状態(充電完了後すぐの状態)での保管
	- • 電池残量なしの状態(本体の電源が入らない程消 費している状態)での保管

電池パックの性能や寿命を低下させる原因となりま す。

保管に適した電池残量は、目安として電池残量が 40パーセント程度の状態をお勧めします。

### アダプタについてのお願い

- 充電は、適正な周囲温度(5℃~ 35℃)の場所で行っ てください。
- 次のような場所では、充電しないでください。
	- 湿気、ほこり、振動の多い場所
	- • 一般の電話機やテレビ・ラジオなどの近く
- 充電中、アダプタが温かくなることがありますが、 異常ではありません。そのままご使用ください。
- DCアダプタを使用して充電する場合は、自動車の エンジンを切ったまま使用しないでください。 自動車のバッテリーを消耗させる原因となります。
- 抜け防止機構のあるコンセントをご使用の場合、そ のコンセントの取扱説明書に従ってください。
- 強い衝撃を与えないでください。また、充電端子を 変形させないでください。 故障の原因となります。

### ドコモUIMカードについてのお願 い

- ドコモUIMカードの取り付け/取り外しには、必要 以上に力を入れないでください。
- 他のICカードリーダー/ライターなどにドコモ UIMカードを挿入して使用した結果として故障した 場合は、お客様の責任となりますので、ご注意くだ さい。
- IC部分はいつもきれいな状態でご使用ください。
- お手入れは、乾いた柔らかい布 (めがね拭きなど)で 拭いてください。
- お客様ご自身で、ドコモUIMカードに登録された情 報内容は、別にメモを取るなどして保管してくださ るようお願いします。

万が一登録された情報内容が消失してしまうことが あっても、当社としては責任を負いかねますのであ らかじめご了承ください。

■ 環境保全のため、不要になったドコモUIMカードは ドコモショップなど窓口にお持ちください。

■ ICを停つけたり、不田音に触れたり、ショートさせ たりしないでください。 データの消失、故障の原因となります。

■ ドコモIIIMカードを落としたり、衝撃を与えたりし ないでください。 故障の原因となります。

■ ドコモUIMカードを曲げたり、重いものをのせたり しないでください。 故障の原因となります。

■ ドコモUIMカードにラベルやシールなどを貼った状 態で、本端末に取り付けないでください。 故障の原因となります。

### Bluetooth機能を使用する場合の お願い

- 本端末は、Bluetooth機能を使用した通信時のセ キュリティとして、Bluetooth標準規格に準拠した セキュリティ機能に対応しておりますが、設定内容 などによってセキュリティが十分でない場合があり ます。Bluetooth機能を使用した通信を行う際には ご注意ください。
- Bluetooth機能を使用した通信時にデータや情報の 漏洩が発生しましても、青任を負いかねますので、 あらかじめご了承ください。

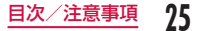

#### ■ 周波数帯について

本端末のBluetooth機能/無線LAN機能が使用す る周波数帯は、端末本体の電池パック挿入部に記載 されています。ラベルの見かたは次のとおりです。

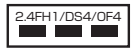

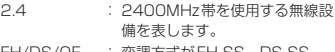

- FH/DS/OF : 変調方式がFH-SS、DS-SS、 OFDMであることを示します。
- 1 : 想定される与干渉距離が10m以 下であることを示します。
- 4 : 想定される与干渉距離が40m以 下であることを示します。
- $\blacksquare$ : 2400MHz ~ 2483.5MHzの全 帯域を使用し、かつ移動体識別装 置の帯域を回避可能であることを 意味します。

利用可能なチャンネルは国により異なります。 航空機内の使用は、事前に各航空会社へご確認くだ さい。

#### ■ Bluetooth機器使用上の注意事項

本端末の使用周波数帯では、電子レンジなどの家電 製品や産業・科学・医療用機器のほか、工場の製造 ラインなどで使用される免許を要する移動体識別用 構内無線局、免許を要しない特定小電力無線局、ア マチュア無線局など(以下「他の無線局」と略します) が運用されています。

- 1. 本端末を使用する前に、近くで「他の無線局」 が運用されていないことを確認してください。
- 2. 万が一、本端末と「他の無線局」との間に電波 干渉が発生した場合には、速やかに使用場所を 変えるか、「電源を切る」など電波干渉を避け てください。
- 3. その他、ご不明な点につきましては、本書裏面 の「総合お問い合わせ先」までお問い合わせく ださい。

### 無線LAN (WLAN) についての お願い

無線LAN(WLAN)は、電波を利用して情報のやり取り を行うため、電波の届く範囲であれば自由にLAN接続 できる利点があります。その反面、セキュリティの設 定を行っていないときは、悪意ある第三者に通信内容 を盗み見られたり、不正に侵入されてしまう可能性が あります。お客様の判断と責任において、セキュリティ の設定を行い、使用することを推奨します。

#### ■ 無線LANについて

- 電気製品・AV・OA機器などの磁気を帯びていると ころや電磁波が発生しているところで使用しないで ください。
- 磁気や電気雑音の影響を受けると雑音が大きく なったり、通信ができなくなることがあります(特 に電子レンジ使用時には影響を受けることがあり ます)。
- テレビ、ラジオなどに近いと受信障害の原因となっ たり、テレビ画面が乱れることがあります。
- 近くに複数の無線LANアクセスポイントが存在 し、同じチャンネルを使用していると、正しく検 索できない場合があります。

#### ■ 2 4GHz機器使用上の注意事項

- WI AN 搭載機器の使用周波数帯では、電子レンジな どの家電製品や産業・科学・医療用機器のほか工場 の製造ラインなどで使用されている移動体識別用の 構内無線局(免許を要する無線局)および特定小電 力無線局(免許を要しない無線局)ならびにアマチュ ア無線局(免許を要する無線局)が運用されていま す。
- 1. この機器を使用する前に、近くで移動体識別用 の構内無線局および特定小電力無線局ならびに アマチュア無線局が運用されていないことを確 認してください。
- 2. 万が一、この機器から移動体識別用の構内無線 局に対して有害な電波干渉の事例が発生した場 合には、速やかに使用周波数を変更するかご利 用を中断していただいた上で、本書裏面の「総 合お問い合わせ先」までお問い合わせいただき、 混信回避のための処置など(例えば、パーティ ションの設置など)についてご相談ください。
- 3. その他、この機器から移動体識別用の特定小電 力無線局あるいはアマチュア無線局に対して電 波干渉の事例が発生した場合など何かお困りの ことが起きたときは、本書裏面の「総合お問い 合わせ先」までお問い合わせください。

FeliCaリーダー/ライターに ついて

■ 本端末のFeliCaリーダー/ライター機能は、無線局 の免許を要しない微弱電波を使用しています。

■ 使用周波数は13.56MHz帯です。周囲で他のリー ダー/ライターをご使用の場合、十分に離してお使 いください。また、他の同一周波数帯を使用の無線 局が近くにないことを確認してお使いください。

#### 注意

■ 改造された本端末は絶対に使用しないでください。 改造した機器を使用した場合は電波法に抵触しま す。

本端末は、電波法に基づく特定無線設備の技術基準 適合証明などを受けており、その証として「技適マー ク 全 | が本端末の銘版シールに表示されておりま す。

本端末のネジを外して内部の改造を行った場合、技 術基準適合証明などが無効となります。

技術基準適合証明などが無効となった状態で使用す ると、電波法に抵触しますので、絶対に使用されな いようにお願いいたします。

■ 自動車などを運転中の使用にはご注意ください。 運転中の携帯電話を手で保持しての使用は罰則の対 象となります。

ただし、傷病者の救護または公共の安全の維持など、 やむを得ない場合は対象外となります。

■ FeliCaリーダー/ライター機能は日本国内で使用し てください。

本端末のFeliCaリーダー/ライター機能は日本国内 での無線規格に準拠しています。

海外でご利用になると罰せられることがあります。

■ 基本ソフトウェアを不正に変更しないでください。 ソフトウェアの改造とみなし故障修理をお断りする 場合があります。

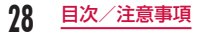

# **ご使用前の確認と設定**

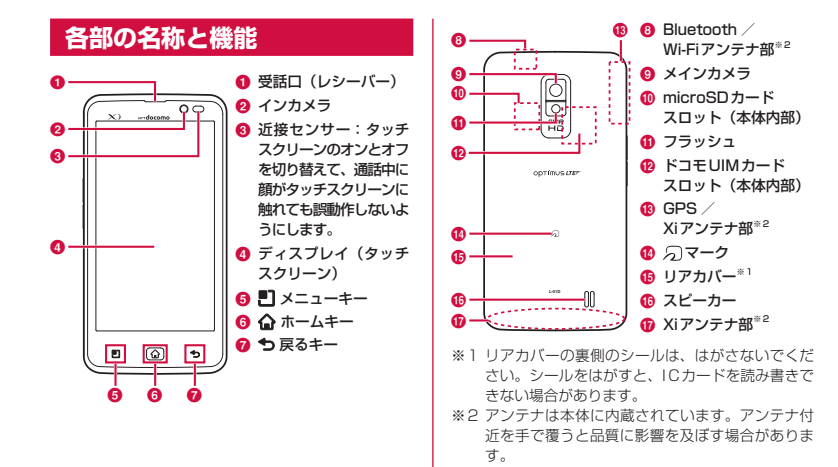

**29** ご使用前の確認と設定

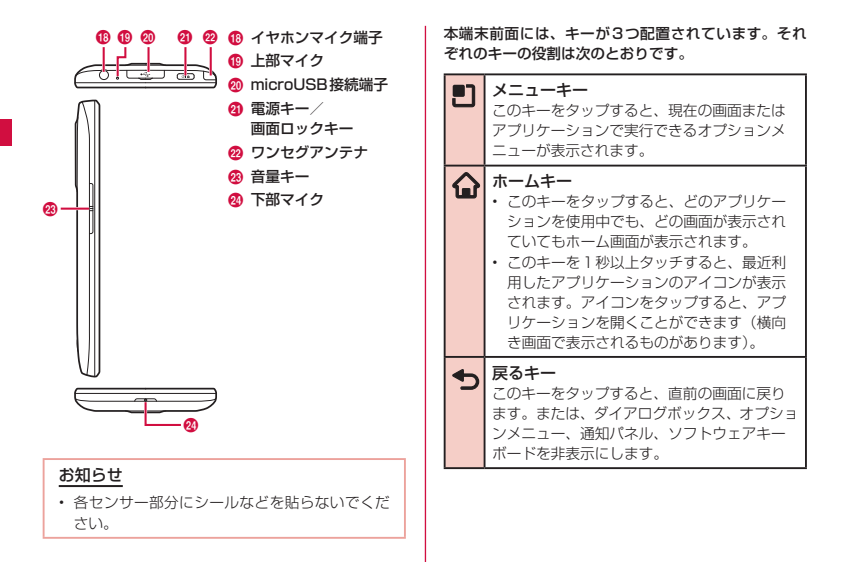

## **ドコモUIMカード**

ドコモUIMカードとは、お客様の情報が記録されてい るICカードです。

ドコモUIMカードが本端末に取り付けられていない と、一部の機能は利用することができません。ドコモ UIMカードを挿入または取り出す前には、必ず本端末 の電源を切り、ACアダプタケーブルも取り外してくだ さい。

本端末では、ドコモUIMカードのみご利用できます。 ドコモminiUIMカード、FOMAカードをお持ちの場合 には、ドコモショップ窓口にてお取り替えください。

ドコモUIMカードの暗証番号について

ドコモUIMカードには、PINコードという暗証番号を 設定できます。ご契約時は「0000」に設定されてい ますが、お客様ご自身で番号を変更できます。変更の 方法について詳しくは「暗証番号とドコモUIMカード の保護について」(P111)をご参照ください。

### ドコモUIMカードを取り付ける

リアカバーのミゾに爪を入れ、●を軽く押 六えながら矢印(△)の方向へ持ち上げて リアカバーを取り外す

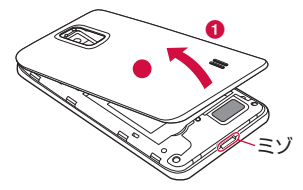

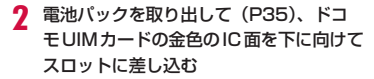

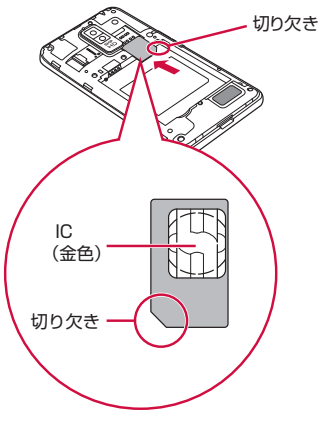

### ドコモUIMカードを取り外す

リアカバーを外し、電池パックを取り出し て、ドコモUIMカードを指の先で押さえ ながら、手前にすべり出すように取り出す

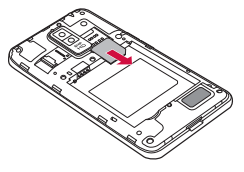

## **microSDカード**

microSDカードは、互換性のある他の機器でも使用で きます。

- • microSDカードを取り付けていない場合、カメラ機 能、音楽・動画の再生やダウンロードをご利用にな れません。
- • 本端末では市販の2GBまでのmicroSDカード、 32GBまでのmicroSDHCカードに対応しています (2012年1月現在)。
- • 対応のmicroSDカードは各microSDカードメーカ へお問い合わせください。

### microSDカードを取り付ける

リアカバーを取り外す (P31)

### 7 microSDカードの金属端子面を下に向け てスロットに差し込む

• microSDカードは挿入方向に注意して正しく取 り付けてください。正しくない向きに挿入する とmicroSDカードやスロットの破損、または抜 き取れなくなる恐れがあります。

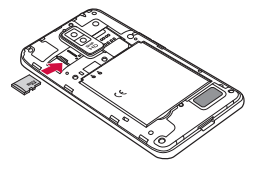

### microSDカードを取り外す

リアカバーを外し、microSDカードを取 り出す

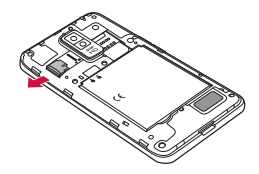

## **電池パック**

### 電池パックを取り付ける

リアカバーを取り外す (P31)

7 電池パックは、CEマークがある面を上に して本端末と電池パックのツメを合わせる ように矢印(4)の方向へ挿入する

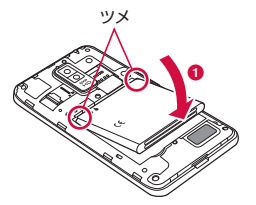

- 3 リアカバーの向きを確認して、本体に合わ せるように装着し(2)、 /////// 部分をしっ かりと押して閉じる(8)
	- • 本端末とすきまがないことを確認してください。

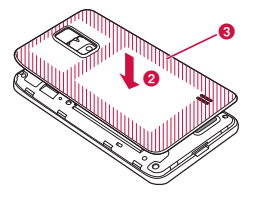
# 電池パックを取り外す

Uアカバーを取り外す(P31) b 本端末のくぼみに爪を入れ電池パックを矢 印(1) の方向に押しながら矢印(2)の 方向に持ち上げて取り外す

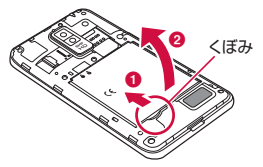

### お知らせ

• 雷池パックの取り付け/取り外しは、本端末の 電源を切ってから行ってください。

# **充電のしかた**

## 電池パックの寿命について

- 電池パックは消耗品です。充電を繰り返すごとに1 回で使える時間が次第に短くなります。
- 1回で使える時間がお買い上げ時に比べて半分程度 になったら、電池パックの寿命が近づいていますの で、早めに交換することをおすすめします。電池パッ クの交換につきましては、本書裏面の「故障お問い 合わせ先」または、ドコモ指定の故障取扱窓口まで お問い合わせください。

# 充電について

- • 詳しくは、ACアダプタ L03、USB接続ケーブル L02、FOMA充電microUSB変換アダプタ L01、 FOMA ACアダプタ 01 / 02(別売)、FOMA海 外兼用ACアダプタ 01(別売)、FOMA DCアダプ タ 01 / 02(別売)の取扱説明書をご覧ください。
- • FOMA ACアダプタ 01はAC100Vのみに対応し ています。

また、ACアダプタ L03、FOMA ACアダプタ 02、 FOMA海外兼用ACアダプタ01は、AC100Vから 240Vまで対応しています。

- ACアダプタのプラグ形状はAC100V用 (国内什様) です。AC100Vから240V対応のアダプタを海外 で使用する場合は、渡航先に適合した変換プラグア ダプタが必要です。なお、海外旅行用の変圧器を使 用しての充電は行わないでください。
- • コネクタを抜き差しする際は、無理な力がかからな いようにゆっくり確実に行ってください。
- • 電池パックが空の状態で充電を開始すると、しばら くの間本端末の電源が入らない場合があります。
- • 充電が完了したら、必ず電源コードを抜いてください。
- • FOMA充電microUSB変換アダプタ L01と組み合 わせて充電する場合、電池パックが空の状態から充 電した場合、フル充電することはできません。

### 長時間(数日間)充電はおやめください

• 充電したまま本端末を長時間おくと、充電が終わっ た後、本端末は電池パックから電源が供給されるよ うになるため、実際に使うと短い時間しか使えず、 すぐに電池が切れてしまうことがあります。このよ うなときは、改めて正しい方法で充電を行ってくだ さい。再充電の際は、本端末を一度USB接続ケーブ ル L02またはFOMA充電microUSB変換アダプタ L01から外し、改めてセットしてください。

# 充電時間(目安)

以下は、電池パックが空の状態から充電したときの時 間(目安)です。低温時に充電すると、充電時間は長 くなります。

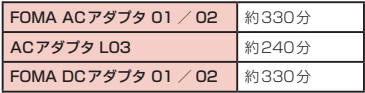

### 利用可能時間(目安)

以下は、十分に充電したときの使用時間(目安)です。 使用時間は、使用環境や電池パックの状態により異な ります。詳しくは、「主な仕様」(P225)をご参照く ださい。

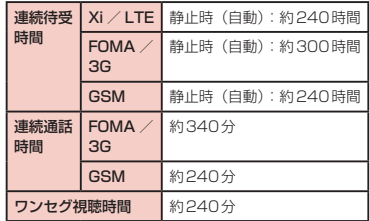

# ACアダプタで充電する

付属のACアダプタ L03を使って充電する方法を説明 します。

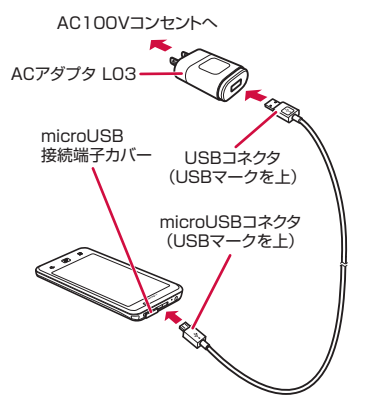

付属のUSB接続ケーブル LO2のUSBコ ネクタをACアダプタ L03のUSB接続端 子に差し込む

- b 本端末のmicroUSB接続端子カバーを開 く
- 3 USB接続ケーブル L02のmicroUSBコ ネクタを本端末のmicroUSB接続端子に 差しい
	- • USB接続ケーブル L02は、USBマークがある 面を上にして水平に差し込んでください。
- ▲ ACアダプタ L03のプラグを電源コンヤ
	- ントに差し込む
	- 充電中は、ステータスバーの電池アイコンが【列 のように表示されるか、 7 ▶ 7 ▶ 1 ▶ 1 ▶ 1 ▶ 5 のようにアニメーション表示されます。
	- • 電池パックがフル充電状態になると、ステータ スバーの電池アイコンが | になります。
- 5 充電が終わったら、microUSBコネクタ を本端末から取り外し、microUSB接続 端子カバーを閉じる
- **6** ACアダプタ LO3のUSB接続端子から USB接続ケーブル L02のUSBコネクタ を取り外す
- ACアダプタ L03のプラグを電源コンセ ントから取り外す

# 卓上ホルダで充電する

別売の卓上ホルダ L12を使うと、本端末を取り付けて 充電できるだけでなく、電池パック L15を取り付けて 充電することもできます。

充電中に本端末のディスプレイをドラッグすると、卓 上時計やカレンダーを表示させたり、ギャラリーに保 存されている画像でスライドショーを利用することが できます。

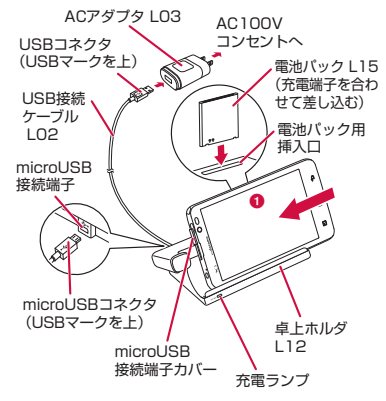

■ 本端末を取り付けて充電する

- 付属のUSB接続ケーブル L02のUSBコ ネクタをACアダプタ L03のUSB接続端 子に差し込む
- **7** USB接続ケーブル L02のmicroUSBコ ネクタを卓上ホルダ L12の背面の接続端 子に差し込む
	- USB接続ケーブル L02 は、USB マークがあ る面を上にして水平に差し込んでください。
- 2 本端末のmicroUSB接続端子カバーを開 く
- d 卓上ホルダ L12を押さえながら、本端末 を図のように、❶の方向に差し込んで、卓 上ホルダ L12の接続端子にしっかりと取 り付ける
- ACアダプタ L03のプラグをコンセント に差し込む
	- • 充電が開始されます。充電中は充電ランプは消 灯します。
	- 卓上ホルダの充電ランプが赤→緑→オレンジ色 に点滅します。
	- • 充電が終了すると、ディスプレイに充電が完了 した旨のメッセージが表示されます。
- **▲ 充電が終わったら、卓上ホルダ L12を押** さえながら、本端末を取り付けた逆の手順 で取り外す
- 7 ACアダプタ L03のプラグを電源コンセ ントから取り外す

■ 電池パックのみを取り付けて充電する

卓上ホルダ L12の上面に、電池パック用挿入口が あり、ここに電池パックを入れて充電することがで きます。充電中は充電ランプが赤く点灯します。充 電が完了すると充電ランプが緑に変わります。

■ 雷池パックと本端末を同時に取り付けて充 電する

本端末から先に充電が始まります。本端末充電中は 充電ランプは消灯します。本端末の充電が完了する と電池パックの充電が始まり、充電ランプが赤く点 灯します。

### パソコンで充電する

- 本端末のmicroUSB接続端子カバーを開 く
- **7** USB接続ケーブル L02のmicroUSBコ ネクタを木端末のmicroLISB接続端子に 差しい
- 3 USB接続ケーブル L02のUSBコネクタ をパソコンのUSBポートに差し込む
- 4 「充電のみ」▶ 「OK」
	- • USB接続モードについては、「本端末とパソコ ンを接続する」(P138)をご覧ください。
- 充電が終わったら、microUSB コネクタ を本端末から取り外し、microUSB接続 端子カバーを閉じる
- **ん** USBコネクタをパソコンのUSBポートか ら取り外す

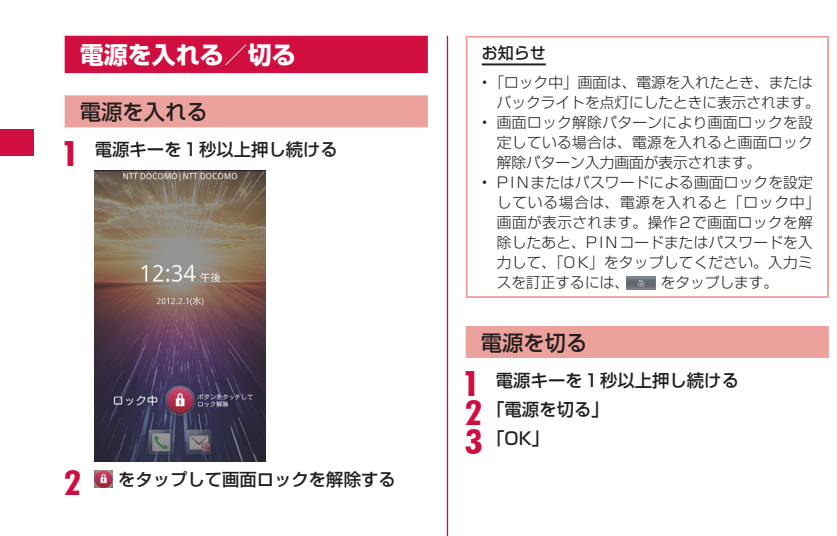

**40** ご使用前の確認と設定

# バックライトを点灯する

本端末では、誤動作の防止と省電力のため、一定時間 が経過すると、バックライトが消灯されます。その状 態でバックライトを点灯にして画面ロックを解除する と、バックライトが消灯される前の画面が表示されま す。

#### 電源キーを押す

• 「ロック中」画面が表示されます。なお、バック ライトが消灯の状態でも、着信時やアラーム鳴 動時など自動的に点灯することがあります。

#### お知らせ

- バックライト点灯中に電源キーを押すと、画面 がロックされます。
- • バックライトが消灯されるまでの時間は設定で きます。詳しくは「表示1 (P109) をご参照 ください。
- 画面ロック解除パターンを設定している場合、 電源キーを押すと画面ロック解除パターンの入 力が求められます。画面ロック解除パターンを 作成する方法と解除する方法については、「位置 情報とセキュリティ」(P110)をご参照くだ さい。

# **基本操作(タッチスクリーン の使いかた)**

木端末は、ディスプレイにタッチスクリーンを採用し ており、スクリーンに触れることでさまざまな操作を 行うことができます。

# タッチスクリーン利用上の注意

タッチスクリーンは指で軽く触れるように設計されて います。指で強く押したり、先が尖ったもの(爪/ボー ルペン/ピンなど)を押し付けないでください。 以下の場合はタッチスクリーンに触れても動作しない ことがあります。また、誤動作の原因となります。

- 手袋をしたままでの操作
- 爪の先での操作
- 卑物を操作面に垂せたままでの操作
- 保護シートやシールなどを貼っての操作

# タッチスクリーンの操作

#### タッチスクリーンでは以下の操作ができます。

- • タップ:画面に軽く触れる
- ダブルタップ:画面に2度続けて軽く触れる
- 1秒以上タッチ:画面に長く触れる
- スワイプ:画面を軽くなぞる
- ドラッグ:画面をタッチしたままなぞって指を離す
- • ピンチアウト:2本の指で画面をタッチし、タッチ したまま指の間を広げる
- ピンチイン:2本の指を開いて画面をタッチし、タッ チしたままつまむように指を近づける

# 項目を開く

### 頂目をタップする

# チェックマークを付ける/外す

### チェックボックスがある項目をタップする

- • チェックマークが付いていない場合、チェック マークが付きます。
- • チェックマークが付いている場合、チェックマー クが外れます。

# 画面をスクロールする

画面を上下にスクロールできます。一部のウェブペー ジでは、左右にスクロールすることも可能です。

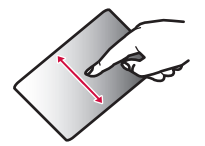

ドラッグすると画面がス クロールします。

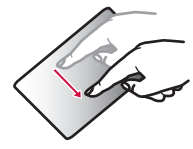

スワイプすると画面が高 速でスクロールします。 スクロール中にタッチす ると、スクロールが停止 します。

### 表示を拡大/縮小する

使用するアプリケーションによっては、画面の文字が 小さくて見にくいとき、表示を拡大することができま す。また、拡大した状態から全体表示とするため縮小 することもできます。

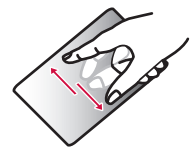

ピンチアウトすると指 の動きに合わせて画面 が拡大表示されます。

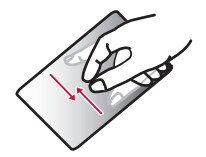

- ピンチインすると指 の動きに合わせて画 面が縮小表示されま す。
- • ホーム画面でピンチ インすると、ホーム 画面一覧が表示され、 ホーム画面の設定が できます。

### お知らせ

• 画面をドラッグすると Q | @ が表示される場 合があります。このズームコントロールアイコ ンをタップすることで画面表示の拡大/縮小を することもできます。 @ をタップすると1段 階拡大、 Q をタップすると1段階縮小されま す。ただし、表示が最小または最大の場合は、 ■ または Q がグレー表示となり、それ以上 縮小または拡大することはできません。

### モーションジェスチャーの使いかた

#### 本体の動作でさまざまな機能が簡単に操作できます。

• モーションジェスチャーを使用するには、ホーム画 面で ■▶ 「本体設定」▶ 「ジェスチャー」で各項目 にチェックマークを付けてください。

アラームでモーションジェスチャーを使用 する

#### ■ アラームを停止する

アラーム動作中に、本端末を裏返す • アラームが停止します。

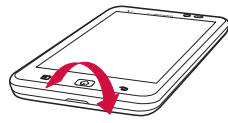

着信時にモーションジェスチャーを使用す る

■ 着信音を消音にする

電話がかかってきたら、本端末を裏返す

• 着信音が聞こえなくなります。

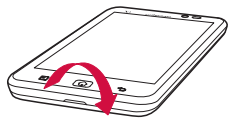

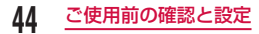

ギャラリーでモーションジェスチャーを使 用する

- 前/次の画像を表示する
	- ギャラリーのイメージ表示中に、本端末の 左サイドまたは右サイドをタップする
	- • 左または右のイメージが表示されます。

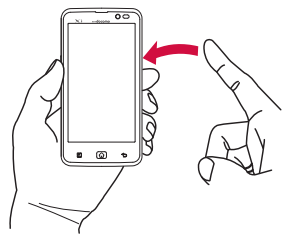

### 画面の表示方向を変更する

本端末を横向き/縦向きにすると、自動的に横画面表 示/縦画面表示に切り替わります。

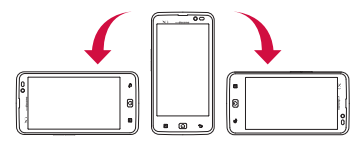

### お知らせ

- • 表示方向が自動的に切り替わらないアプリケー ションもあります。
- ホーム画面で ▶ 「本体設定 | ▶ 「表示 | をタッ プし、「表示設定」画面で「縦横表示の自動回転」 のチェックマークを外すと、本端末を横向き/ 縦向きにしても画面の表示方向が切り替わらな いようにすることができます。

# **初期設定**

### 初めて電源を入れたときの設定

本端末の電源を初めて入れたときは、本端末で使用する言 語や日時の設定が必要です。一度設定を行うと、次回以降、 設定する必要はありません。また、ここでの設定は、後か ら変更できます。

- • ネットワークとの接続や設定の省略などによっては 手順が異なります。ここではdocomo Palette UI の場合を説明しています。
- 電源キーを1秒以上押し続ける
- 2 □ をタップして画面ロックを解除する
- **?**「あなたのL-01Dです。ガイドに沿って設 定をはじめましょう」の画面で「続ける」 をタップ
- **4** 「言語の選択」画面で「English (United States)」/「日本語」をタップ
- 5 「日付と時刻」画面で各項目を設定して「次 へ」
- ▲ 「インターネット接続」画面で「モバイル ネットワークおよびWi-Fi」/「Wi-Fiのみ」 をタップ
- g 「Wi-Fi設定」画面で各項目を設定して「次  $\sim$
- 8 「Googleアカウントを追加します」画面
	- で「次へ」▶ 画面に従って設定する
	- 「スキップ」をタップすると、操作を省略してあ とで設定することもできます。
- **Q**「ソフトウェア更新」画面で「OK」
- 1∩ 「ドコモサービスの初期設定」画面で「進む」
- 「アプリー括インストール」画面で「イン ストールする」/「インストールしない」 をタップ ▶ 「進む」
- l 「おサイフケータイの利用」画面で「設定
- する」/「設定しない」をタップ ▶「進お」
- 13 「ドコモアプリパスワードの設定」画面で 「設定する」▶ドコモアプリパスワードを 入力 ▶ 「OK」
- 14 「位置提供設定」画面で「位置提供ON」/ 「位置提供OFF」/「電話帳登録外拒否」 をタップ ▶ 「進お」
- 15 「設定完了」画面で「OK」

**46** ご使用前の確認と設定

#### お知らせ

• オンラインサービスの設定は、データ接続可能 な状態であること(LTE / 3G / GPRS)が 必要です。データ接続を可能とする方法につい ては「無線とネットワーク」(P101)をご参 照ください。

### Wi-Fiを設定する

本端末は、Wi-Fiネットワークや公衆無線LANサービ スのアクセスポイントに接続してインターネットなど を利用できます。

接続するには、アクセスポイントの接続情報を設定する必 要があります。

■ Bluetooth機能との電波干渉について

- • 本端末の無線LAN対応機器とBluetooth機能と は同一周波数帯(2.4GHz)を使用しているため、 Bluetooth機能の近辺で使用すると、電波干渉が 発生し、通信速度の低下、雑音や接続不能の原因 になる場合があります。この場合、以下の対策を 行ってください。
	- 無線LAN対応機器とBluetoothデバイスは、 10m以上離してください。
	- 10m以内で使用する場合は、無線LAN対応機 器またはBluetoothデバイスの電源を切ってく ださい。

### お知らせ

- • Wi-Fi機能がONのときもパケット通信を利用で きます。ただし、Wi-Fiネットワークに接続中は、 Wi-Fiネットワークが優先されます。Wi-Fiネッ トワークが切断された場合には、自動的にLTE / 3G / GPRSネットワークでの接続に切り替 わります。切り替わったままでご利用される場 合は、パケット通信料が発生しますのでご注意 ください。
- • Wi-Fiを使用しないときはOFFにすることで、 電池の消費を抑制できます。

#### Wi-Fiネットワークのステータス

本端末がWi-Fiネットワークに接続されている場合、ス テータスバーに るが表示されます。また、ネットワー ク検出通知が有効となっている場合、範囲内でセキュ リティで保護されていないオープンネットワークが検 出されると、常に がステータスバーに表示されます。

### Wi-Fiネットワークに接続する

- ホーム画面で ▶ 「本体設定 | ▶ 「無線と ネットワーク」
	- • 「無線とネットワーク設定」画面が表示されます。
- **?** 「Wi-Fi」にチェックマークを付ける

### 3 「Wi-Fi設定」

- 「Wi-Fi設定」画面が表示されます。
- **4** 接続する Wi-Fi ネットワーク名をタップす る
	- • セキュリティで保護されたWi-Fiネットワーク に接続を試みると、そのWi-Fiネットワークの セキュリティキーの入力が求められます。「パス ワード」ボックスにネットワークのパスワード を入力して「接続」をタップしてください。
	- • 通常、パスワード入力時は、入力直後の文字だ けが表示され、それ以前に入力した文字は、文 字数分だけ「・」が表示されます。「パスワード を表示する」にチェックマークを付けると、入 力した文字をすべて表示させることができます。

### お知らせ

- • 接続可能なネットワークは、オープンネットワー クとセキュリティで保護されたネットワークの 2種類があります。これは、Wi-Fiネットワーク 名に る (オープンネットワーク) る (ヤキュリ ティで保護されたネットワーク)のように異なっ たアイコンで表示されます。
- • また、アイコンの表示により電波の強度が表さ れます。

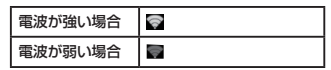

- • Wi-Fiネットワークを再度検索する場合は、ホー ム画面で ■▶ 「本体設定 | ▶ 「無線とネット ワーク|▶ [Wi-Fi設定] をタップし、 ■▶ [ス キャン」をタップします。
- 接続可能なネットワークであっても、アクヤス ポイント側の設定によってはネットワーク接続 名が表示されません。こうした場合でも、ネッ トワークに接続することは可能です。「Wi-Fi ネットワークを追加する| (P50) をご参照 ください。
- • Wi-Fi接続する場合、接続に必要となる情報は、 基本的にDHCPサーバーから自動的に取得され ます。ただし、これらを個別に指定することも できます。
- • Wi-FiのMACアドレス、IPアドレスは、ホーム 画面で ■ ▶ 「本体設定」▶ 「無線とネットワー クⅠ▶ 「Wi-Fi設定」をタップし、 ■ ▶ 「詳細設 定」をタップして確認できます。

### 固定IPアドレスを指定してWi-Fiネットワー クに接続する

- ホーム画面で ■】▶ 「本体設定」▶ 「無線と ネットワーク |▶ 「Wi-Fi設定」
	- • 「Wi-Fi設定」画面が表示されます。
- 2 □▶ 「詳細設定」
- 2 「固定IPアドレスを使用」にチェックマー クを付ける
- d 「IPアドレス」「ゲートウェイ」「ネットマ スク」「DNS 1」「DNS 2」をそれぞれ順 にタップして設定する
	- • それぞれを設定するメニューが表示されます。 適切な値を設定してください。「IPアドレス」 「ゲートウェイ」「ネットマスク」「DNS 1」は 必ず値を入力してください。

セキュリティで保護されていないWi-Fi ネットワークを検出したら通知する

- ホーム画面で ■1▶ 「本体設定 | ▶ 「無線と ネットワーク|▶ 「Wi-Fi設定」
	- • 「Wi-Fi設定」画面が表示されます。
- b 「Wi-Fi」にチェックマークを付ける
- 2 「ネットワーク検出通知」にチェックマー クを付ける
	- • セキュリティで保護されていないWi-Fiのオー プンネットワークを検出したら自動的に通知し ます。

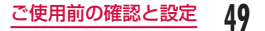

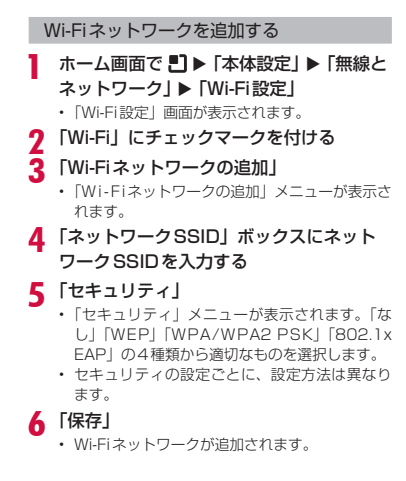

Wi-Fiネットワークのパスワードを変更す る

ホーム画面で 門 ▶ 「本体設定 | ▶ 「無線と ネットワーク」▶「Wi-Fi設定」

• 「Wi-Fi設定」画面が表示されます。

- Wi-Fiネットワーク名を1秒以上タッチす る
	- メニューが表示されます。

### 2 「ネットワーク設定を変更」

• 設定状況が表示されます。「パスワード」ボック スをタップし、新たなパスワードを入力します。

#### Wi-Fiネットワークから切断する

- ホーム画面で 門 ▶ 「本体設定 | ▶ 「無線と ネットワーク」▶「Wi-Fi設定」
	- • 「Wi-Fi設定」画面が表示されます。
- b 切断するWi-Fiネットワーク名を1秒以上 タッチする
	- • メニューが表示されます。
- 2 「ネットワークの切断」
	- • Wi-Fiネットワークから切断されます。

**50** ご使用前の確認と設定

### Wi-Fiをスリープに設定する

Wi-Fiをスリープにして本端末をデータ通信に切り替え るタイミングを指定します。

### ホーム画面で ■ ▶ 「本体設定」 ▶ 「無線と ネットワークⅠ▶ 「Wi-Fi設定」

• 「Wi-Fi設定」画面が表示されます。

2 コ ▶ 「詳細設定」<br>2 「Wi-Fiのスリー」

### 「Wi-Fiのスリープ設定」

• 「Wi-Fiのスリープ設定」メニューが表示されま す。「画面がOFFになったとき」「電源接続時は スリープにしない」「スリープにしない」の3種 類から選択します。

# オンラインサービスアカウントを 設定する

Googleなどのオンラインサービスで使用するアカウ ントを設定することで、本端末の情報を更新できます。 また、サーバーの情報が更新された場合、自動的に同 期するようにも設定できます。

さらに、不要なアカウントは削除することもできます。

### オンラインサービスアカウントを追加する

- ホーム画面で ■】▶ 「本体設定 | ▶ 「アカウ ントと同期」
	- • 「アカウントと同期の設定」画面が表示されます。
- 2 「アカウントを追加」
	- • 「アカウントを追加」画面が表示されます。
- 3 アカウントを設定するオンラインサービスを タップする
	- • 画面の指示に従ってログイン情報などを入力し てください。
	- • アカウントの追加処理が終了すると、「アカウン トを管理」グループに追加したオンラインサー ビスが表示されます。

#### お知らせ

• 「バックグラウンドデータ」にチェックマークを 付けると、本端末にインストールされているす べてのアプリケーションが自動的にデータ通信 を行います。また、「自動同期」にチェックマー クを付けると、アプリケーションが自動的にデー タの同期を行います。これらの動作に伴い、パ ケット通信料がかかる場合があります。また、 チェックマークを外している場合と比較すると 電池が消耗します。

### オンラインサービスのデータを手動で同期 する

- ホーム画面で 門 ▶ 「本体設定 | ▶ 「アカウ ントと同期」
	- • 「アカウントと同期の設定」画面が表示されます。

#### 7 同期するアカウントをタップする

- • オンラインサービスの同期データリストが表示 されます。
- チェックマークが付いている同期データが同期 されます。

#### 2 同期データにチェックマークを付ける

• チェックマークを付けたデータが同期されます。

### オンラインサービスアカウントを削除する

- ホーム画面で ▶ 「本体設定 | ▶ 「アカウ ントと同期」
	- • 「アカウントと同期の設定」画面が表示されます。

### 2 削除するアカウントをタップする

- • 「データと同期」画面が表示されます。
- 2 「アカウントを削除」
	- • 「アカウントを削除」画面が表示されます。
- △ 「アカウントを削除」
	- • 該当のアカウントが削除されます。

#### お知らせ

• 最初に設定したGoogleアカウントは上記の 操作では削除できません。最初に設定した Googleアカウントを削除するには、ホーム 画面で ■ ▶ 「本体設定 | ▶ 「プライバシー | ▶ 「データの初期化」で本端末を初期化する必要が あります。

• docomoアカウントは削除できません。

# **52** ご使用前の確認と設定

# **画面表示/アイコンの見かた**

ステータスバー

ステータスバーは画面上部に表示されます。ステータ スバーには本端末のステータスと通知情報が表示され ます。ステータスバーの左側に通知アイコンが表示さ れ、右側に本体のステータスアイコンが表示されます。

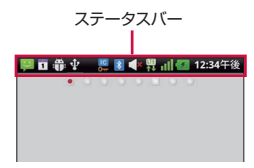

#### 主なステータスアイコン

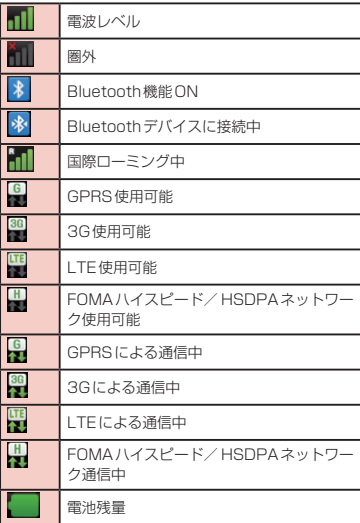

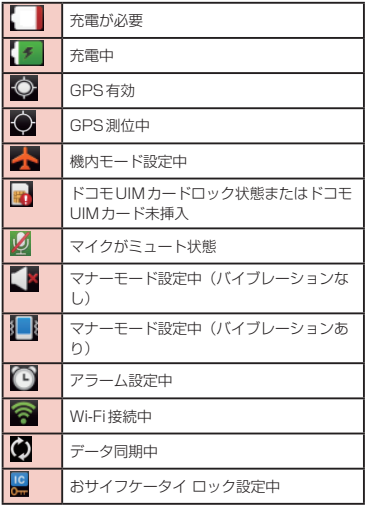

# 主な通知アイコン

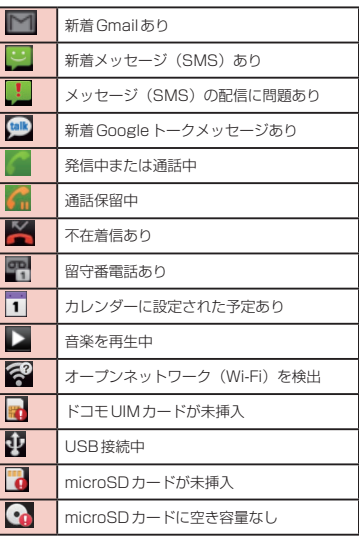

**54** ご使用前の確認と設定

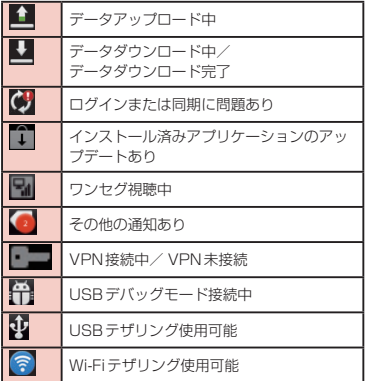

### 通知パネル

通知アイコンは通知パネルに表示されます。メッセー ジ、リマインダー、予定の通知などの通知を通知パネ ルから直接開くことができます。

通知パネルを開く

- ステータスバーを下にドラッグまたはスワ イプする
	- • 通知パネルが表示されます。通知パネル上部に はアイコンが表示され、オンの状態では青、オ フの状態ではグレーで表示されます。

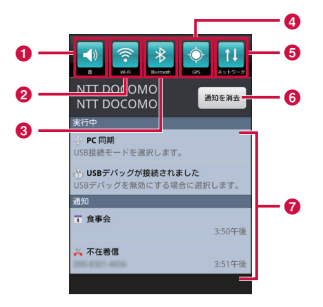

#### a マナーモード

マナーモードにする/しないを切り替えます。1秒 以上タッチすると、「音の設定」画面が表示されます。

#### **Q** Wi-Fi機能

Wi-Fi機能のON / OFFを切り替えます。1秒以上 タッチすると、「Wi-Fi設定」画面が表示されます。

#### **6** Bluetooth機能

Bluetooth機能のON / OFFを切り替えます。1 秒以上タッチすると、「Bluetooth設定」画面が表 示されます。

#### **A** GPS機能

GPS機能の有効/無効を切り替えます。1秒以上 タッチすると、「位置情報とセキュリティの設定」 画面が表示されます。

#### **6 モバイルネットワークの設定**

Wi-Fi機能が使用できない場合にモバイルネット ワークに接続する/しないを設定します。1秒以上 タッチすると、「モバイルネットワーク設定」画面 が表示されます。

#### **6 通知を消去**

通知情報と通知アイコンの表示を消去します。

#### ■ 通知情報

通知情報の詳細を表示します。

### 通知内容の詳細を表示する

### 通知パネルの通知メッセージをタップする

• 最適なアプリケーションが開き、通知内容の詳 細が表示されます。

#### 通知パネルの表示を消去する

### |通知パネルの「通知を消去」をタップする

### お知らせ

• 通知内容によっては通知を消去できない場合が あります。

#### 通知パネルを閉じる

パネルの下部を上にドラッグまたはスワイ プする

#### お知らせ

• うをタップして閉じることもできます。

# **文字入力**

本端末では、タッチスクリーンに表示されるソフトウェ アキーボードで文字を入力することができます。

# ソフトウェアキーボードでの文字 入力

画面上のテキストボックスをタップすると、タッチス クリーンにソフトウェアキーボードが表示されます。 本端末では、テンキーとフルキーの2種類のソフトウェ アキーボードを切り替えて使用できます。

キーアイコンをタップすると、文字種の変更など、入 力操作の切り替えができます。

■ テンキーソフトウェアキーボード 日本語を「かな入力」で入力する場合に使用します。

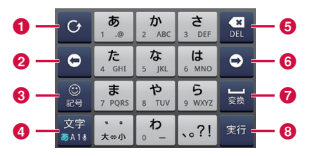

■ フルキーソフトウェアキーボード 日本語を「ローマ字入力」で入力する場合に使用し ます。

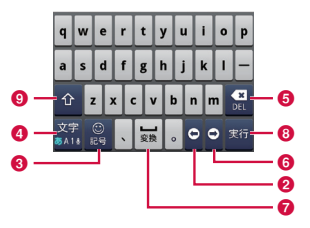

#### a 逆順/ Undoキー

1つ前の文字を表示(逆順)します。「Undo」と表 示されているときは、1つ前の操作を取り消します。

#### **@ 左カーソルキー**

左へカーソルを移動します。1秒以上タッチするこ とで連続移動します。変換時は変換範囲を狭めます。

#### **6 記号キー**

絵文字/記号/顔文字リストを表示します。

#### 4 文字種切替/設定キー

入力(文字種)を切り替えます。1秒以上タッチす ることで「iWnn IMEメニュー」を表示します。

#### **G** 削除キー

カーソル位置の左の文字を削除します。1秒以上 タッチすることで連続して削除できます。

**57** ご使用前の確認と設定

**6 右カーソルキー** 

右へカーソルを移動します。1秒以上タッチするこ とで連続移動します。変換時は変換範囲を広げます。 また、未確定文字列があり、かつカーソルが右端に ある状態でタップすると、予測変換の対象文字数を 増やします。

**@** スペース/変換キー

スペースを入力します。変換時は連文節変換を行い ます。

**6 実行キー/エンターキー** 

入力文字/変換文字を確定します。すでに入力文字 /変換文字が確定されている場合には、入力したテ キストボックスの機能を実行します。

#### **Q** シフトキー

大文字キーと小文字キーを切り替えます。 1回タップ:文頭だけ大文字 2回タップ:全部大文字 3回タップ:小文字

### お知らせ

- • キー表示は入力画面や文字種により変わります。
- ソフトウェアキーボードの種類を切り替える 方法については、「キーボードを切り替える」 (P58)をご参照ください。

• キーボードが不要な場合は ← をタップするこ とで閉じることができます。再び表示するには、 画面上のテキストボックスをタップしてくださ い。

文字入力には8つのモードがあり、現在のモードはス テータスバーのアイコンで確認できます。

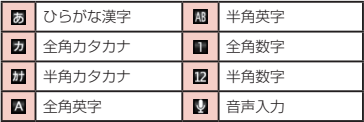

### キーボードを切り替える

- ソフトウェアキーボードで | 图を1秒以上 タッチする
	- • 「iWnn IMEメニュー」が表示されます。

### b 「テンキー⇔フルキー」

- • キーボードが切り替わります。
- • 入力モードを変更すると、キーボードは自動的 に切り替わります。「テンキー⇔フルキー」で切 り替えなおしてください。

### 文字種を切り替える

文字入力画面で | 图 をタップするたびに、「ひらがな漢 字| ▶ 「半角英字| ▶ 「半角数字| の順に文字種が切り 替わります。また、「キーボード設定(共通)」で「音 声入力」にチェックマークを付けると、声で入力する こともできます。

を1秒以上タッチすると「iWnn IMEメニュー」が 表示され、「入力モード切替」をタップすると入力モー ドを切り替えることができます。

#### お知らせ

• 文字入力画面によっては、特定の文字種のみに 限定されたり、選択できる文字種が制限される 場合があります。

#### 記号/顔文字を入力する

文字入力画面で ■ をタップすると、記号/顔文字入力 モードになりディスプレイに記号または顔文字の候補 が表示されます。

「記号」をタップすると記号、「顔文字」をタップする と顔文字の入力候補が表示されます。入力候補をタッ プすると、記号または顔文字が入力できます。

「文字」をタップすると、記号または顔文字入力前のソ フトウェアキーボードが表示されます。

#### 文字入力の設定を変更する

文字入力画面で を1秒以上タッチすると「iWnn IMEメニュー」が表示されます。ここで「各種設定」 をタップすると、文字入力に関する設定が変更できま す。

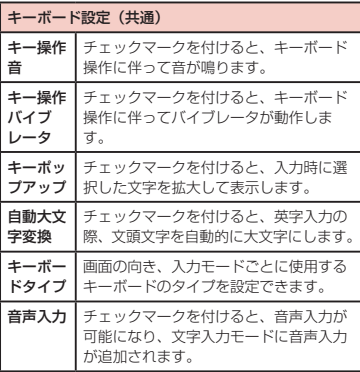

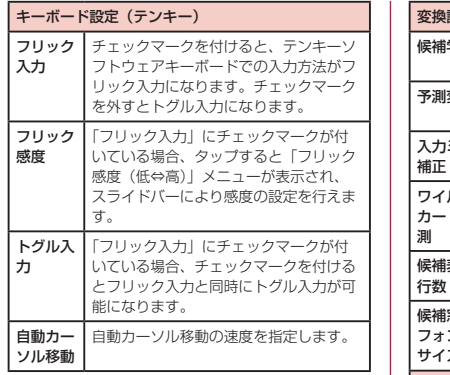

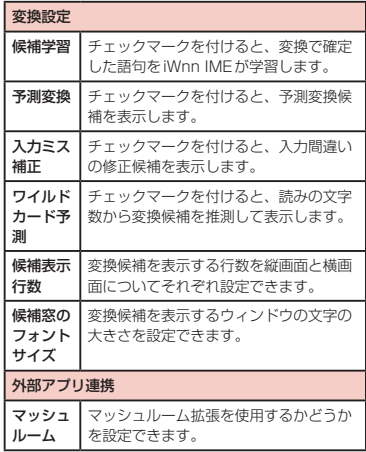

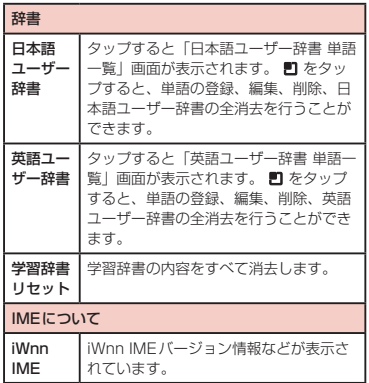

# **docomo Palette UI**

docomo Palette UIは、ウェブへのアクセスやアプ リケーションなど、やりたいことがスピーディーに見 つかり操作できる、使いやすさに配慮したホームアプ リです。

# **ホーム画面の見かた**

ホーム画面ではアプリケーションのショートカットや ウィジェットを追加/移動したり、壁紙を変えるなど カスタマイズできます。

ホーム画面には、ショートカットやウィジェットを追 加するための画面が最大12画面用意されています。

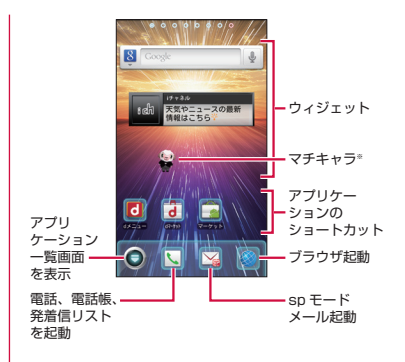

※「ひつじのしつじくん®」 ©NTT DOCOMO

# **ホーム画面の管理**

# ホーム画面に追加できるもの

ホーム画面を自分好みにカスタマイズできます。

ホーム画面を1秒以上タッチする

• 「ホーム画面に追加」一覧画面が表示されます。

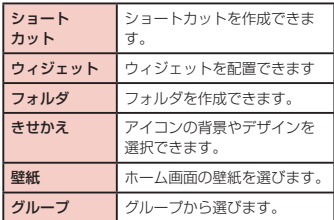

追加/設定する項目をタップする。

• ホーム画面に追加/設定されます。

# ショートカットなどの移動

- ホーム画面で、移動するアイコンを1秒以 上タッチする
- b そのままドラッグし、移動先で指を離す • アイコンが移動できます。

### お知らせ

• 右または左の画面の端にドラッグすると、別の ホーム画面の領域に移動することもできます。

# ショートカットなどのホーム画面 からの削除

- ホーム画面で、ショートカットアイコン、 またはウィジェットを1秒以上タッチする
- そのまま mm にドラッグして指を離す
	- • ホーム画面から削除されます。

### お知らせ

• 操作1でふきだしの中に表示された「削除」を タップしても削除することができます。

# アプリケーションやウィジェット のアンインストール

ホーム画面で「アプリ」

- 2 削除するアプリケーションを1秒以上タッ チ ▶ 「アンインストール」
- **3** LOK]
	- アプリケーションが削除されます。

#### お知らせ

• お買い上げ時に用意されているアプリケーショ ンについては、アンインストールできません。

# フォルダ名の変更

- ホーム画面で名前を変更するフォルダを タップする
	- • フォルダのウィンドウが開きます。
- 9 タイトルバーを1秒以上タッチする
	- • 「名称変更」メニューが表示されます。
- 3 フォルダ名を入力して「OK」
	- • フォルダの名前が変更されます。

# きせかえの変更

ホーム画面の壁紙やアイコンを変えて、イメージを着 せ替えます。

- ホーム画面を1秒以上タッチする
	- • 「ホーム画面に追加」一覧画面が表示されます。
- 2 「きせかえ」▶ デザインを選んでタップ ▶ 「設定する」
	- ウェブサイトから好きなデザインのきせかえを 探して設定することもできます。
	- ホーム画面で 門 ▶ 「きせかえ/壁紙」▶ 「きせ かえ」と操作しても設定できます。

# **64** docomo Palette UI

### 壁紙の変更

ホーム画面を1秒以上タッチする

2 「壁紙」

- 「ギャラリー」/「ライブ壁紙」/「壁紙ギャ ラリー」
	- • 「ギャラリー」をタップした場合は、壁紙として 使用する画像をタップして選択してください。 続けて、画面に表示された枠をドラッグするこ とで壁紙として使用する部分を選択し、「保存」 をタップしてください。
	- • 「ライブ壁紙」をタップした場合は、ライブ壁紙 の一覧が表示されます。いずれかのライブ壁紙 をタップして選択した後、「壁紙に設定」をタッ プしてください。壁紙の種類によっては、「設 定...」をタップすると、ライブ壁紙の設定を行 うことができます。

# ホーム画面の追加

ホーム画面を追加することができます。

- ホーム画面で ▶ 「ホーム画面一覧」を タップする
	- • 「ホーム画面一覧」画面が表示されます。
	- • ホーム画面は最大12個まで作成できます。
- b 「+」マークがあるサムネイルをタップす る
	- • 「+」マークは画面を追加できる場合に表示され ます。

# ホーム画面の並べ替え

ホーム画面のスクロール順を並べ替えることができま す。

- ホーム画面で ■1▶ 「ホーム画面一覧」を タップする
	- • 「ホーム画面一覧」画面が表示されます。
- サムネイルを1秒以上タッチして移動した い場所へドラッグする

# ホーム画面の削除

- ホーム画面で ▶ 「ホーム画面一覧」を タップする
	- • 「ホーム画面一覧」画面が表示されます。
- ? サムネイルを1秒以上タッチ ▶ そのまま にドラッグして指を離す

### お知らせ

• 操作2でふきだしの中に表示された「削除」を タップしても削除することができます。

# **アプリケーション画面の 見かた**

### ホーム画面で「アプリ」

グループごとにアプリケーションがアイコンで一 覧表示されます。

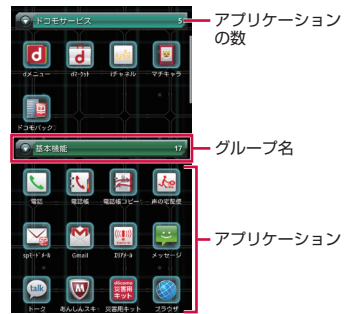

**66** docomo Palette UI

# アプリケーション一覧

一部のアプリケーションの使用には、別途お申し込み (有料)が必要となるものがございます。

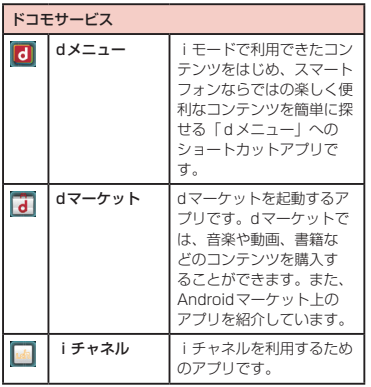

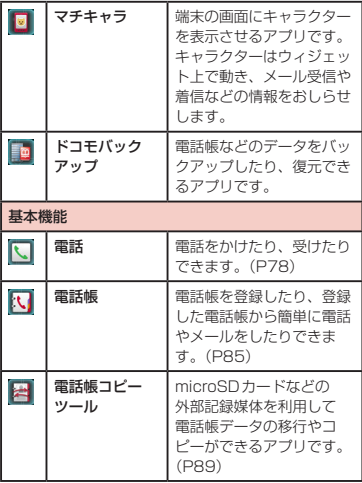

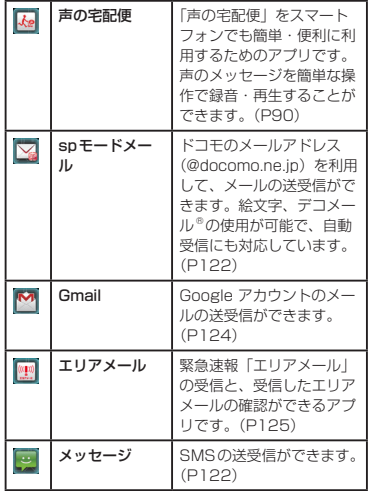

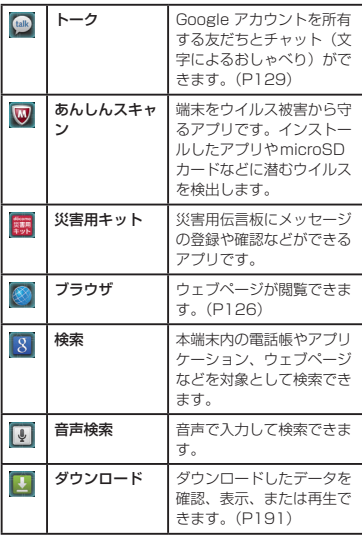

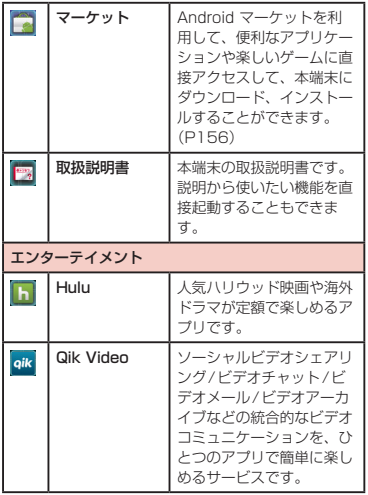

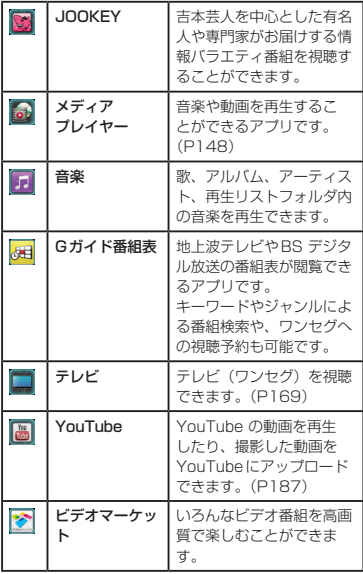

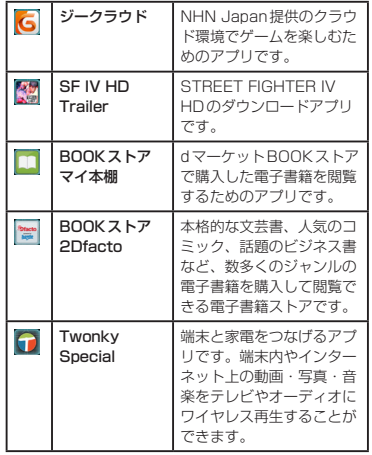

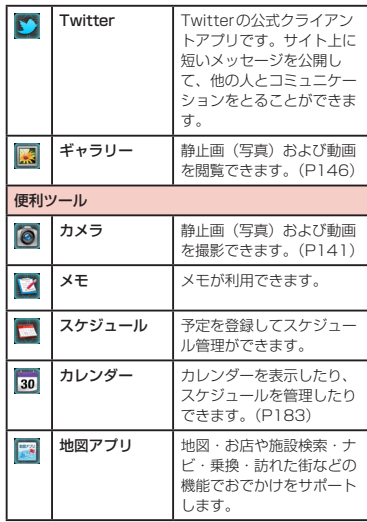
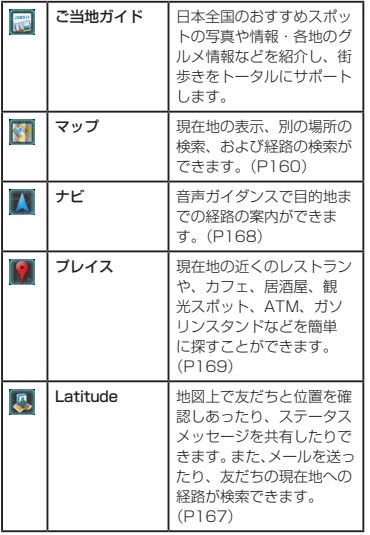

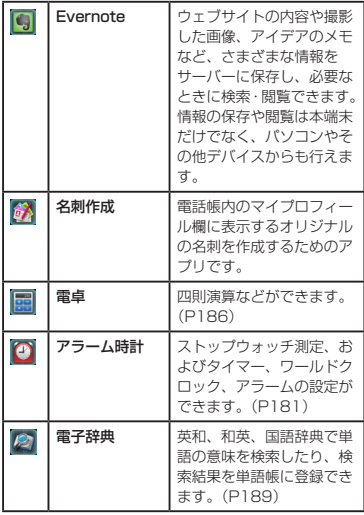

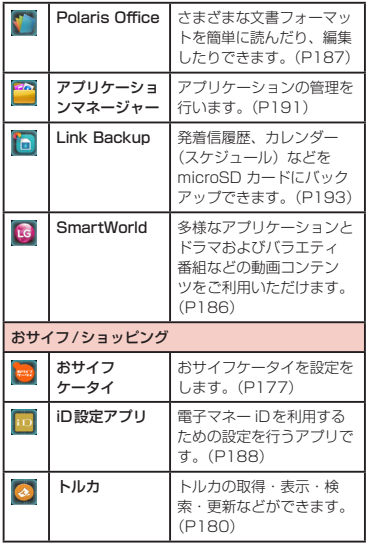

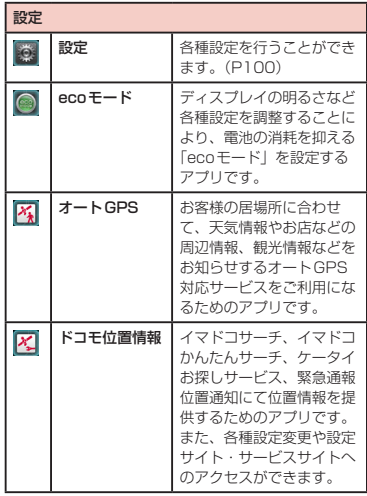

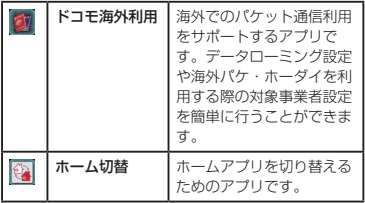

#### お知らせ

- • このアプリケーション一覧は、お買い上げ時に プリインストールされているものです。
- • ソフトウェア更新を行うと、アプリケーション の内容やアイコンの位置が変わることがありま す。
- • アプリケーションによっては、アイコンの下に 名前が最後まで表示されない場合があります。

# **アプリケーションの管理**

## ショートカットのホーム画面への 追加

- ホーム画面で「アプリ」
- b ショートカットを作成したいアプリのアイ コンを1秒以上タッチ ▶ 「ホームへ追加」 ホーム画面にショートカットアイコンが追加され ます。

# アプリケーションのアンインス トール

- ホーム画面で「アプリ」
- 2 アンインストールしたいアプリのアイコン を1秒以上タッチ u「アンインストール」
- 3 確認画面が表示されますので、「OK」をタッ プする

# アプリケーションの移動

- ホーム画面で「アプリ」
- ? 移動するアプリケーションを1秒以上タッ チする
- 2 そのままドラッグし、移動先で指を離す
	- • アプリケーションが移動されます。

# **グループの管理**

アプリケーション画面でグループの管理を行って、ア イコンを整理することができます。

# グループを追加する

- ホーム画面で「アプリ」
- 
- 2 □ ▶ 「グループ追加」<br>3 グループ名を入力して c グループ名を入力して「OK」
	- • アプリケーション画面にグループが追加されま す。

## グループの並べ替え

- ホーム画面で「アプリ」
- 2 グループ名を1秒以上タッチしてドラッグ する

• グループの位置が移動されます。

# グループ名の編集

- ホーム画面で「アプリ」
- ? グループ名を1秒以上タッチ ▶ 「名称変 更」
- 3 新しいグループ名を入力して「OK」
	- • グループ名が変更されます。

# グループ色の変更

- ホーム画面で「アプリ」
- 2 グループ名を1秒以上タッチ ▶「ラベル変 更」
	- 色を選んでタップします。

# グループのホーム画面への追加

- ホーム画面で「アプリ」
- 2 グループ名を1秒以上タッチ ▶ 「ホームへ 追加」
	- • ホーム画面にグループのショートカットアイコ ンが追加されます。

# グループの削除

- ホーム画面で「アプリー
- ? グループ名を1秒以上タッチ ▶ 「削除」

## 3 [OK]

• グループが削除されます。

# **アプリケーションの検索**

- ホーム画面で「アプリ」
- ? □▶ [検索]
	- 検索ウィジェットが起動します。キーワードを 入力するか、音声入力して検索します。

# **アプリケーション画面の表示 切り替え**

アプリケーション画面の表示を、タイル形式、リスト 形式の2種類から選択します。

ホーム画面で「アプリ」

7 コ▶ 「リスト形式」/「タイル形式」

# **ホームアプリの情報**

docomo Palette UIについての操作ガイドを見るこ とができます。

- ホーム画面で !! 1▶ 「その他 | ▶ 「ヘルプ」
	- • docomo Palette UIの操作について説明が表 示されます。

# バージョン情報

- ホーム画面で 門 ▶ 「その他 | ▶ 「アプリ ケーション情報」
	- • アプリケーション名、提供者、バージョンが表 示されます。

# ホームアプリの設定

- ホーム画面で ▶ 「その他」 ▶ 「ホーム設 定」
- • 「ホーム設定」画面が表示されます。

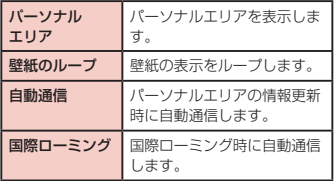

**電話/ネットワークサービス**

# **電話をかける/受ける**

### 電話をかける

本端末では、一般的な通話のほか国際電話、緊急電話 をかけることもできます。また、チケットの予約や銀 行の残高照会などのサービスを利用するためポーズを 入力することもできます。

#### 電話をかける

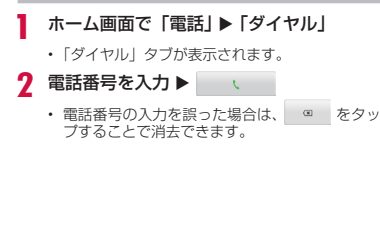

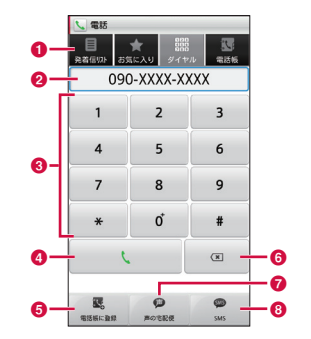

#### a タブ

「発着信リスト」タブ(P83) 「お気に入り」タブ(P89) 「ダイヤル」タブ:ダイヤル画面が表示されます。 「電話帳」タブ(P85)

### 6 電話番号入力欄

入力した電話番号が表示されます。

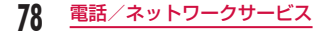

- **Q** ダイヤルキー
- d 電話発信ボタン
- **6「電話帳に登録」ボタン** 入力した電話番号を電話帳に登録します。
- **6 訂正ボタン**

入力した文字を消去します。

●「声の宅配便」ボタン

入力した電話番号に声の宅配便を送ります。 (P90)

**6 「SMS」ボタン** SMSを作成・送信します。(P122)

#### ポーズを入力する

- ホーム画面で「電話」▶「ダイヤル」
	- • 「ダイヤル」タブが表示されます。
- 電話番号を入力し、 ▶ 「2秒間の停止を 追加」
	- 電話番号の後ろに「,| (カンマ) が表示されます。
	- • 「\*」を1秒以上タッチしても手動でプッシュ信 号が送信できます。電話番号の後ろに「;」が入 力されますので、操作3に進んでください。
- 3 利用するサービスのメニュー番号などを入 カト い

#### 通話を終了する

### 通話中に「終了」

#### 緊急通報

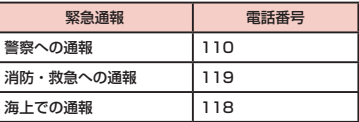

#### お知らせ

• 本端末から110番、119番、118番通報の際 は、携帯電話からかけていることと、警察・消 防機関側から確認などの電話をする場合がある ため、電話番号を伝え、明確に現在地を伝えて ください。

また、通報は途中で通話が切れないように移動 せず通報し、通報後はすぐに電源を切らず、10 分程度は着信のできる状態にしておいてくださ  $\mathcal{L}$ 

• かけた地域により、管轄の消防署・警察署に接 続されない場合があります。

• 日本国内では、ドコモUIMカードを取り付けて いない場合、PINコードの入力画面およびPIN ロック解除コード入力画面からは緊急通報110 番/ 119番/ 118番に発信できません。PIN コードについて詳しくは「暗証番号とドコモ IIIMカードの保護について| (P111) をご参 照ください。

国際電話を利用する(WORLD CALL)

WORLD CALLは国内でドコモの端末からご利用いた だける国際電話サービスです。

FOMAサービスをご契約のお客様は、ご契約時にあわ せてWORLD CALLもご契約いただいています(ただ し、不要のお申し出をされた方を除きます)。

- 世界約240の国·地域にかけられます。 海外の一般電話や携帯電話と電話がご利用できます。
- • 接続可能な国および海外通信事業者などの情報につ いては、『ご利用ガイドブック(国際サービス編)』 またはドコモの『国際サービスホームページ』をご 覧ください。
- • WORLD CALLの料金は毎月のFOMAサービスの通 話料金と合わせてご請求いたします。
- • 申込手数料・月額使用料は無料です。
- • WORLD CALLの詳細については、本書裏面の「総 合お問い合わせ先」までお問い合わせください。
- • ドコモ以外の国際電話サービス会社をご利用になる ときには、各国際電話サービス会社にお問い合わせ ください。
- • 海外通信事業者によっては発信者番号が通知されな いことや正しく表示されない場合があります。この 場合、着信履歴を利用して電話をかけることはでき ません。

### 一般電話へかける場合

- ホーム画面で「電話」▶「ダイヤル」 • 「ダイヤル」タブが表示されます。
- 7 [010] ▶ 国番号 ▶ 地域番号(市外局
	- 番)▶相手先電話番号の順に入力して

#### 携帯電話へかける場合

- ホーム画面で「電話」▶「ダイヤル」 • 「ダイヤル」タブが表示されます。
- 「010」▶ 国番号 ▶ 相手先携帯電話番号 の順に入力して――ヽ

### お知らせ

- • 相手先の携帯電話番号、地域番号(市外局番) が「0」で始まる場合には、「0」を除いて入力 してください。ただし、イタリアなど一部の国・ 地域におかけになるときは「0」が必要な場合 があります。
- [010] のかわりに [+] ([+] は [0] を1秒 以上タッチします)や従来どおりの「009130-010」でもかけられます。
- • WORLD CALLについて詳しくは、ドコモの『国 際サービスホームページ』をご覧ください。

## 電話を受ける

着信すると着信音が鳴ります。マナーモードでは着信 音が鳴りません。バイブレータを設定していれば、バ イブレータが動作します。

#### 電話を受ける

- 電話がかかってきたら「操作開始」▶「通 話| なタップ
	- 通話できます。

#### お知らせ

• 連絡先(電話帳)に登録されている相手からの 電話の場合、名前、電話番号が表示されます。 連絡先(電話帳)に登録されていない相手の場 合には、電話番号のみ表示されます。

#### 着信を拒否する

- 電話がかかってきたら「操作開始」▶「拒 否」をタップ
	- • 着信が拒否されます。

#### 着信音を消音にする

- 着信中に音量キー(ト)/音量キー(下) を押す
	- • 着信音が聞こえなくなります。

# **通話中の操作**

通話中には利用状況に応じて音量を調整したり、スピー カーやマイクのオン/オフ、保留などの操作ができま す。

## 通話音量を調整する

通話中に相手の声の音量を調整できます。

- 音量キー(ト) /音量キー(下)を押す
	- • 操作に応じて、通話音量が変わります。

### 通話中オプションを利用する

通話中に相手の音声をスピーカーで聞こえるようにし たり、一時的にマイクを無効にしたりできます。

スピーカーをオンにする/オフにする

通話中に「スピーカー」

- • スピーカーから通話相手の音声が聞こえます。
- b スピーカーがオンの状態で「スピーカー」
	- スピーカーから通話相手の音声が聞こえなくな ります。

#### お知らせ

- • スピーカーがオンになっている状態で本端末を 耳に当てないでください。
- • 本端末に向かって50cm以内の距離でお話しく ださい。音が割れて聞き取りにくい場合は、ス ピーカーをオフにしてください。

#### マイクをオフにする/オンにする

- 通話中に「ミュート」
	- • 通話相手に音声が聞こえなくなります。
- 7 マイクがオフになっている状態で「ミュー ト」
	- 再び通話相手に音声が聞こえるようになります。

#### 通話を保留する

- 通話中に「保留」
	- • 通話を保留します。
- 2 保留になっている状態で「保留解除」
	- • 保留が解除され、通話を再開します。

#### お知らせ

• 通話を保留するには「キャッチホン」(P95) のご契約が必要です。

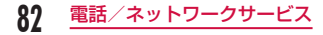

# **発着信履歴**

着信や発信の履歴は自動的に記録されます。また、こ の履歴を利用して電話をかけたり、電話帳に電話番号 を登録することもできます。

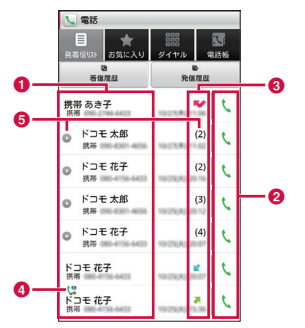

- 6 発信や着信をした相手の名前などが表示されます。
- ❷ 電話を発信します。
- 6 履歴アイコンが表示されます。
	-
	- ■:発信した履歴 : 不在着信履歴
	- :着信した履歴 : ■● :国際電話の履歴
- **A 発信アイコン** 
	- **(3: 通知なし発信アイコン**
	- :通知なし以外の発信アイコン
- e 同じ相手との履歴が連続している場合、まとめて表 示され、 ■ になります。括弧内の数字は履歴件数で す。

### 不在着信の相手に電話をかける

不在時に着信があった場合は、ステータスバーから不 在着信の通知を確認できます。

- ステータスバーに ※ が表示されている状 態でステータスバーを下にドラッグまたは スワイプする
	- • 通知パネルに不在着信の通知が表示されます。 不在着信の通知には、相手の電話番号または電 話帳に登録されている名前と、不在着信の時刻 または日付が表示されます。
- 不在着信の通知をタップする
	- • 「着信履歴」タブが表示されます。
	- 不在着信の履歴には、 ♥ が表示されます。
- 3 不在着信の履歴の右にある しをタップす る
	- 呼び出しが行われます。

# 発着信リストを利用して電話をか ける

発着信リストに記録された電話番号に電話がかけられ ます。

- ホーム画面で「電話」▶「発着信リスト」 タブ
	- • 「着信履歴」および「発信履歴」が表示されます。
- 7 相手の名前または電話番号の右にあるし をタップする
	- 呼び出しが行われます。

#### お知らせ

- • 「発着信リスト」タブでいずれかの名前または電 話番号をタップ ▶ 「電話をかける」と操作して も電話をかけることができます。
- • 「発着信リスト」タブでいずれかの名前または電 話番号を1秒以上タッチすると、メニューが表 示されます。そこで、「~に発信」をタップする と電話をかけることもできます。

## 発着信リストの電話番号を電話帳 に登録する

発着信リストの中で、電話帳として登録されていない ものを登録できます。

- 「発着信リスト」タブで電話番号をタップ する
- 2 「電話帳に登録」
	- • 「電話帳登録/更新」画面が表示されます。
- 2 「新規登録」
	- • 複数のアカウントを登録している場合は、電話 帳を作成するアカウントを選択してください。
- 情報を入力して「登録完了」
	- • 電話帳として登録されます。

#### お知らせ

• 「発着信リスト」タブで登録したい電話番号を1 秒以上タッチ ▶ 「電話帳に登録」 ▶ 「新規登録」 と操作しても、電話帳に登録することができま す。

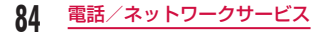

## 発着信リストを消去する

発着信リストは自動的に追加されますが、任意の履歴 またはすべての履歴を消去できます。

任意の発着信リストを消去する

- 「発着信リスト」タブで電話番号を1秒以 上タッチする
	- メニューが表示されます。
- ? 「通話履歴から消去」▶ 「OK」
	- 該当の通話履歴が消去されます。

すべての発着信リストを削除する

「発着信リスト」タブで「着信履歴」/「発 信履歴」▶ 2 ▶ 「全件削除」 ▶ 「OK」

• すべての着信履歴/発信履歴が消去されます。

# **電話帳**

電話帳には、電話番号、Eメールアドレス、インターネッ ト上の各種サービスのアカウントなど電話帳に関わる 情報が入力できます。

### 電話帳を表示する

電話帳に登録されている情報が表示できます。

- ホーム画面で「電話」▶「電話帳」タブ
	- • 電話帳が表示されます。

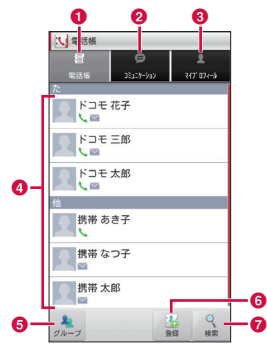

- 電話帳 (プロフィール) を表示します。
- **Q** 通話履歴を表示します。また、snモードメールや SMSの送受信内訳情報を確認します。
- 6 自分のプロフィール (マイプロフィール) が表示さ れます。
- 画像を選択して表示されたアイコンをタップして、 電話をかけたりメールを作成したりインターネット 上の各種サービスを使うことができます。
- e 選択したグループに所属する電話帳を表示します。
- 6 電話帳を新規登録します。
- キーワードを入力して、電話帳を検索します。

#### お知らせ

• 初めて電話帳を開いたときは、電話帳を追加す るための説明が表示されます。 ■▶「その他」 ▶ 「インポート/エクスポート」と操作すること で、ドコモUIMカード、microSDカードから インポートまたエクスポートをすることができ ます。

#### 電話帳を登録する

新たに電話帳を登録できます。

- 「雷話帳」タブで「登録」をタップ
	- • 複数のアカウントを登録している場合は、電話 帳を作成するアカウントを選択してください。
- b 情報を入力して「登録完了」
	- • 入力した内容が登録されます。

### 電話帳を編集する

すでに登録されている電話帳を編集できます。

- 「電話帳」タブで編集する電話帳をタップ
	- • プロフィール画面が表示されます。

### 2 「編集」

- • すでに登録されている情報が入力された状態で プロフィール編集画面が表示されます。
- 3 情報の追加、削除、修正を行い「登録完了」
	- • 電話帳が更新されます。

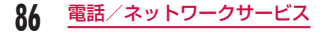

## 電話帳を検索する

「電話帳」タブでは、ドラッグして電話帳を検索するほ か検索文字を指定して検索することもできます。

「雷話帳」タブで「検索」

### b 検索する文字を入力する

- • 文字の入力に従って、検索候補、本端末内の検 索結果がリスト表示されます。
- 3 いずれかの電話帳をタップする
	- 電話帳のメニューを表示します。

# 電話帳を利用して電話をかける/ メールを送る/チャットする

電話帳の情報を利用して電話をかけることができま す。また、電話帳にメールアドレスやチャットなどの アカウントが登録されている場合、メールを送ったり、 チャットアプリケーションを起動して、チャットする こともできます。

- 「雷話帳」タブでいずれかの電話帳をタッ プする
	- • プロフィールの情報が表示されます。
- ? しゅ● のいずれかをタップする
	- 電話をかけたり、メールやチャットができます。

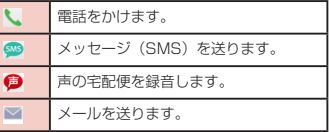

#### お知らせ

• 電話帳を1秒以上タッチするとオプションメ ニューが表示されます。そこで「電話」をタッ プすると電話がかけられ、「SMS」をタップす るとメッセージ(SMS)が送信できます。

### 連絡先住所の地図を表示する

電話帳に住所が登録されている場合、その場所を地図 に表示できます。

- 「電話帳」タブでいずれかの雷話帳をタッ プする
	- • 電話帳の情報が表示されます。
- b 「プロフィール」タブで住所を1秒以上タッ チ ▶ 「地図を表示」
	- 「マップ」または「地図アプリ」を選択すると、 アプリケーションに切り替わり、住所に設定さ れている場所が表示されます。

## 電話帳を削除する

- 「雷話帳」タブでいずれかの雷話帳を1秒 以上タッチする
	- • 電話帳の情報が表示されます。
- **?** 「削除」▶ 「OK」
	- • 電話帳が削除されます。

#### お知らせ

• 「電話帳」タブで ■ ▶ 「削除」 ▶ 削除したい電 話帳にチェックを入れて「削除」をタップして も電話帳を削除できます。

## 電話帳を共有する

本端末に記録されている電話帳を他のアプリケーショ ンでも共有することができます。

- 「電話帳」タブでいずれかの電話帳をタッ プする
	- • 電話帳の情報が表示されます。
- 2 □▶ [共有]
	- • 共有するアプリケーションの選択メニューが表 示されます。
- **2** いずれかのアプリケーションをタップする
	- • 選択したアプリケーションに応じて画面が表示 されます。画面表示に従って操作してください。

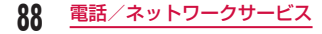

## 電話帳をお気に入りに追加する

電話帳をお気に入りに追加すると、「お気に入り」タブ に表示されます。「お気に入り」タブを使用すると、特 定の電話帳をすばやく表示して利用できます。

#### 「電話帳」タブでお気に入りに登録する電 話帳をタップする

- • プロフィール画面が表示されます。
- ? ☆ をタップ
	- 電話帳が「お気に入り」タブに追加されます。

#### お知らせ

- • お気に入りに追加した電話帳の情報を表示する と、画面の右上の星型アイコンが黄色で表示さ れます。
- • 黄色の星型アイコンをタップすると灰色になり ます。
	- 発着信履歴がある場合、電話帳が「お気に入 り」タブに表示されます。
	- 発着信履歴がない場合、電話帳が「お気に入 り」タブから削除されます。
- 灰色の星型アイコンをタップすると黄色になり、 電話帳が「お気に入り」に表示されます。

### 電話帳コピーツールを利用する

microSDカードを利用して、他の端末との間で電話帳 データをコピーできます。また、Googleアカウント に登録された電話帳データをdocomoアカウントにコ ピーできます。

#### 電話帳コピーツールを開く

- ホーム画面で「アプリ」▶「電話帳コピー ツール」
	- はじめてご利用される際には、「使用許諾契約書」 に同意していただく必要があります。

電話帳をmicroSDカードにエクスポート する

### microSDカードを本端末に取り付ける

- ? 「エクスポート」タブ画面で「開始」
	- • docomoアカウントに保存されている電話帳 データがmicroSDカードに保存されます。

3 [OK]

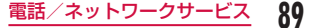

電話帳をmicroSDカードからインポート する

- 電話帳データが保存されたmicroSDカー ドを本端末に取り付ける
- b 「インポート」タブ画面でインポートした いファイルをタップする ▶ 「上書き」/「追 加」
	- • インポートした電話帳データはdocomoアカウ ントに保存されます。

3 **[OK**]

Googleアカウントの連絡先をdocomoア カウントにコピーする

a 「docomoアカウントへコピー」タブ画面 でコピーしたいGoogleアカウントをタッ **プ ▶ 「上書き」/「追加」** 

**90** 電話/ネットワークサービス

• コピーした電話帳データはdocomoアカウント に保存されます。

**7** [OK]

### お知らせ

- • 他の端末の電話帳項目名(電話番号など)が本 端末と異なる場合、項目名が変更されたり削除 されたりすることがあります。また、連絡先(電 話帳)に登録可能な文字は端末ごとに異なるた め、コピー先で削除されることがあります。
- • グループ情報がインポートできません。
- 連絡先 (電話帳) をmicroSDカードにエクス ポートする場合は、名前が登録されていないデー タはコピーできません。
- • 連絡先(電話帳)をmicroSDカードからイン ポートする場合は、アプリケーションの「Link Backup」で作成したファイルは読み込むこと ができません。
- 電話帳コピーツールで作成(エクスポート)し た電話帳を電話帳コピーツール以外でご利用さ れる場合、正しく表示されないことがあります。

## 声の宅配便

#### 声の宅配便は電話を利用して声のメッセージを届ける サービスです。

- • 声の宅配便の詳細は、ドコモのホームページをご覧 ください。
- • メッセージは1件あたり最長15分、最大500件ま で録音でき、720時間保存されます。また、最大5 件まで保護でき、保護解除後720時間経過後に自動 的に削除されます。

#### メッセージの録音

ホーム画面で「電話」▶「ダイヤル」

b 電話番号を入力 <sup>u</sup>「声の宅配便」

- • 声の宅配便サービスセンターに接続されます。 音声ガイダンスに従ってメッセージを録音しま す。
- • 発着信リスト、電話帳からも発信できます。

#### メッセージの再生

メッセージが録音されると、SMSで通知されます。

- 通知パネルで声の宅配便のお知らせをタッ **プ ▶ 「メッセージ亜生」▶ 「はい」**
- • 声の宅配便サービスセンターに接続されます。

#### お知らせ

- • メッセージの録音、再生には通話料金がかかり ます。
- 声の宅配便は、海外からはご利用できません。
- • 声の宅配便についての設定を行うには、ホー ム画面から ■ ▶ 「本体設定 | ▶ 「通話設定 | ▶ 「ネットワークサービス」▶「声の宅配便」と操 作してください。

# **ネットワークサービス**

## 利用できるネットワークサービス

本端末では、次のドコモのネットワークサービスがご 利用いただけます。

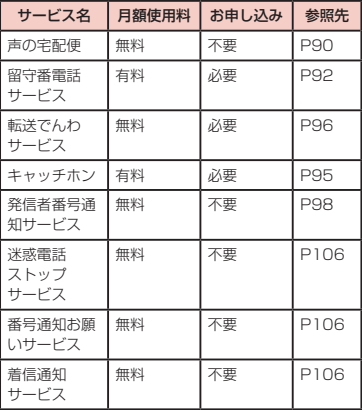

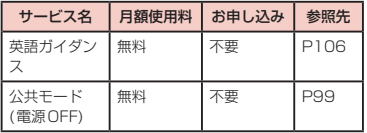

#### お知らせ

- • サービスエリア外や電波の届かない場所では ネットワークサービスはご利用できません。
- 「サービス停止」とは、留守番電話サービス、転 送でんわサービスなどの契約そのものを解約す るものではありません。
- お申し込み、お問い合わせについては、本書裏 面の「総合お問い合わせ先」までお問い合わせ ください。
- • 本書では各ネットワークサービスの概要を、本 端末のメニューを使って操作する方法で説明し ます。詳細は『ご利用ガイドブック (ネットワー クサービス編)』をご覧ください。

### 留守番電話サービス

電波の届かないところにいるとき、電源が入っていな いとき、設定した呼出時間内に応答がなかったときな どに、電話をかけてきた相手に応答メッセージでお答 えし、お客様に代わって伝言メッセージをお預かりす るサービスです。

#### お知らせ

- 伝言メッセージは1件あたり最長3分間、20 件まで録音でき、72時間保存されます。
- 留守番電話サービスを「開始」にしているとき に、かかってきた電話に応答しなかった場合に は、「着信履歴」には「不在着信」として記録さ れ、ステータスバーの通知アイコンに ■ が表 示されます。
- • 本端末には端末内に伝言メッセージを保存する 伝言メモの機能はありません。留守番電話サー ビスをご利用ください。

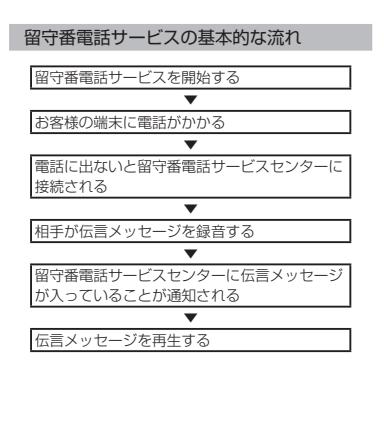

留守番電話サービスを設定する

ホーム画面で 2 ▶ 「本体設定」 ▶ 「通話設 定|▶「ネットワークサービス|▶「留守番 電話サービス」

• 「留守番電話サービス」画面が表示されます。

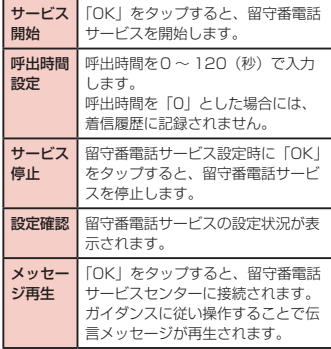

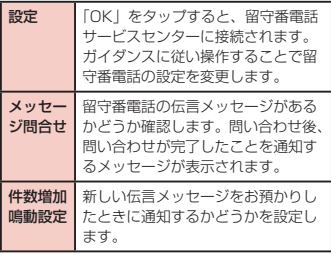

#### お知らせ

• 留守番電話サービスヤンターで伝言メッセージ をお預かりしている場合、ステータスバーに が表示されます。 ■ は、すべての伝言メッセー ジをガイダンスに従って消去または保存すると、 消すことができます。

伝言メッセージを再生する

### ステータスバーを下にドラッグまたはスワ イプする

- • 通知パネルが表示されます。
- ? 「留守番電話」▶ 「OK」
	- 留守番電話サービスヤンターに接続されます。 ガイダンスに従い操作することで伝言メッセー ジが再生されます。

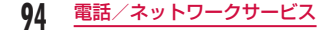

## キャッチホン

通話中に別の電話がかかってきたときに、通話中着信 音でお知らせし、現在の通話を保留にして新しい電話 に出ることができます。また、通話中の電話を保留に して、別の相手へ電話をかけることもできます。

#### お知らせ

• 保留中も、電話を発信した方に通話料金がかか ります。

#### キャッチホンを設定する

- | ホーム画面で 凹 ▶ 「本体設定」 ▶ 「通話設 |定| ▶ 「ネットワークサービス | ▶ 「キャッ チホン」
- • 「キャッチホン」画面が表示されます。

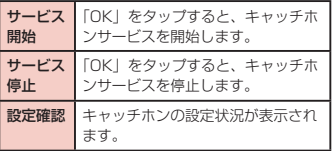

通話中の電話を保留にして、かかってきた 電話に出る

- 通話中に「ププ…ププ…」という音が聞こ |ヌたら「操作開始| ▶ 「通話」
	- • 通話中の相手との通話は自動的に保留となり、 あとからかかってきた電話を受けます。
- 最初の相手との通話に切り替える
	- • あとからかかってきた相手との通話を終了する 場合は、「終了」をタップします。あとからかかっ てきた相手との通話が終了し、最初の相手との 通話に切り替わります。
	- • あとからかかってきた相手との通話を保留にす る場合は、「切り替え」をタップします。あとか らかかってきた相手との通話が保留となり、最 初の相手との通話に切り替わります。「切り替え」 をタップするたびに通話相手が切り替わります。

### 通話中の電話を保留にして、別の相手に電 話をかける

- 通話中に「通話を追加」
	- • 「ダイヤル」タブが表示されます。

## 2 相手の電話番号を入力して

• 最初の相手との通話は自動的に保留となり、新 たにかけた相手との通話に切り替わります。「電 話帳」タブ、「発着信リスト」タブをタップして 電話帳を検索することもできます。

### 2 最初の相手との通話に切り替える

- • 新しくかけた相手との通話を終了するには「終 了」をタップします。新しくかけた相手との通 話が終了し、最初の相手との通話に切り替わり ます。
- 新しくかけた相手との通話を保留にするには「切 り替え」をタップします。新しくかけた相手と の通話が保留となり、最初の相手との通話に切 り替わります。「切り替え」をタップするたびに 通話相手が切り替わります。

### 転送でんわサービス

電波の届かないところにいるとき、電源が入っていな いとき、設定した呼出時間内に応答がなかったときな どに、電話を転送するサービスです。

#### お知らせ

される

• 転送でんわサービスを「サービス開始」にして いるときに、かかってきた電話に応答しなかっ た場合には、「着信履歴」には「不在着信」とし て記録され、ステータスバーに が表示され ます。

### 転送でんわサービスの基本的な流れ 転送先の電話番号を登録する ▼ 転送でんわサービスを開始に設定する ▼ お客様の端末に電話がかかる ▼ 電話に出ないと自動的に指定した転送先に転送

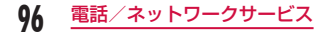

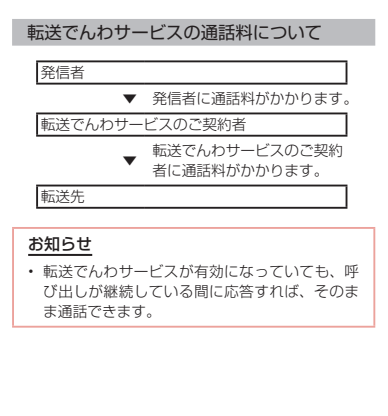

転送でんわサービスを設定する

ホーム画面で 2 ▶ 「本体設定」 ▶ 「通話設 定|▶「ネットワークサービス|▶「転送で んわサービス」

• 「転送でんわサービス」画面が表示されます。

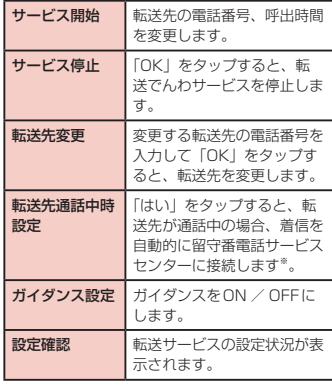

※「留守番電話サービス」のご契約が必要です。

### 転送ガイダンスの有無を設定する

- ホーム画面で「電話」▶「ダイヤル」
	- • 「ダイヤル」タブが表示されます。

 $9$  [1]  $\triangleright$  [4]  $\triangleright$  [2]  $\triangleright$  [9]  $\triangleright$ 

• 音声ガイダンスが流れます。ガイダンスに従っ て設定してください。詳しくは『ご利用ガイド ブック (ネットワークサービス編)| をご覧くだ さい。

## 発信者番号通知

電話をかけたときに相手の電話機のディスプレイへお 客様の電話番号を表示することができます。

#### お知らせ

- **m** (圏外) が表示されているところでは発信者 番号通知の操作はできません。
- • 相手の電話機が発信者番号表示に対応している ときだけ有効です。
- • 電話をかけたときに、発信者番号通知をお願い する旨のガイダンスが聞こえた場合は、発信者 番号通知を設定するか「186」を付けてからお かけ直しください。

## ホーム画面で 門 ▶ 「本体設定 | ▶ 「通話設 |定| ▶ 「ネットワークサービス | ▶ 「発信者 番号通知」

• 「発信者番号通知」画面が表示されます。

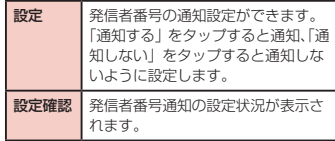

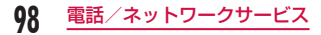

# 公共モード(電源OFF)

運転中や利用を控えたい公共の場所などで着信した場 合、発信者にガイダンスで応答します。サービスエリ ア外または電波が届かないところにいるときも、公共 モード (雷源OFF) ガイダンスが流れます。

### 公共モード(電源OFF)を設定する

- ホーム画面で 門 ▶ 「本体設定 | ▶ 「通話設 定|▶「ネットワークサービス|▶「公共 モード (電源OFF) 設定」
	- • 「公共モード(電源OFF)設定」画面が表示さ れます。

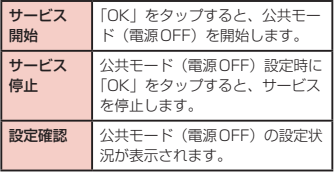

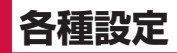

# **設定メニュー**

本端末では、ホーム画面で ■ ▶ 「本体設定」をタップ すると、さまざまな設定を行う「設定」画面が表示さ れます。ここで表示されるメニューは次のとおりです。

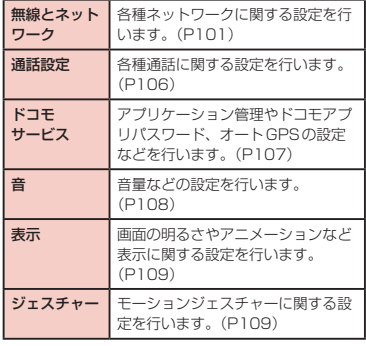

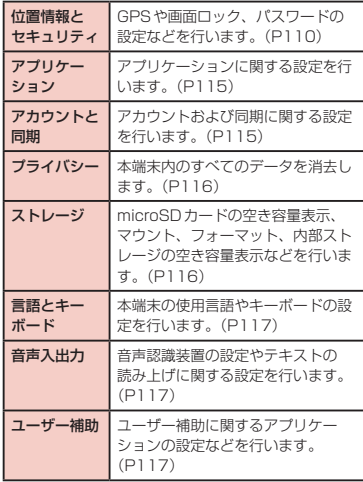

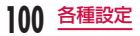

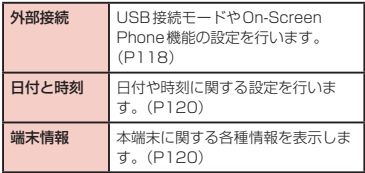

# **無線とネットワーク**

#### 各種ネットワークの有効/無効を設定したり、ネット ワーク接続に必要な設定を行います。

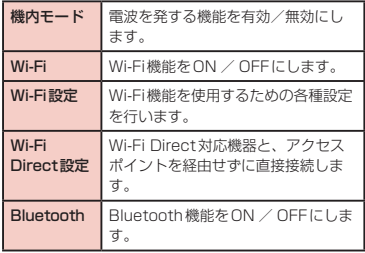

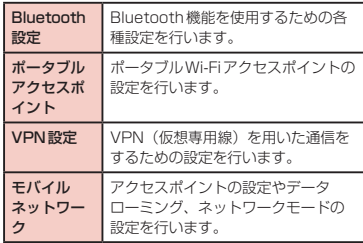

### お知らせ

• 「モバイルネットワーク」の「通信事業者」で、 LTEを検索する場合、「データ通信を有効にす る」にチェックマークを付けてから「ネットワー ク検索」を行ってください。

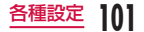

## Wi-Fiテザリングを設定する

本端末をWi-Fiアクセスポイントとして利用し、無線 IAN対応機器をインターネットに8台まで同時接続さ せることができます。

#### お知らせ

• Wi-FiテザリングとUSBテザリングを同時に使 用することはできません。

Wi-Fiテザリングを有効にする

- ホーム画面で ▶ 「本体設定」▶ 「無線と ネットワーク」u「ポータブルアクセスポ イント」
- **?** 「Wi-Fiアクセスポイント」
	- • 注意事項の詳細を確認して「OK」をタップしま す。
	- 初回起動時は新しいパスワードを入力するダイ アログが表示されます。新しいパスワードを入 力して「保存」をタップしてください。

Wi-Fiアクセスポイントを設定する

- ホーム画面で ▶ 「本体設定」▶ 「無線と ネットワークⅠ▶ 「ポータブルアクセスポ イント」
- **?** 「Wi-Fiアクセスポイントの設定」
- 3 「Wi-Fiアクセスポイント設定」
	- • 「Wi-Fiアクセスポイント設定」メニューが表示さ れます。
- d 「ネットワークSSID」ボックスに、ネッ トワークSSIDを入力する
- 5 「セキュリティ」
	- • 「セキュリティ」メニューが表示されます。「なし」 「WPA2 PSK」の2種類から適切なものを選択し ます。
	- • 「WPA2 PSK」に設定する場合はパスワードの 入力が必要です。

# 6 「保存」

#### お知らせ

• お買い上げの状態では、ネットワークSSID は「AndroidAP」、セキュリティは「WPA2 PSK」となっております。必要に応じて、セキュ リティの設定を行ってください。

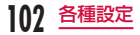

# VPN (仮想プライベートネット ワーク)に接続する

仮想プライベートネットワーク(VPN:Virtual Private Network)は、保護されたローカルネットワー ク内の情報に、別のネットワークから接続する技術で す。VPNは一般に、企業や学校、その他の施設に備え られており、ユーザーは構内にいなくてもローカルネッ トワーク内の情報にアクセスできます。 本端末からVPNアクセスを設定するには、ネットワー ク管理者からセキュリティに関する情報を得る必要が あります。

#### VPNを追加する

- ホーム画面で 門 ▶ 「本体設定」 ▶ 「無線と ネットワークⅠ▶「VPN設定」
- 
- 2 「VPNの追加」<br>2 追加するVPN c 追加するVPNの種類をタップする
	- • ISPをspモードに設定している場合は、PPTP はご利用いただけません。
- 4 「VPN名」▶ VPN名を入力 ▶ 「OK」
- 5 「VPNサーバーの設定」▶ VPNサーバー の設定を入力 ▶ 「OK」
- 6 その他、必要な項目を入力する

7 2 ▶ [保存]

VPNに接続する

- VPNの一覧で、接続するVPN名をタップ する
	- • メニューが表示されます。
- 2 「ユーザー名」▶ ユーザー名を入力する
- ? 「パスワード」▶ パスワードを入力する

#### △ 「接続」

• VPNの一覧で、接続するVPN名を1秒以上タッ チ▶ 「ネットワークに接続」をタップしても接 続できます。

#### VPNを編集する

- VPNの一覧で、編集するVPN名を1秒以 上タッチする
	- • メニューが表示されます。
- 「ネットワークの編集」
	- • すでに登録されている情報が入力された状態で 設定の詳細画面が表示されます。
- 3 情報の追加、削除、修正を行い □ ▶ 「保存」 • 設定が更新されます。

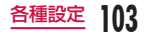

#### VPNを削除する

- VPNの一覧で、削除するVPN名を1秒以 上タッチする
	- • メニューが表示されます。
- **?** 「ネットワークを削除」▶ 「OK」

### アクセスポイントを設定する

インターネットに接続するためのアクセスポイント (spモード、mopera U)は、あらかじめ登録されて おり、必要に応じて追加、変更することもできます。 お買い上げ時には、通常使う接続先としてspモードが 設定されています。

#### 利用中のアクセスポイントを確認する

ホーム画面で ‼】▶ 「本体設定」▶ 「無線と ネットワークⅠ▶ 「モバイルネットワーク」 ▶「アクセスポイント名」

アクセスポイントを追加で設定する<新し  $L$  $APN$ 

- ホーム画面で ■■ ▶ 「本体設定 | ▶ 「無線と ネットワーク」▶「モバイルネットワーク」 ▶ 「アクセスポイント名」▶ 門 ▶ 「APN の追加」
- ? 「名前」▶ 作成するネットワークプロファ イルの名前を入力 ▶ 「OK」
- 3 「APN」▶ アクセスポイント名を入力 ▶ **TOKI**
- △ その他、通信事業者によって要求されてい る項目を入力
- 5 □▶ [保存]

#### お知らせ

- • MCCを440、MNCを10以外に変更しないで ください。画面上に表示されなくなります。
- • MCC、MNCの設定を変更して画面上に表示さ れなくなった場合は、初期設定にリセットする か、手動でアクセスポイントの設定を行ってく ださい。

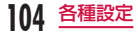

## アクセスポイントを初期化する

アクセスポイントを初期化すると、お買い上げ時の状 態に戻ります。

- ホーム画面で □ ▶ 「本体設定」▶ 「無線と ネットワークⅠ▶「モバイルネットワーク」 ▶「アクセスポイント名」
- 2 □ ▶ 「初期設定に戻す!

### spモード

spモードはNTTドコモのスマートフォン向けISPで す。インターネット接続に加え、iモードと同じメー ルアドレス(@docomo.ne.jp)を使ったメールサー ビスなどがご利用いただけます。spモードはお申込み が必要な有料サービスです。spモードの詳細について は、ドコモのホームページをご覧ください。

### mopera U

mopera UはNTTドコモのISPです。mopera Uに お申込みいただいたお客様は、簡単な設定でインター ネットをご利用いただけます。mopera Uはお申込み が必要な有料サービスです。

monera Uを設定する

- ホーム画面で □ ▶ 「本体設定」▶ 「無線と ネットワーク |▶「モバイルネットワーク」 ▶「アクセスポイント名」
- **?** 「mopera U」または「mopera U設定」 のラジオボタンをタップして選択する

### お知らせ

• 「mopera U設定」はmopera U設定用アクセ スポイントです。mopera U設定用アクセス ポイントをご利用いただくと、パケット通信料 がかかりません。なお、初期設定画面、および 設定変更画面以外には接続できないのでご注意 ください。mopera U設定の詳細については、 mopera Uのホームページをご覧ください。

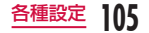

# **通話設定**

#### 各種通話に関する設定を行います。

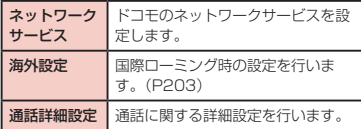

# ネットワークサービスを設定する

ドコモのネットワークサービスの設定ができます。 ホーム画面で 2 ▶ 「本体設定」 ▶ 「通話設 定|▶「ネットワークサービス」

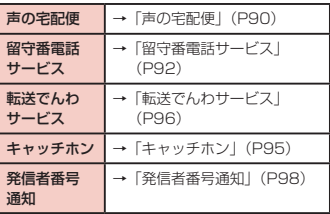

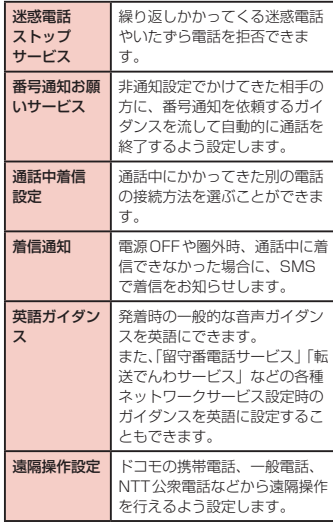

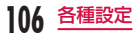
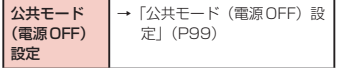

# 通話詳細設定を利用する

通話に関する詳細設定を行います。

ホーム画面で ■ ▶ 「本体設定」 ▶ 「通話設 定」▶ 「通話詳細設定」

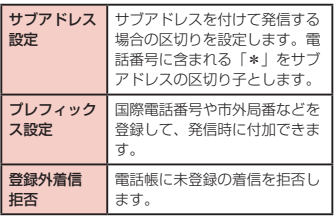

# **ドコモサービス**

ドコモのサービスなどについて設定します。

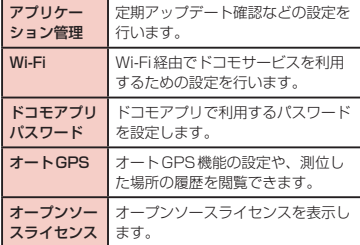

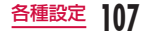

# **音**

#### 着信音の種類や音量、マナーモード、バイブレータな どの設定を行います。

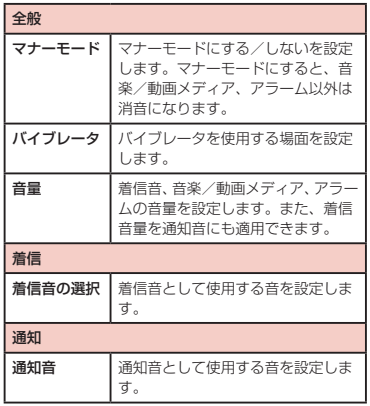

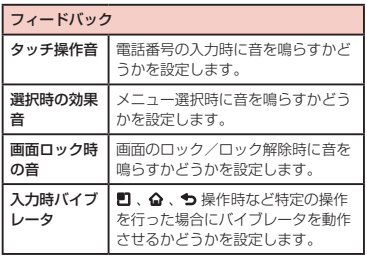

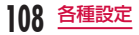

# **表示**

画面の明るさやアニメーションなど表示に関する設定 を行います。

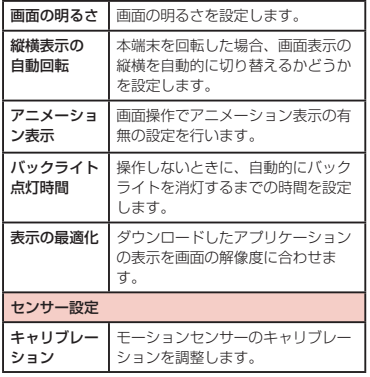

# **ジェスチャー**

各種モーションジェスチャーの有効/無効を設定しま す。

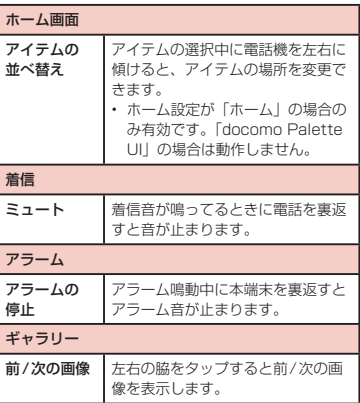

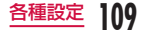

# **位置情報とセキュリティ**

#### GPSや画面ロック、パスワードの設定などを行います。

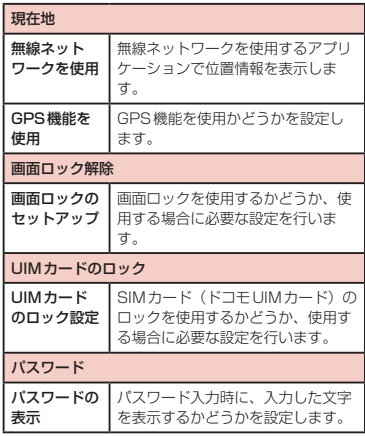

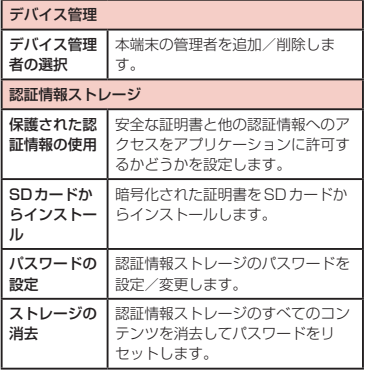

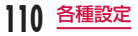

#### お知らせ

#### <画面ロックの解除について>

- • パターン入力を5回間違えると、30秒後に再 度入力するようメッセージが表示されます。パ ターンを忘れた場合、再入力画面で「パターン を忘れた場合」をタップして、本端末に設定し たGoogleアカウントでログインしてください。 新しいパターンを入力できます。
- • Googleアカウントを設定していない場合、PIN またはパスワードを忘れた場合は、画面ロック を解除できませんのでご注意ください。

# 暗証番号とドコモUIMカードの保 護について

本端末を便利で安全にお使いいただくため、本端末を ロックするためのコードやネットワークサービスでお 使いになるネットワーク暗証番号などが設定できます。 用途に応じて上手に使い分けて、本端末をご活用くだ さい。

### お知らせ

- • 設定する暗証番号は「生年月日」「電話番号の一 部」「所在地番号や部屋番号」「1111」「1234」 など容易に推測できる番号は避けてください。 また、設定した暗証番号はメモを取るなどして お忘れにならないようお気をつけください。
- • 暗証番号は他人に知られないように十分ご注意 ください。万が一暗証番号が他人に悪用された 場合、その損害については、当社は一切の責任 を負いかねます。
- • 暗証番号を忘れてしまった場合は、運転免許証 など契約者ご本人であることが確認できる書類 や本端末、ドコモUIMカードをドコモショップ 窓口までご持参いただく必要があります。詳し くは本書裏面の「総合お問い合わせ先」までご 相談ください。

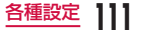

• PINロック解除コードは、ドコモショップでご 契約時にお渡しする契約申込書(お客様控え) に記載されています。ドコモショップ以外でご 契約されたお客様は、運転免許証など契約者ご 本人であることが確認できる書類とドコモUIM カードをドコモショップ窓口までご持参いただ くか、本書裏面の「総合お問い合わせ先」まで ご相談ください。

#### ネットワーク暗証番号

ドコモショップまたはドコモ インフォメーションセ ンターでのご注文受付時に契約者ご本人を確認させて いただく際や各種ネットワークサービスご利用時など に必要な数字4桁の番号です。ご契約時に任意の番 号を設定いただきますが、お客様ご自身で番号を変 更できます。パソコン向け総合サポートサイト「My docomo」の「docomo ID /パスワード」をお持ち の方は、パソコンで新しいネットワーク暗証番号への 変更手続きができます。

#### お知らせ

• 「My docomo」については、P246をご覧く ださい。

PINコード

ドコモUIMカードには、PINコードという暗証番号を 設定できます。この暗証番号は、ご契約時は「0000」 に設定されていますが、お客様ご自身で番号を変更で きます。

PINコードは、第三者による無断使用を防ぐため、ド コモUIMカードを本端末に差し込むたびに、または本 端末の電源を入れるたびに使用者を確認するために入 力する4 ~ 8桁の暗証番号です。PINコードを入力す ることにより、端末操作が可能となります。

#### お知らせ

- • 新しく端末を購入されて、現在ご利用中のドコ モUIMカードを差し替えてお使いになる場合 は、以前にお客様が設定されたPINコードをご 利用ください。設定を変更されていない場合は 「0000」となります。
- • PINコードの入力を3回連続して間違えると、 PINコードがロックされて使えなくなります。 この場合は、「PINロック解除コード」でロック を解除してください。

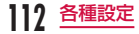

### PINロック解除コード(PUKコード)

PINロック解除コードは、PINコードがロックされた 状態を解除するための8桁の番号です。なお、PINロッ ク解除コードはお客様ご自身では変更できません。

• PINロック解除コードの入力を10回連続して間違 えると、ドコモUIMカードがロックされます。その 場合は、ドコモショップ窓口にお問い合わせくださ い。

### ドコモUIMカードのPINを有効にする

- ホーム画面で 2 ▶ 「本体設定」 ▶ 「位置情 報とセキュリティ」
- 9 「UIMカードのロック設定」
	- • 「UIMカードのロック設定」画面が表示されます。
- **2** 「UIMカードをロックする」
	- • 「UIMカードをロックします」画面でPINコー ドを設定してください。
- **△ PINコードを入力して「OK」** 
	- • 電源を入れたときにPINコードの入力が求めら れます。

PINコードを変更する

- ホーム画面で 2 ▶ 「本体設定」 ▶ 「位置情 報とセキュリティ」
- **?** 「UIMカードのロック設定」
	- • 「UIMカードのロック設定」画面が表示されます。

### **?** 「UIM PINの変更」

- • 「UIM PIN」画面が表示され、PINコードの入力 が求められます。
- **4** すでに設定されている PIN コードを入力し て「OK」
	- • 「UIM PIN」画面でPINコードの入力が求めら れます。
	- 新たに設定するPINコードを入力して 「OK」
		- • 「UIM PIN」画面で再びPINコードの入力が求 められます。
- **6** 手順5で入力したものと同じPINコードを 入力して「OK」
	- PINコードが変更されます。

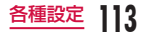

### PINコードを入力する

本端末の電源を入れたときにPINコードの入力が求め られたら、以下のように操作します。

a ドコモUIMカードのPINコードを入力し て「OK」

ドコモUIMカードのPUKロックを解除す る

PINコードの入力を3回連続間違えてPINコードが ロックされた場合は、以下のように操作します。

- PINロック解除コード入力 (PUK) 画面 でPINロック解除コードを入力して「OK」
- **7** 新たに設定するPINコードを入力して 「OK」
- 2 手順2で入力したものと同じPINコードを 入力して「OK」

デバイス管理をする

本端末でおまかせロックを利用できるよう、デバイス 管理を設定します。

- ホーム画面で ▶ 「本体設定」 ▶ 「位置情 報とセキュリティ」
- 2 「デバイス管理者の選択」 ▶ デバイス管理 者を選択 ▶ チェックマークを付ける
	- お買い上げ時にはおまかせロックが有効になっ ています。

### お知らせ

• おまかせロックを利用する場合は、「おまかせ ロック」を有効にする必要があります。

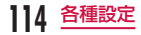

# **アプリケーション**

#### アプリケーションに関する設定を行います。

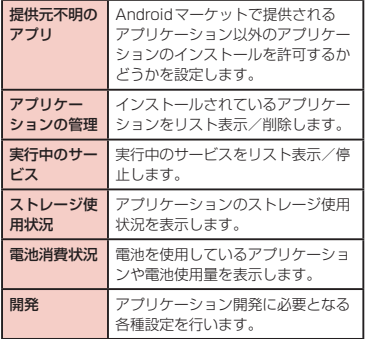

# **アカウントと同期**

アカウントおよび同期の設定を行います。

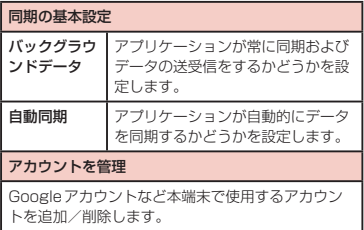

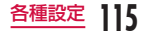

# **プライバシー**

初期化の操作を行います。

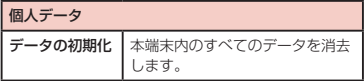

# 本端末を初期化する

- ホーム画面で ▶ 「本体設定」 ▶ 「プライ バシー」
- 2 「データの初期化」▶「携帯電話のリセッ ト|▶「すべて消去」

### お知らせ

• 画像や動画、音楽などのお客様データは、パソ コンでのバックアップを行ってください。接 続方法について、詳しくは「ファイル管理」 (P131)、および「外部機器接続」(P138) をご参照ください。

# **ストレージ**

microSDカードの空き容量表示、マウント、フォーマッ トおよび内部ストレージの空き容量表示を行います。

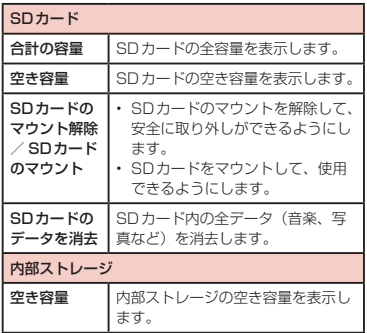

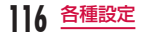

# **言語とキーボード**

#### 本端末の使用言語やキーボードの設定を行います。

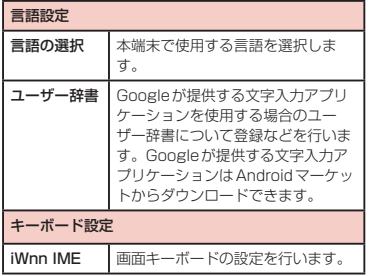

# **音声入出力**

音声の入出力に関する設定を行います。

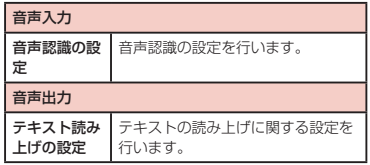

# **ユーザー補助**

ユーザー補助に関するアプリケーションの設定などを 行います。

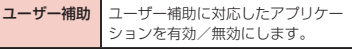

## お知らせ

• お買い上げ時は、「ユーザー補助アプリケーショ ンが見つかりません」とメッセージが表示され ます。ユーザー補助を設定したい場合は、あら かじめAndroidマーケットから対応するアプリ ケーションをダウンロードしてください。

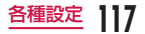

# **外部接続**

USB接続モードやOn-Screen Phone機能の設定を 行います。

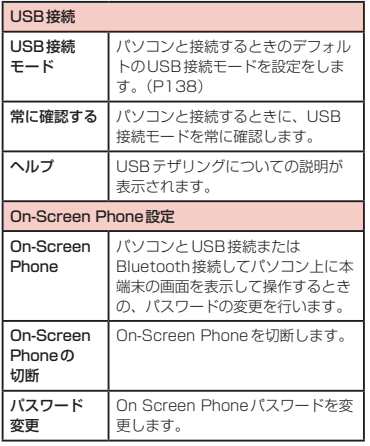

#### ● LG On-Screen Phone (OSP) とは

LG On-Screen Phoneは本端末の画面をパソコン で表示でき、パソコンのマウス/キーボード入力を 使って本端末を簡単に操作できる機能※です。 パソコンのキーボードを使って文字を入力したり、 アラームやスケジュールや電話の受信などをパソコ ンに通知したり、ドラッグ&ドロップでパソコンと 本端末でファイルの交換をしたりできます。 ※ 本端末で操作できる機能のうち、LG On-Screen Phoneでは操作できない機能もあります。

#### ● OSPについて

• 操作方法やパソコンソフトのダウンロード、その 他詳しくは、下記のホームページをご参照くださ い。

パソコンから

→ [http://www.lg.com/jp/mobile-phones/](http://www.lg.com/jp/mobile-phones/download-page/index.jsp) download-page/index.jsp

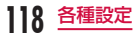

## USBテザリングを有効にする

本端末とパソコンをUSB接続ケーブル L02で接続す ると、本端末をモデムとして利用し、パソコンをイン ターネットに接続させてUSBテザリングを利用するこ とができます。

### 本端末とパソコンをUSB接続ケーブル L02で接続する。

- • 注意事項の詳細を確認して「OK」をタップしま す。
- 2 ホーム画面で コ ▶ 「本体設定」 ▶ 「外部接 続」▶ 「USB接続モード」▶ 「USBテザリ ングⅠ▶ [OK]

### お知らせ

- • USBテザリングを行う際、必要なパソコン側の 動作環境は次のとおりです。
	- $-$  OS<sup>\*</sup>: Windows 7 / Windows Vista / Windows XP(Service Pack 3 以降)
	- ※ OSのアップグレードや追加・変更した環境 での動作は保証いたしかねます。
- • USBテザリングを行うには、専用のドライバが 必要です。専用のドライバのダウンロードや操 作方法、その他詳細については、下記のホーム ページをご参照ください。

  [http://www.lg.com/jp/mobile-phones/](http://www.lg.com/jp/mobile-phones/download-page/index.jsp) download-page/index.jsp

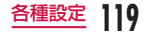

# **日付と時刻**

#### 日付や時刻に関する設定を行います。

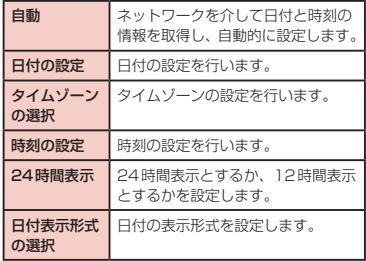

# **端末情報**

#### 本端末に関する各種情報を表示します。

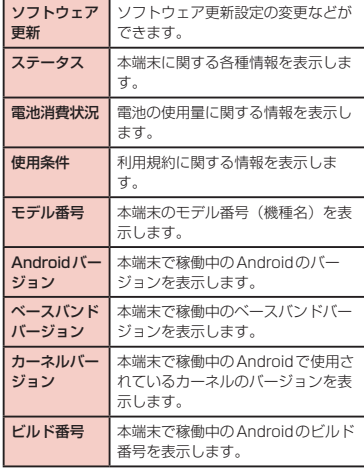

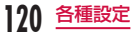

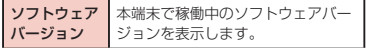

## 自局番号を表示する

- ホーム画面で 2 ▶ 「本体設定」 ▶ 「端末情 報」
- b 「ステータス」
	- • 「ステータス」画面が表示されます。「電話番号」 として自局番号が表示されます。

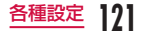

**メール/インターネット**

# **spモードメール**

iモードのメールアドレス (@docomo.ne.ip) を利用 して、メールの送受信ができます。

絵文字、デコメール®の使用が可能で、自動受信にも対 応しております。

snモードメールの詳細については、『ご利用ガイドブッ ク(spモード編)』をご覧ください。

ホーム画面で「spモードメール」

• 以降は画面の指示に従って操作してください。

# **SMS**

ほかの端末へ全角最大70文字(半角英数字のみの場合 は160文字)までのテキストメッセージが送受信でき ます。

## メッセージ(SMS)を送信する

ホーム画面で「アプリ」▶「メッセージ」 • 「メッセージ」画面が表示されます。

## 2 「新規作成」

- 3 「To」ボックスをタップ ▶ 送信相手の電 話番号を入力する
	- 入力した数字または連絡先の名前に前方一致す る連絡先が表示されます。
- 4 「メッセージを入力」ボックスをタップ▶ メッセージを入力する

### 5 「送信」

• メッセージが送信されます。

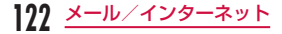

#### お知らせ

- メッヤージを入力中に ■▶ 「絵文字を挿入」を タップすると、絵文字が挿入できます。入力時 には顔文字として表示されますが、Android搭 載の端末で受信した場合、画面には絵文字で表 示されます。
- メッセージ (SMS) が受信されたかを知るには、 「メッヤージ」画面で ■▶「設定」をタップし、 「通知」にチェックマークを付けます。
- • 海外通信事業者のお客様との間でも送受信が可 能です。利用可能な国・海外通信事業者につい ては『ご利用ガイドブック(国際サービス編)』 またはドコモの『国際サービスホームページ』 をご覧ください。
- 宛先が海外通信事業者の場合、「+|▶「国番号」 ▶「相手先携帯電話番号」の順に入力します。 携帯電話番号が「0」で始まる場合は「0」を除 いた電話番号を入力します。

また、「010」、「国番号」、「相手先携帯電話番号」 の順に入力しても送信できます(受信した海外 からのSMSに返信する場合は、「010」を入力 してください)。

# メッセージ(SMS)を受信する/ 読む

### ホーム画面で「アプリ」▶「メッセージ」

• 「メッセージ」画面が表示されます。

### **7** いずれかのスレッドをタップする

• メッセージが表示されます。

### お知らせ

• メッヤージ (SMS) を受信すると、 ■ がステー タスバーに表示されます。メッセージを読むに は、ステータスバーを下にドラッグまたはスワ イプして通知パネルを開き、新着通知をタップ します。

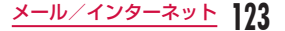

# **Gmail**

Googleアカウントをお持ちの場合は、Gmailを利用 してメールを送受信できます。Googleアカウントをお 持ちでない場合は、アカウントを取得することで使用 できます。

## Gmailを開く

### ホーム画面で「アプリ」▶「Gmail」

• Gmailが開き、「受信トレイ」画面が表示されま す。

### お知らせ

- • Googleアカウントの設定が完了していないと 「Googleアカウントを追加」画面が表示されま す。表示に従って操作してください。Google アカウントをお持ちでない場合には、アカウン トの取得操作もできます。
- • Gmailの詳細については、「受信トレイ」画面で ■▶「その他」▶「ヘルプ」をご覧ください。

# メールを作成して送信する

- 「受信トレイ」画面で 門 ▶ 「新規作成」
	- • 「作成」画面が表示されます。
- b 「To」ボックスに送信相手のメールアドレ スを入力する
- 3 「件名」ボックスに件名を入力する
- d 「メッセージを作成」ボックスにメッセー ジを入力する

## e

•「作成|画面で、■▶「送信|をタップしても送 信できます。

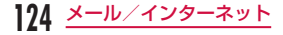

# **緊急速報「エリアメール」**

気象庁から配信される緊急地震速報を受信することが できます。

- エリアメールはお申し込みが不要の無料サービスで す。
- • 次の場合はエリアメールを受信できません。
	- 電源OFF時 圏外時
	- 機内モード中 音声通話中
	- ソフトウェア更新中 国際ローミング中
	- メッヤージ (SMS) 送受信中
	- 他社のSIMカードをご利用時
- パケット通信およびテザリング機能を利用している 場合は、エリアメールを受信できないことがありま す。
- • 受信できなかったエリアメールを再度受信すること はできません。

## エリアメールを受信する

## エリアメールを自動的に受信する

- • エリアメールを受信すると、専用の着信音が鳴 り、エリアメールの本文が表示されます。
- • 画面ロックされている場合、エリアメールの本 文は表示されません。画面ロックを解除すると 表示されます。
- • 着信音量を変更することはできません。

### 受信したエリアメールをあとで表示する

### ホーム画面で「アプリ亅▶「エリアメール」

• 「緊急速報「エリアメール」受信BOX」画面が 表示されます。

### **7** いずれかのエリアメールをタップする

• エリアメールの木文が表示されます。

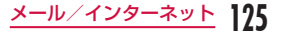

## エリアメールを設定する

## ホーム画面で「アプリ」▶「エリアメール」

• 「緊急速報「エリアメール」受信BOX」画面が 表示されます。

## ? □▶ [設定]

• 「設定」メニューが表示されます。

2 必要に応じて設定を変更する

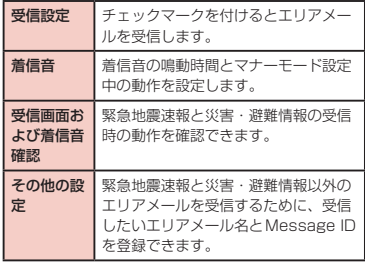

# **ブラウザ**

ブラウザを利用することで、パソコンと同じようにウェ ブページが閲覧できます。

# ブラウザを開く

## ホーム画面で「ブラウザ」

- • ブラウザが開いて、前回閲覧したウェブページ が表示されます。最近、ブラウザを使用してい ない場合は、ホームページが表示されます。
- • ウェブページをピンチアウトすると、拡大表示 されます。ピンチインすると、縮小されます。

### お知らせ

- パソコン用に作成されたウェブページを表示す ると、最初は全体表示されますが、表示を拡大 /縮小したり、スクロールできます。詳しくは 「タッチスクリーンの操作」(P41) 友ご参照 ください。
- ウェブページの操作は、ウェブサイトの形式や 内容によって異なる場合があります。
- • 本端末で表示、再生できるファイル形式につい ては、「ファイル形式」(P228)をご参照くだ さい。

**126** メール/インターネット

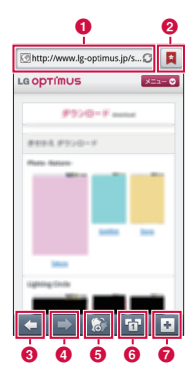

#### **6 検索ボックス**

検索する文字やURLを入力すると、ウェブページ の候補や検索候補がリスト表示されます。 リストのいずれかをタップするか、URLを最後ま で入力して をタップすると、ウェブページが表 示されます。 ブラウザ画面に検索ボックスが表示されていない場

合は、■ をタップすると表示されます。

- **@** ブックマークボタン 「ブックマーク」タブを表示します。
- **e** 前のウェブページ 前のウェブページを表示します。
- **4 次のウェブページ** 次のウェブページを表示します。

#### $A \times -4$

タッチしながら本端末を手前に傾けると、ウェブ ページの表示を拡大します。後ろに傾けると、縮小 します。

#### **6 ウィンドウ切り替え**

複数のウィンドウでウェブページにアクセスしてい る場合は、選択したウィンドウに切り替えることが できます。 をタップすると、ウィンドウを閉じ ることができます。

#### ■ 新しいウィンドウ

よく使用するウェブページの一覧が表示され、タッ プすると新しいウィンドウでアクセスします。

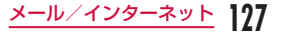

### 音声入力でウェブページを検索する

#### 検索ボックスをタップする

 $2<sup>4</sup>$ 

- • 「お話しください」と表示されます。
- 2 マイクに向かって検索語をはっきりと発声 する
	- • 検索語の候補が表示されます。検索語を選んで タップすると、検索ボックスに入力されるとと もに、検索語を含むウェブページがリスト表示 されます。
- ▲ リストのいずれかをタップする
	- • 該当のウェブページが表示されます。

## ブックマークや履歴を活用する

ウェブページをブックマークすることで、そのウェブ ページにすげやくアクセスできます。 また、過去に問覧したウェブページの履歴を表示し、 そのウェブページを再び表示できます。

### ブックマークを追加する

ブックマークするウェブページを表示する

### **? ロ**をタップする

• 「ブックマーク」タブにブックマークのサムネイ ルが表示されます。

## 3 「★追加」

- **4** 必要に応じて名前とURLを編集し、「OK」
	- • ブックマークリストに表示されていたウェブ ページのサムネイルが表示されます。

ブックマークしたウェブページを表示する

## ■ をタップする

- • 「ブックマーク」タブが表示されます。
- b 表示するブックマークをタップする
	- • 該当のウェブページが表示されます。

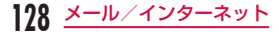

# ブラウザの設定を変更する

ブラウザ画面で 門 ▶ 「その他」▶ 「設定」

• メニューが表示されます。

2 必要に応じて設定を変更する

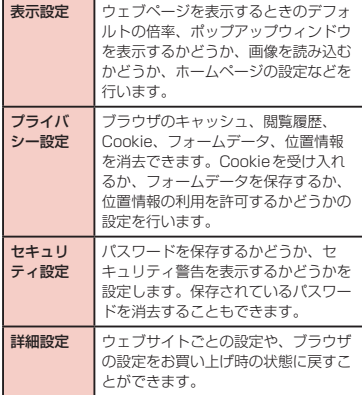

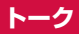

GoogleトークはGoogleのインスタントメッセージ プログラムです。Googleアカウントを所有する友だ ちとチャット(文字によるおしゃべり)ができます。 Googleトークを利用するには、Googleアカウントを 設定する必要があります。詳しくは「オンラインサー ビスアカウントを設定する」(P51)をご参照くだ さい。

## Googleトーク利用の準備

Googleトークを利用するには、ログインとメンバーの 追加が必要です。ただし、すでにGoogleアカウント を設定している場合は、サインインなしでご利用にな れます。

Googleトークにログインする

ホーム画面で「アプリ|▶「トーク」

• 設定しているGoogleアカウントが表示されます。

### お知らせ

• Googleアカウントの設定が完了していないと 「Googleアカウントを追加」画面が表示されま す。表示に従って操作してください。Google アカウントをお持ちでない場合には、アカウン トの取得操作もできます。

# チャットする

- 「トーク」画面でチャット相手のアカウン トをタップする
	- • チャット画面が表示されます。
- ? 「メッセージを入力」ボックスをタップ ▶ 文字を入力して「送信」
	- • 「メッセージを入力」ボックスに入力した内容が 送信されます。
	- • Googleトークの詳細については、Googleトー クの画面で ■ をタップして、「設定Ⅰ▶ 「利用 規約とプライバシー1▶ 「Help Center」をタッ プしてください(Talk Helpは英語で表示され ます)。

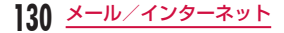

**ファイル管理**

# **ファイル操作について**

本端末とパソコンを付属のUSB接続ケーブル L02で 接続して、パソコンの「Windows Media Player」と 音楽などのデータを同期したり、ドラッグ&ドロップ でパソコンと本端末でデータをやりとりしたりできま す。一部の著作権で保護されたデータのやりとりは許 可されない場合があります。

- • 本端末をパソコンに認識させるには、専用のドライ バおよびWindows Media Player 11以上が必要で す。
	- 専用ドライバのダウンロードや操作方法、その他 詳細については、下記のホームページを参照して ください。

[http://www.lg.com/jp/mobile-phones/](http://www.lg.com/jp/mobile-phones/download-page/index.jsp) download-page/index.jsp

- 最新版のWindows Media Playerは、Microsoft のウェブサイトからダウンロードできます。 [http://www.microsoft.com/windows/](http://www.microsoft.com/windows/windowsmedia/download) windowsmedia/download
- • 本端末とパソコンを接続中に、動画の撮影や再生な ど一部の機能が使用できない場合があります。

### お知らせ

- • ファイル操作に必要なパソコン側の動作環境は 次のとおりです。
	- OS※:Windows 7 / Windows Vista / Windows XP (Service Pack 3以降)
	- Windows Media Player:Windows Media Player 11以上
	- ※ OSのアップグレードや追加・変更した環境 での動作は保証いたしかねます。
- パソコンで本端末内のファイルを操作するには、 本端末とパソコン以外に次の機器、およびソフ トウェアが必要です。
	- USB接続ケーブル L02
	- 専用のドライバ

USBケーブルは、専用のUSB接続ケーブル L02 をご使用ください。パソコンのUSBケー ブルはコネクタ部分の形状が異なるため使用で きません。

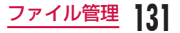

## 本端末内のフォルダについて

本端末とパソコンを接続すると、本端末内のmicroSD カードが「リムーバブル ディスク」という名前で認識 されます。

本端末のカメラで撮影した静止画や動画を保存したと きや、インターネットから画像、音楽などのデータを ダウンロードしたときなど、そのファイルに対応した フォルダが本端末内のmicroSDカードに自動的に作成 されます。

- • 本端末とパソコンの接続方法について、詳しくは「本 端末とパソコンを接続する」(P138)をご参照く ださい。
- • お買い上げ時の「リムーバブル ディスク」のフォル ダ構成は次のとおりです。
	- Android
	- .android\_secure
	- DCIM
	- LOST.DIR

### お知らせ

- • カメラで撮影した静止画や動画は本端末内の microSDカードの「DCIM」フォルダに、パソ コンのWindows Media Playerと同期した音 楽データは「Music」フォルダに保存されます。
- • 本端末内のmicroSDカードに保存されてい るお客様データは、パソコンでのバックアッ プを行ってください。パソコンとの接続方法 について、詳しくは「ファイル操作について」 (P131)、もしくは「本端末とパソコンを接 続する」(P138) をご参照ください。
- • パソコンなどほかの機器から本端末内の microSDカードに保存したデータは、本端末で 表示、再生できない場合があります。また、本 端末からパソコンに保存したデータは、ほかの 機器で表示、再生できない場合があります。

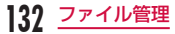

# **フォルダやファイルの操作**

### お知らせ

- • データの読み込みや書き込み中に、本端末の電 源を切らないでください。
- • データの読み込みや書き込み中に、USB接続 ケーブル L02を抜かないでください。データ 消失などの原因となります。

## パソコンとデータをやりとりする

- 付属のUSB接続ケーブル LO2で本端末と パソコンを接続する(P139)
- USB接続モードを「大容量ストレージ」 にする(P139)
- 3 パソコン側で「マイコンピュータ」を開き、 「リムーバブルディスク」を選択する
	- • 本端末内のmicroSDカードのルートフォルダ が表示されます。
	- • 設定により「自動再生」画面が表示されること があります。画面が表示されたら、「フォルダを 開いてファイルを表示する」を選択してくださ い。

4 本端末とパソコンの間で、データをドラッ グ&ドロップする

## Windows Media Playerとデー タを同期する

パソコンのWindows Media Playerのライブラリと 音楽や動画を同期できます。著作権保護付きの音楽や 動画は、この方法によって著作権情報とともに本端末 に同期できます。

- USB接続ケーブル L02で本端末とパソコ ンを接続する(P139)
- 2 USB接続モードを「大容量ストレージ」 にする(P139)
- 3 パソコン側で Windows Media Playerを 起動し、同期する

### お知らせ

• Windows Media Playerについて、詳しくは Windows Media Playerのヘルプをご参照く ださい。

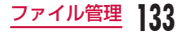

### 本端末をパソコンから切断する

### a パソコン側で、リムーバブルディスクの安 全停止または取り外し操作を行う

- 例えば、Windows® 7 / Windows Vista® / Windows® XPでは、「ハードウェアの安全な取 り外し」の操作を行います。
- **7** 付属のUSB接続ケーブル LO2を本端末お よびパソコンから取り外す

# **Bluetooth通信**

#### 本端末とBluetoothデバイスをワイヤレスで接続し、 データをやりとりできます。

- • Bluetooth対応バージョンやプロファイルについて は、「主な仕様」(P225)をご覧ください。
- • Bluetoothの設定や操作方法については、接続する Bluetoothデバイスの取扱説明書をご覧ください。
- • 本端末とすべてのBluetoothデバイスとのワイヤレ ス接続を保証するものではありません。

#### ■ Bluetooth 機能使用時のご注意

- • 本端末とほかのBluetoothデバイスとは、見通し 距離10m以内で接続してください。間に障害物 がある場合や、周囲の環境(壁、家具など)、建 物の構造によっては、接続可能距離が極端に短く なることがあります。特に鉄筋コンクリートの建 物の場合、上下の階や左右の部屋など鉄筋の入っ た壁を挟んで設置したときは、接続できないこと があります。上記接続距離を保証するものではあ りませんので、ご了承ください。
- • ほかの機器(電気製品、AV機器、OA機器など) から2m以上離れて接続してください。特に電子 レンジ使用時は影響を受けやすいため、必ず3m 以上離れてください。近づいていると、ほかの機 器の電源が入っているときに正常に接続できない ことがあります。また、テレビやラジオに雑音が 入ったり映像が乱れたりすることがあります。
- 放送局や無線機などが近くにあり正常に接続でき ないときは、接続相手のBluetoothデバイスの使 用場所を変えてください。周囲の電波が強すぎる と、正常に接続できないことがあります。
- • Bluetoothデバイスをかばんに入れたままでもワ イヤレス接続できます。ただし、Bluetoothデバ イスと本端末の間に身体を挟むと、通信速度の低 下や雑音の原因になることがあります。
- • 場合によっては、事故を発生させる原因になりま すので、次の場所では本端末の電源および周囲の Bluetooth機器の電源を切ってください。
	- 電車内
	- 航空機内
	- 病院内
	- 自動ドアや火災報知機から近い場所
	- ガソリンスタンドなど引火性ガスの発生する場 所

#### ■ 無線LAN対応機器との電波干渉について

- • 本端末のBluetooth機能と無線LAN対応機器は 同一周波数帯(24GHz)を使用しているため。 無線LAN対応機器の近辺で使用すると、電波干渉 が発生し、通信速度の低下、雑音や接続不能の原 因になる場合があります。この場合、以下の対策 を行ってください。
	- Bluetoothデバイスと無線LAN対応機器は、 10m以上離してください。
	- 10m以内で使用する場合は、Bluetoothデバ イスまたは無線LAN対応機器の電源を切って ください。

#### ■ Bluetooth機能のパスキー (PIN) について

- Bluetooth機能のパスキー (PIN) は、接続する Bluetoothデバイス同士が初めて通信するとき、 相手機器を確認して、お互いに接続を許可するた めの認証用コードです。送信側/受信側とも同一 のパスキー(最大16文字の半角英数字)を入力 する必要があります。
- • 本端末ではパスキーを「PIN」と表示している場 合があります。

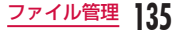

# Bluetooth機能をONにして本端 末を検出可能にする

- ホーム画面で ▶ 「本体設定」▶ 「無線と ネットワーク | ▶ 「Bluetooth設定」
- b 「Bluetooth」にチェックマークを付ける
	- • Bluetooth機能がONになります。
- 2 「機器名」をタップして端末名を入力 ▶ 「OK」
- 「検出可能」にチェックマークを付ける
	- • 本端末が別のBluetoothデバイスから約120 秒間検出可能になります。

### お知らせ

- Bluetooth機能を使用しないときは、電池の減 りを防ぐため、Bluetooth機能をOFFにしてく ださい。
- • Bluetooth機能のON / OFF設定は、電源を 切っても変更されません。

# ほかのBluetoothデバイスとペアリ ング/接続する

Bluetooth通信を行うには、あらかじめほかのデバイ スとペアリング(ペア設定)を行い、本端末に登録後、 接続を行います。

- • Bluetoothデバイスによって、ペアリングのみ行う デバイスと接続まで続けて行うデバイスがあります。
- ホーム画面で ▶ 「本体設定 | ▶ 「無線
	- とネットワーク | ▶ 「Bluetooth設定 | ▶ 「Bluetooth機器のスキャン」
		- • 検出されたBluetoothデバイスの一覧画面が表 示されます。
- 2 接続したいデバイスをタップ ▶ 「ペアリン グ」をタップ
	- Bluetoothデバイスにパスキー (PIN) が設定 されている場合、パスキー(PIN)を入力して 「OK」をタップしてください。
	- • Bluetoothデバイスによっては、デバイスを タップするとペアリング完了後、続けて接続ま で行う場合があります。

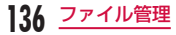

#### お知らせ

- ペアリング時にパスキー (PIN) が必要なデバ イスの場合も一度ペアリングを行うと、次回の 接続時にはパスキー(PIN)の入力は不要にな ります。
- プロファイル非対応の場合など、接続できない デバイスの場合はペアリング設定は可能ですが、 デバイスをタップしても接続できません。
- ペアリング済みのデバイスを1秒以上タッチ▶ 「接続設定」とタップすると、「自動」で接続す るか「常に確認する」かを選択できます。
- • SCMS-T非対応のデバイスでは、音楽データな ど、オーディオ関連データの種別に関わらず、 再生することはできません。

### ほかのデバイスからペアリング要求を受け た場合

Bluetooth通信のペアリングを要求する画面が表示さ れた場合、「ペアリング」をタップするか、必要な場合 は、パスキー(PIN)を入力して「OK」をタップして ください。

#### 接続を解除する場合

- 「Bluetooth機器」の一覧で、接続中のデ バイスをタップ ▶ 「OK」
	- 接続中のデバイスを1秒以上タッチ▶「切断」 をタップしても接続を解除できます。

### ペアリングを解除する場合

- a 「Bluetooth機器」の一覧で、ペアリング を解除したいデバイスを1秒以上タッチ▶ 「切断とペアリングの解消」
	- • ペアリングのみの状態のデバイスとペアリング を解除する場合、デバイスを1秒以上タッチ ▶ 「ペアリングの解除」をタップします。

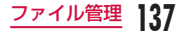

# Bluetooth機能でデータを送受信 する

• あらかじめ本端末のBluetooth機能をONにし、検 出可能にしてください。

#### Bluetooth機能でデータを送信する

電話帳(vcf形式の名刺データ)のデータや静止画、動 画などのファイルを、ほかのBluetoothデバイス(パ ソコンなど)に送信できます。

• 送信は各アプリケーションの「井有」/「送信」な どのメニューから行ってください。

### Bluetooth機能でデータを受信する

本端末を検出可能な状態にする

- 7 Bluetooth認証要求の画面が表示された ら、「承諾」をタップする
	- ステータスバーに が表示され、データの受信 が開始されます。
	- • 通知パネルで受信状態を確認できます。
	- • 受信が完了したら、画面下部にメッセージ画面 が表示されます。

# **外部機器接続**

# 本端末とパソコンを接続する

ご使用のパソコンに専用のドライバやWindows Media Player 11以上が入っていることを確認してく ださい。専用のドライバやWindows Media Player 11以上が入っていないと、本端末がパソコンに正常 に認識されない可能性があります。動作環境について、 詳しくは「ファイル操作について」(P131)をご参 照ください。

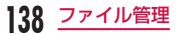

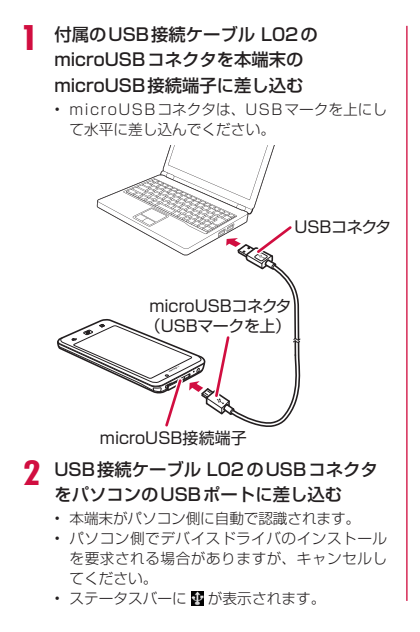

• 本端末に「USB接続モード」画面が表示されま す。

「USB接続モード」画面が表示されない場合は、 ステータスバーを下にドラッグまたはスワイプ して通知パネルを開き、「充電のみ」「大容量ス トレージ」「PC同期」または「USBテザリング」 をタップしてください。

• 「USB接続モード」画面では、以下を選択でき ます。

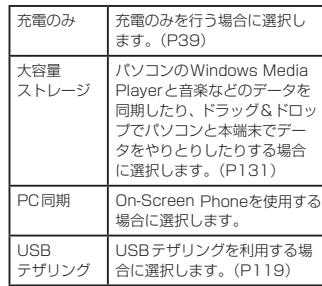

3 「充電のみ」/「大容量ストレージ」/「PC 同期」/「USBテザリング」▶「OK」

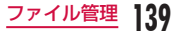

#### お知らせ

- パソコンとの接続中にステータスバーを下にド ラッグまたはスワイプして通知パネルを開き、 「充電のみ」「大容量ストレージ」「PC同期」ま たは「USBテザリング」をタップすると、「USB 接続モード」画面が表示され、USB接続モード を変更できます。
- • パソコンと接続するときのデフォルトのUSB 接続モードは、ホーム画面で ■▶ 「本体設定」 ▶ 「外部接続」▶ 「USB接続モード」をタップ
	- すると変更できます。
- • データの読み込みや書き込み中に、本端末の電 源を切らないでください
- • データの読み込みや書き込み中、USB接続ケー ブル IO2を抜かないでください。データ消失 などの原因となります。
- • Windows Media Playerについて、詳しくは Windows Media Playerのヘルプをご参照く ださい。

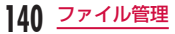

**アプリケーション**

# **カメラ**

本端末には、カメラが内蔵されており、静止画(写真) や動画が撮影できます。

## 撮影の前に

本端末で撮影した写真または動画は、すべてmicroSD カードに保存されます。カメラを使用する前に microSDカードを挿入してください。 ファイル転送中などmicroSDカードでデータを読み書 きしている場合、写真を撮影することはできません。

### 著作権・肖像権について

本端末を利用して撮影または録音したものを著作権者 に無断で複製、改変、編集などすることは、個人で楽し むなどの目的を除き、著作権法上禁止されていますので お控えください。また、他人の肖像を無断で使用、改変 などすると、肖像権の侵害となる場合がありますのでお 控えください。なお、実演や興行、展示物などでは、個 人で楽しむ目的であっても、撮影または録音が禁止され ている場合がありますのでご注意ください。

カメラ付き携帯電話を利用して撮影や画像送信を 行う際は、プライバシーなどにご配慮ください。

### 撮影するときのご注意

- カメラは非常に精密度の高い技術で作られています が、常時明るく見えたり暗く見えたりする画素や線 がある場合があります。また、特に光量が少ない場 所での撮影では、白い線などのノイズが増えますが、 故障ではありませんのであらかじめご了承ください。
- • 撮影する前に、柔らかい布などでレンズをきれいに 拭いておいてください。レンズに指紋や油脂などが つくと、ピントが合わなくなったり不鮮明な画像に なったりすることがあります。
- • 本端末を暖かい場所や直射日光が当たる場所に長時 間放置したりすると、撮影する画像や映像が劣化す ることがあります。
- • 蛍光灯、水銀灯、ナトリウム灯などの高速で点滅し ている照明下で撮影すると、画面がちらついたり縞 模様が現れたりするフリッカー現象が起きる場合が あり、撮影のタイミングによっては静止画や動画の 色合いが異なることがあります。
- • レンズ部分に直射日光を長時間当てたり、太陽や明 かりの強いランプなどを直接撮影したりしないでく ださい。撮影した画像の色が変色したり、故障の原 因となったりします。

**141** アプリケーション

- 撮影時は、レンズに指や髪などがかからないように してください。
- 速く動いている被写体を撮影すると、撮影したとき に画面に表示されていた位置とは若干ずれた位置で 撮影されたり、画像がぶれたりする場合があります。
- • 電池残量が少ないときは、撮影した静止画や動画を 保存できない場合があります。電池残量を確認して から撮影してください。
- • 撮影した静止画や動画は、実際の被写体と明るさや 色合いが異なる場合があります。
- • シャッター音はマナーモード設定中でも一定の音量 で鳴ります。

### 静止画を撮影する

静止画は、縦向きと横向きとのどちらでも撮影できま す。

#### 撮影画面の見かた

静止画撮影画面に表示されるマーク(アイコンなど) の意味は次のとおりです。

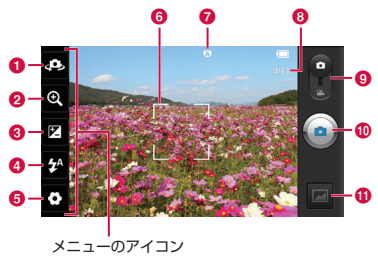

#### ■ カメラ切り替え

インカメラとメインカメラの切り替えを行います。

 $a$   $X-L$ 

ズームを調整します。

6 ブライトネス 輝度を調整します。

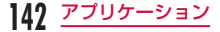
**e** フラッシュ

フラッシュ(オート/ OFF / ON)を設定します。

e 設定(静止画撮影時)

フォーカス/画像サイズ/撮影シーン/ ISO /ホ ワイトバランス/色調調整/タイマー/撮影モード /オートレビュー/位置情報の記録の設定を行いま す(横向き画面で表示)。

#### **6 オートフォーカス枠**

画面をタッチすると、タッチした位置にフォーカス を合わせます。 

オートフォーカスに成功した場合は緑色で表示され ます。失敗した場合は赤色で表示されます。

#### $a$  フォーカス

指定した位置にフォーカス(オート/顔追跡)を合 わせます。

**6** 撮影可能枚数

6 静止画/動画撮影モードの切り替えボタン

静止画撮影モードまたは動画撮影モードに切り替え ます。

- 60 シャッター
- **の**サムネイル

タップするとプレビュー画面が表示され、撮影した 静止画の確認ができます。また、静止画を編集する こともできます。

### 静止画を撮影する

### ホーム画面で「アプリ」▶「カメラ」

- • 静止画撮影画面が表示されます。
- 画面にはメニューが表示され、撮影するシーン や状況に応じて、さまざまな設定ができます。
- メニューのアイコンをタップすると ◎ と ◎ が 表示されます。 ◎ をタップすると、すべての設 定を初期設定に戻します。

● をタップすると、それぞれの機能の詳細が確 認できます。

### b カメラを被写体に向ける

- $3$   $\odot$   $\cdot$  シャッター音が鳴り、静止画が撮影されます。
	- • 撮影後は、撮影された静止画がプレビューとし て表示されます。
	- • 撮影したデータは、「ギャラリー」に保存されま す。

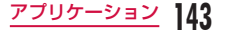

- 撮影後、表示されるプレビュー画面にはメニュー が表示され、以下の操作ができます。
	- <画面左部(縦画面の場合は、画面上部)>
	- 「共有」:BluetoothやGmail、Picasaなど で送信できます。
	- 「設定」:壁紙または電話帳のアイコンに設定 できます。
	- 「名前を変更」:撮影した静止画の名前を編集 できます。

#### <画面右部(縦画面の場合は、画面下部)>

- ●:表示されている静止画を削除します。
- @: 新たに静止画を撮影できます。
- ■:撮影した静止画を確認したり編集できま す。

# 動画を撮影する

モードを切り替えることで動画が撮影できます。動画 は横向きで撮影されます。

#### 撮影画面の見かた

動画撮影画面に表示されるマーク(アイコンなど)の 意味は次のとおりです。

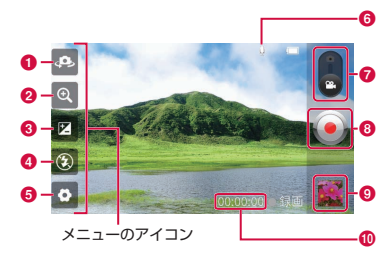

- 6 カメラ切り替え インカメラとメインカメラの切り替えを行います。  $a$   $X-L$ 
	- ズームを調整します。
- **Q** ブライトネス 輝度を調節します。

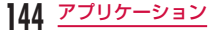

 $\mathbf{\Omega}$  ライト 表示をぬます。 OfF を設定します。のアイコンをタップすると• や状況に応じて、さまざまな設定ができます。 画面にはメニ e 設定(動画撮影時) ビデオサイズ/ホワイトバランス/色調調整/録音 /オートレビューの設定を行います。 **6 音声 (あり/なし)** ■ 静止画/動画撮影モードの切り替えボタン 静止画撮影モードまたは動画撮影モードに切り替え ます。 6 緑画ボタン **Q** サムネイル タップするとプレビュー画面が表示され、撮影した 動画の確認ができます。 **偷 撮影時間** 動画を撮影する ツーの状況に応じて、さまざまな設定ができます。 画面にはメ:<br>- 第止画撮影画面**で ■** ■ をタップすると、すべての設 定を初期設定に戻します。 ● をタップすると、それぞれの機能の詳細が確 認できます。 b カメラを被写体に向ける  $3$   $\odot$  : 緑画開始音が鳴り、撮影が始まります。 • 緑画中は「緑画」の文字が表示されるとともに 赤い丸が点滅します。 4 ●<br>• 録画停止音が鳴り、録画が停止します。その後、 録画開始時の画面が表示されます。 • 撮影したデータは、「ギャラリー」に保存されま す。

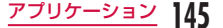

• 撮影後、表示されるプレビュー画面にはメニュー が表示され、以下の操作ができます。

#### <画面左側>

- 「再生」:撮影した動画を再生します。
- 「共有」:BluetoothやGmail、YouTubeな どで送信できます。
- 「名前を変更」:撮影した動画の名前を編集で きます。

#### <画面右側>

- ●: 表示されている動画を削除します。
- △: 新たに動画を撮影できます。
- ■:撮影した動画を確認できます。

# **ギャラリー**

ギャラリーでは、静止画/動画をスライドショーで表 示できます。静止画はトリミングすることもできます。

# 静止画や動画を見る

# ホーム画面で「アプリ」▶「ギャラリー」

- • ギャラリー画面が表示されます。
- • ギャラリーでは、カメラにより撮影されたもの と、ダウンロードされたものがまとめて表示さ れます。
- 筒 (■ :タップすると、カレンダー画面とギャ ラリー画面を切り替えられます。カレンダー画 面で日付をタップすると、その日に撮影した静 止画や動画がサムネイル表示されます。

# b フォルダをタップする

- • 撮影された静止画や動画がサムネイルで表示さ れます。
- • をタップすると、静止画や動画が撮影 期間別に分けられます。
- • 本端末のカメラで撮影した静止画や動画を見る 場合は、「カメラ」をタップします。

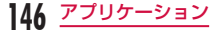

- **3** いずれかのサムネイルをタップする
	- 静止画の場合、 ■ をタップするか、タッ チスクリーンをピンチアウト/ピンチインする ことで画像を拡大/縮小することができます。
	- 動画の場合 動画が再生されます。

• ギャラリー画面で 門 なタップするか、いずれ かのサムネイルを1秒以上タッチすると、サム ネイル選択/解除画面が表示され、以下の操作 ができます。

#### <画面上部>

- 「すべて選択」:すべてのサムネイルを選択し ます。
- 「●●アイテム」:選択されたサムネイルの数 を表示します。
- 「すべて選択解除」:選択をすべて解除します。

#### <画面下部>

- 「共有」:選択された静止画をPicasaや Gmail、Bluetoothなどで送信できます。動 画は、YouTubeやGmail、Bluetoothなど で送信できます。
- 「削除」:選択した静止画や動画を削除します。
- 「その他」:静止画や動画の詳細情報の確認、 または静止画の設定、トリミングなどができ ます。
- 静止画表示画面では、以下の操作ができます。
	- 「スライドショー」:保存されている静止画や 動画がスライドショーとして順に表示されま す。
	- 「メニュー」:静止画の共有や削除などができ ます。
	- **@ @** : 画像を拡大 / 縮小することができ ます。
	- ■:カメラが起動し、静止画や動画の撮影が できます。

 「ジェスチャー設定」(P44)を「有効」に設 定すると、本端末の左右の脇をタップして前/ 次の画像を表示できます。

• 動画再生時の操作については、「動画を再生する」 (P152)をご参照ください。

# テレビで静止画や動画を見る

HDMI変換ケーブル LO1 (別売) と市販のHDMIケー ブルを使用して、本端末とHDMI端子付きテレビを接 続すると、本端末に保存された静止画や動画をテレビ に表示できます。

• ワンセグは著作権保護のため、HDMI接続による動 画出力には対応していません。

# **メディアプレイヤー**

メディアプレイヤーでは、microSDカードに保存され た音楽ファイルや動画ファイルを再生できます。メディ アプレイヤーは次のファイル形式に対応します。

■ 再生可能なファイル形式

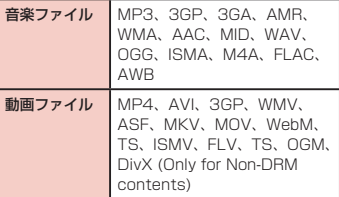

# お知らせ

**148** アプリケーション

- • ファイルによっては、対応するファイル形式で あっても再生できない場合があります。
- • ファイルによっては、著作権により再生できな いものがあります。

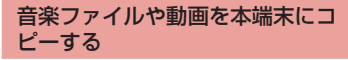

あらかじめお手持ちの音楽ファイルや動画ファイルを microSDカードにコピーすると、メディアプレイヤー で再生できるようになります。

付属のUSB接続ケーブル L02で本端末と パソコンを接続する(P138)

2 USB接続モードを「大容量ストレージ」 にする(P139)

- 3 パソコン側で「マイコンピュータ」を開き、 「リムーバブルディスク」を選択する
	- • 本端末内のmicroSDカードのルートフォルダ が表示されます。
	- • 設定により「自動再生」画面が表示されること があります。画面が表示されたら、「デバイスを 開いてファイルを表示する」を選択してくださ い。
- **△** microSDカードのルートフォルダにフォ ルダを作成する
	- • サブフォルダを作成し、そのフォルダ内でファ イルを管理することもできます。
- 5 作成したフォルダにファイルをコピーする
- **6** 本端末をパソコンから切断する (P134)

- • パソコンに接続中は、本端末でカメラ、ギャラ リー、メディアプレイヤーなどのmicroSDカー ドを利用するアプリケーションはご利用いただ けません。
- • microSDカードの情報を失わないようにする ため、必ずお使いのパソコンの指示に従って、 パソコンとの接続を解除してください。 詳しくは「本端末をパソコンから切断する」 (P134)をご参照ください。
- • 本端末は、USB大容量記憶インターフェースを サポートしているほとんどのデバイスと、以下 のオペレーティングシステム(OS)に接続で きます。
	- Windows® 7(32ビット/ 64ビット版)
	- Windows Vista® (32ビット/ 64ビット 版)
	- Windows® XP(32ビット/ 64ビット版)

# メディアプレイヤーを開く

# ホーム画面で「アプリ」▶「メディアプレ イヤー」

- • 「メディアプレイヤー」画面が表示されます。
- 画面下部のアイコンをタップすることで、「全曲」 「アーティスト」「アルバム」「ムービー」の一覧 に切り替えることができます。

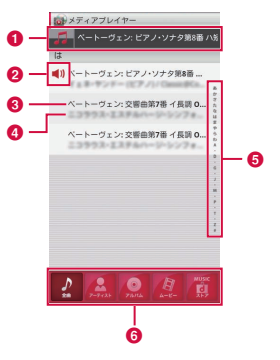

# **■ クイックプレイバー**

再生中/一時停止中の曲がある場合に表示されま す。

タップすると、音楽再生画面が表示されます。

2 再生中/一時停止中アイコン

再生中/一時停止中の曲に表示されます。

- **6** タイトル
- d アーティスト名
- **63** インデックス

タップした文字が頭文字の曲が一覧に表示されま す。

### **6 ボトムバー**

- ボトムバーに表示するアイコンは変更できま す。詳しくは、「メディアプレイヤーを設定する」 (P155)をご参照ください。
- 全曲:microSDカードに保存されている再生可 能な曲の一覧が表示されます。 曲をタップすると、音楽再生画面が表示されます。
- • アーティスト:アーティスト一覧が表示されます。 アーティスト名をタップすると、そのアーティス トのアルバム一覧が表示され、アルバム名をタッ プすると、アルバムに含まれる曲の一覧が表示さ れます。
- • アルバム:アルバム一覧が表示されます。 アルバム名をタップすると、アルバムに含まれる 曲の一覧が表示されます。
- • ムービー:microSDカードに保存されている再 生可能な動画の一覧が表示されます。
- • MUSICストア:dマーケットのMusic Storeに アクセスします。

動画の一覧を表示しているときは「VIDEOスト ア」アイコンが表示され、タップするとdマーケッ トのVideo Storeにアクセスします。

# お知らせ

- 「メディアプレイヤー」画面で ▶ 「ソート」 をタップすると、一覧の表示を降順/昇順に切 り替えられます。
- 「メディアプレイヤー」画面で ▶ 「サイトで 探す| をタップすると、dマーケットにアクヤ スして楽曲などの購入ができます。
- • 「メディアプレイヤー」画面でアルバム/ムー ビーの一覧を表示中に ■ ▶ 「表示切替」をタッ プすると、一覧の表示形式をサムネイル表示/ リスト表示に切り替えられます。
- • 「メディアプレイヤー」画面/音楽再生画面/動 画再生画面で ■ ▶ 「アプリ終了」をタップする と、メディアプレイヤーを終了します。

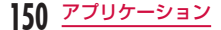

# 音楽を再生する

曲の一覧で再生する曲をタップする

• 音楽再生画面が表示され、曲が再生されます。

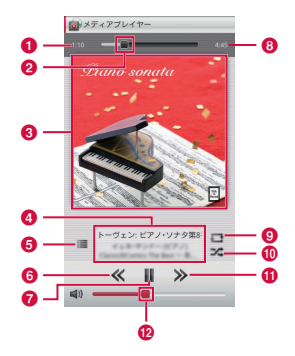

### 6 再生経過時間

■ 再生プログレスバー

ドラッグまたはタップすると、曲を指定の場所から 再生します。

# **@** カバーフロー

タップすると、再生経過時間・再生プログレスバー・ 曲の長さの表示/非表示を切り替えられます。 横画面で左右にフリックすると、サムネイルがスク ロールします。

### △ コンテンツ情報

タイトル/アーティスト名/アルバム名が表示され ます。

# $a$  一覧に戻る

曲の一覧に戻ります。

### **6 前曲戻しボタン**

再生中の曲の先頭から再生します。ダブルタップす ると、前の曲の先頭から再生します。

■ 再生/一時停止ボタン

### 6 曲の長さ

### **◎** リピート/1リピートボタン

全曲リピート/ 1曲リピート/リピートOFFに切 り替えます。

### **偷 シャッフルボタン**

シャッフル再生のON / OFFを切り替えます。

**の次曲送りボタン** 

### l 音量調節バー

ドラッグまたはタップすると、音量を調節します。

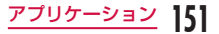

- 曲の再生中は、ステータスバーに■が表示さ れます。
- 音楽再生画面で ▶ 「設定」 ▶ 「この曲を着信 音設定」をタップすると、表示中の曲を音声着 信音/メール着信音/ spモードメール着信音 に設定できます。

# 動画を再生する

- 「メディアプレイヤー」画面で # をタッ プする
	- • microSDカードに保存されている再生可能な動 画の一覧が表示されます。
- b 再生する動画をタップする
	- • 動画再生画面が表示され、動画が再生されます。

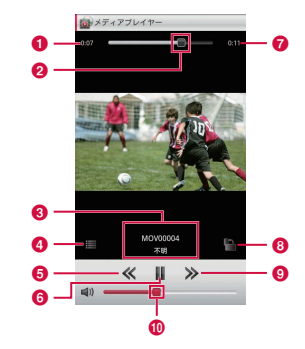

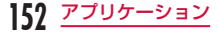

### a 再生経過時間

■ 再生プログレスバー

ドラッグまたはタップすると、動画を指定の場所か ら重生します。

**6** 動画情報

タイトル/アーティスト名が表示されます。

▲ 動画リストボタン

動画の一覧に戻ります。

6 前曲戻しボタン

再生中の動画の先頭から再生します。ダブルタップ すると、前の動画の先頭から再生します。

- **6** 再生/一時停止ボタン
- g 動画の長さ
- **6 回転ロックボタン**

本端末の向きを変えても、画面の向きが切り替わら ないようにロックします。

- **63** 次曲送りボタン
- **偷音量調節バー**

ドラッグまたはタップすると、音量を調節します。

### お知らせ

• 動画再生画面を表示中に本端末を横向きにする と、横画面表示に切り替わり、全画面に動画が 表示されます。画面をタップすると、ボタンな どの表示/非表示を切り替えられます。

# プレイリストを利用する

プレイリストを利用すると、お好みの曲を集めて、お 好みの順番で再生することができます。

プレイリストを表示できるように設定する

初期設定では、「メディアプレイヤー」画面のボトムバー に「プレイリスト」アイコンは表示されません。以下 のように操作すると、表示されるようになります。

- 「メディアプレイヤー」画面で 門 ▶ 「設定」 ▶ 「アイコンの並べ替え」
	- • 「アイコンの並べ替え」画面が表示されます。
- b 「プレイリスト」アイコンをドラッグして、 ボトムバーにドロップする
	- • 「ムービー」「MUSICストア」「VIDEOストア」 アイコンは変更できません。
- 3 「決定」

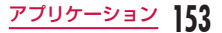

### プレイリストを表示する

# 「メディアプレイヤー」画面で「プレイリ スト」

- プレイリストの一覧が表示されます。
- 以下のクイックプレイリストを利用できます。

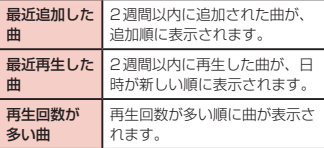

# **7** プレイリスト/クイックプレイリストを タップする

- • プレイリストに含まれる曲の一覧が表示されま す。
- • プレイリスト/クイックプレイリストに含まれ る曲をタップすると再生できます。

### プレイリストを作成する

- プレイリストの一覧で「作成」
- 2 「プレイリストに曲を追加」
	- • 「全曲」「アーティスト」「アルバム」タブをタッ プすると、一覧の表示を切り替えることができ ます。

# 2 追加する曲をタップする

• 「全ての曲を追加」をタップすると、一覧に表示 されている曲がすべて追加対象になります。

 $\Delta$  「決定」 > 「完了」 > 「OK」

# プレイリストを編集する

- プレイリストの一覧で編集するプレイリス トをタップする
	- • プレイリストに含まれる曲の一覧が表示されま す。

# 2 「編集」

- • プレイリストのタイトルをタップすると、タイ トルを編集できます。
- • 「プレイリストに曲を追加」をタップすると、曲 を追加できます。
- • 「全ての曲を削除」をタップすると、すべての曲 が削除対象になります。すべての曲を削除する と、プレイリストも削除されます。

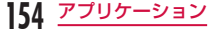

- 曲をタップすると 雷 が赤色になり、削除対象に なります。
- 主 なドラッグ&ドロップすると、曲の並び順を 変更できます。

2 編集が終わったら「完了」をタップする

# プレイリストを削除する/並び替える

### a プレイリストの一覧で「編集」

- • 「全てのプレイリストを削除」をタップすると、 すべてのプレイリストが削除対象になります。
- プレイリストをタップすると が赤色になり. 削除対象になります。
- 圭 をドラッグ&ドロップすると、プレイリスト /クイックプレイリストの並び順を変更できま す。
- b 編集が終わったら「完了」をタップする

# メディアプレイヤーを設定する

# 「メディアプレイヤー」画面で □ ▶ 「設定」

• 「設定」メニューが表示されます。

# 2 必要に応じて設定を変更する

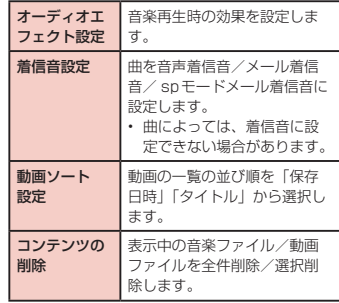

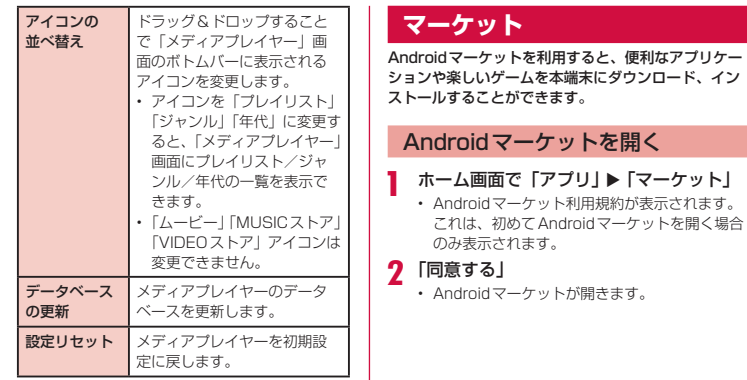

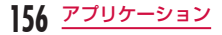

- • アプリケーションのインストールは、安全であ ることをご確認の上、自己責任において実行し てください。ウイルスへの感染や各種データの 破壊などが発生する可能性があります。
- 万が一、お客様がインストールを行ったアプリ ケーションなどにより各種動作不良が生じた場 合、弊社では責任を負いかねます。
- お客様がインストールを行ったアプリケーショ ンなどにより自己または第三者への不利益が生 じた場合、弊社では責任を負いかねます。
- • アプリケーションによっては、自動的にパケッ ト通信を行うものがあります。パケット通信は、 切断するかタイムアウトにならない限り、接続 されたままになります。パケット通信を切断す るには、ホーム画面で ■▶ 「本体設定」▶ 「無 線とネットワーク|▶「モバイルネットワーク」 をタップし、「データ通信を有効にする」のチェッ クマークを外します。
- • Androidマーケットについての情報が必要な場 合には、マーケットを開いた状態で ■ ▶ 「ヘル プ」をタップします。

# アプリケーションを検索する/イン ストールする

### 目的のアプリケーションを検索する

• 「マーケット」画面で ■ をタップしてキーワー ドを入力すると、アプリケーションの名前など でアプリケーションを検索できます。

# b アプリケーション名をタップする

- アプリケーションの情報が表示されます。レ ビューには、すでに利用しているユーザーの感 想や評価が表示されます。
- 3 インストール操作を続けるには「ダウン
	- ロード」/「インストール」(無料アプリケー ションの場合)または金額のボタン(有料 アプリケーションの場合)をタップする
		- • アプリケーションによって表示される内容は異 なります。
		- • アプリケーションが本端末のデータや機能にア クセスする必要がある場合、そのアプリケーショ ンがどの機能を利用するのか表示されます。
- 4 「同意してダウンロード」/「同意して購入
	- ダウンロードされ、自動的にインストールされ ます。インストールが完了すると、ステータス バーに通知アイコンが表示されます。

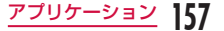

- 内容をよくご確認ください。アプリケーション をインストールすると、そのアプリケーション の使用に関する責任を負うことになります。
- • 有料アプリケーションの場合には、購入が必要 です。購入方法について詳しくは「アプリケー ションを購入する| (P159) をご参照くださ い。
- ダウンロードに長い時間を要する場合、「マイア プリ」をタップして表示される画面で進捗状況 を確認できます。
- アプリケーションの多くは数秒でインストール が終了しますが、長い時間ダウンロードが終了 しない場合には、 ■ ▶ 「マイアプリ」 ▶ 該当の アプリに表示されている「1件を停止」をタッ プすることで、ダウンロードを中止できます。
- • ダウンロードおよびインストールが正常に終了 すると、ステータスバーに通知アイコンが表示 されます。通知パネルを表示させて、アプリケー ション名をタップしてください。インストール されたアプリケーションが開きます。

# アプリケーションを更新する

インストールしたアプリケーションが更新された場合、 ステータスバーに通知アイコンが表示されます。また、 「マイアプリ」画面で更新されたことが確認できます。 いずれの場合でも更新されたことを確認した場合、更 新操作が行えます。

「マイアプリ」画面で、「更新」と表示され ているアプリケーションをタップする

# 2 「更新」▶ 「同意してダウンロード」

• インストールと同様の手順でアプリケーション が更新できます。

### お知らせ

• 「マーケット」画面で ■▶ 「マイアプリ」をタッ プすると「マイアプリ」画面が表示されます。 更新されたアプリケーションには「更新」と表 示されます。アプリケーションをタップするこ とで、インストールと同様の手順で更新するこ とができます。

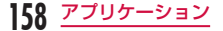

# アプリケーションをアンインス トールする

インストールしたアプリケーションは、任意にアンイ ンストールできます。

- 「マイアプリ」画面で、いずれかのアプリ ケーションをタップする
	- • アプリケーションの情報が表示されます。
- b 「アンインストール」
	- • メッセージが表示されます。
- **3** [OK]

# アプリケーションを購入する

有料アプリケーションの場合は、ダウンロードする前 に購入してください。既定の時間試用することができ ます。購入後既定の時間に返金を請求しない場合は、 そのままクレジットカードより料金が支払われます。

# お知らせ

- • アプリケーションに対する支払いは一度だけで す。一度ダウンロードした後、アンインストー ルしたり再びダウンロードする場合、その都度 料金を支払う必要はありません。
- 同じGoogleアカウントを使用している Androidデバイスが他にある場合、購入したア プリケーションはほかのデバイスでもすべて無 料でダウンロードできます。

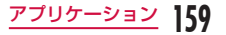

### アプリケーションの購入

# 購入するアプリケーションをタップする

• アプリケーションの機能やすでに利用している ユーザーの感想や評価が表示されます。

# ? 金額のボタン ▶ 「同意して購入」

- • アプリケーションが本端末のデータや機能にア クセスする必要がある場合、そのアプリケーショ ンがどの機能を利用するか表示されます。
- • 購入手続き画面が表示されます。
- 初回購入時には、「支払い方法を追加」▶「カー ドを追加」をタップして、手続きをしてください。

# 返金とアプリケーションの削除

- 「マーケット」画面で「マイアプリ」
	- 「マイアプリ」画面が表示されます。
- **7** アンインストールするアプリケーションを タップする

# 3 「払い戻し」

• アプリケーションを削除する理由を質問するメ ニューが表示されます。なお、メニューが表示 されない場合、試用期間が終了しています。

**△** いずれかの理由をタップして「OK」

# **マップ**

「マップ」では、現在地の表示、別の場所の検索、およ び経路の検索ができます。Googleマップを開くと、近 くの基地局からの情報により、おおよその現在地が表 示されます。GPSで現在地を測位すると、現在地はよ り正確な場所に更新されます。

# お知らせ

- • 現在地を取得する前にGPS機能を有効にして ください。
- • Googleマップを利用するには、データ接続可 能な状態 (LTF / 3G / GPRS) にあるか、 Wi-Fi接続が必要です。
- • Googleマップは、すべての国や地域を対象と しているわけではありません。
- 3G / Wi-Fiの接続のみでは、現在地が検出さ れない場合があります。

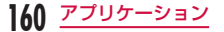

# 位置情報サービスについて

現在地の測位には、モバイルネットワークとWi-Fiおよ びGPSを使用する方法があります。Wi-Fiでは、高速 で現在地の測位ができますが、正確さに欠けることが あります。GPSを使用すると、多少時間を要すること はありますが、正確な測位ができます。現在地を測位 する場合には、Wi-FiとGPSの両方を有効にすること で、双方の長所を活かすことができます。

### GPSとは

- • GPSとは、GPS衛星からの電波を受信して本端末 の位置情報を取得する機能です。
- • 航空機、車両、人などの航法装置や、高精度の測量 用GPSとしての使用はできません。これらの目的 で使用したり、これらの目的以外でも、本端末の故 障や誤動作、停電などの外部要因(電池切れを含む) によって測位結果の確認や通信などの機会を逸した りしたために生じた損害などの純粋経済損害につき ましては、当社は一切その責任を負いかねますので、 あらかじめご了承ください。
- • GPSは米国国防総省により運営されているため、米 国の国防上の都合によりGPSの電波の状態がコント ロール(精度の劣化や電波の停止など)される場合 があります。また、同じ場所・環境で測位した場合 でも、人工衛星の位置によって電波の状況が異なる ため、同じ結果が得られないことがあります。
- GPSは人工衛星からの電波を利用しているため、次 の環境下では電波を受信できない、または受信しに くいため位置情報の誤差が300m以上になる場合が ありますのでご注意ください。
	- 密集した樹木の中や下、ビル街、住宅密集地
	- 建物の中や直下
	- 地下やトンネル、地中、水中
	- 高圧線の近く
	- 自動車や電車などの室内
	- 大雨や雪などの悪天候
	- かばんや箱の中
	- 本端末の周囲に障害物(人や物)がある
	- 本端末の画面、ボタン、マイクやスピーカ周辺を 手で覆い隠すように持っている場合
- • 位置提供や現在地通知のご利用にあたっては、GPS サービス提供者やドコモのホームページなどでのお 知らせをご確認ください。また、これらの機能の利 用は有料となる場合があります。

- • 本端末には、衛星信号を使用して現在地を算出 するGPS受信機が搭載されています。いくつ かのGPS機能は、インターネットを使用しま す。データの転送には、課金が発生する場合が あります。
- • 現在地の測位にGPS受信機を必要とする機能 を使用するときは、空を広く見渡せることをご 確認ください。数分経っても現在地が測位でき ない場合は、場所を移動する必要があります。
- • 測位しやすくするために、動かず、GPSアンテ ナを覆わないようにしてください。
- • GPS機能を初めて使用するときは、現在地の測 位に最大で10分程度要することがあります。

### GPS機能を有効にする

- ホーム画面で 門 ▶ 「本体設定 | ▶ 「位置情 報とセキュリティ」
- b 「GPS機能を使用」にチェックマークを付 ける
	- • 「注意」画面が表示されます。

# 3 「同意する」

• GPS機能が有効になります。

### Wi-Fiによる現在地検索を有効にする

- ホーム画面で 2 ▶ 「本体設定」 ▶ 「位置情 報とセキュリティ」
- ? 「無線ネットワークを使用」にチェックマー クを付ける
	- 「位置情報についての同意|画面が表示されます。

3 「同意する」

• Wi-Fiを使用するアプリケーションで位置検索が 使用できます。

### お知らせ

• Wi-Fiを利用した位置情報は個人を特定しない 形で収集されます。なお、アプリケーションが 起動していない場合でも位置情報を収集するこ とがあります。

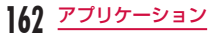

# マップを開く

# ホーム画面で「アプリ」▶「マップ」

- Googleマップが開きます。
- • 以下の方法で地図を拡大/縮小できます。

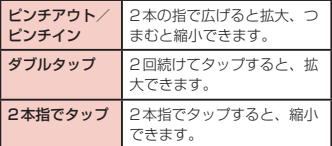

# 現在地を特定する

### マップ画面で ◈ をタップする

• 現在地が地図上に青い矢印の点滅で表示されま す。

# ストリートビューを見る

現在地のストリートビューに表示を切り替えることが できます。

- マップ画面でストリートビューを表示した い部分を1秒以上タッチする
	- • ふきだしが表示されます。
- ? ふきだしをタップ ▶ をタップする
	- ストリートビューが表示されます。

#### お知らせ

- ストリートビューは対応していない地域もあり ます。非対応地域の場合は薄いグレー表示の ● となり、対応地域の場合は濃いグレー表示 の となります。
- • 「ストリートビュー」画面をドラッグすると、表 示する方角を変更できます。ピンチアウト/ピ ンチインすると、表示を拡大/縮小することが できます。■ をドラッグすると、表示する場所 を移動できます。
- ストリートビューを表示している状態で、 ▶ 「コンパスモード」をタップすると、本端末の地 磁気コンパスとストリートビューで表示される 方角が連動します。

# 特定の場所を検索する

マップ画面で「地図を検索」ボックスをタッ プし、検索する場所を入力する

- 検索文字として住所の他に、地名、施設名(例: 東京 美術館)を指定できます。
- • 「地図を検索」ボックスをタップすると、以前に 検索または参照したすべての場所のリストが表 示されます。リストをタップし、その位置を表 示することもできます。

# ? ◎ をタップする

• 該当する場所が地図上にアイコン表示されます。

# **3** 場所のアイコンをタップする

• ふきだしに地名や施設名が表示されます。

### ▲ ふきだしをタップする

• 詳細情報が表示されます。

- : マップ画面に戻ります。
- |\*| :表示している場所へのナビを開始し たり経路を検索します。
- |\*| : 電話をかけることができます。
- 2. 2 : その他のオプションを表示します。
- • 表示される情報や利用できるオプションは、場 所により異なります。

### お知らせ

• 音声入力により検索することもできます。詳 しくは「音声入力でウェブページを検索する」 (P128)をご参照ください。

# レイヤを変更する

地図上に複数の情報を重ねて表示できます。

#### レイヤを追加する

### マップ画面で ● をタップする

• 「レイヤ」メニューが表示されます。各レイヤで は、以下の情報が表示されます。

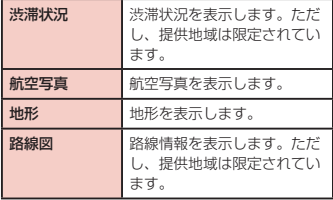

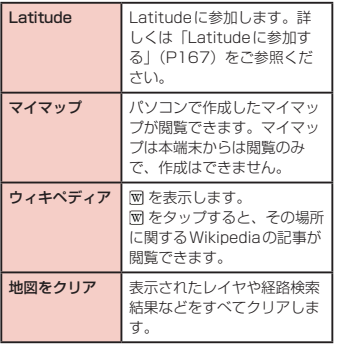

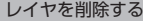

- マップ画面で をタップする
	- 「レイヤ」メニューが表示されます。
- 2 チェックマークが付いているレイヤをタッ プする
	- チェックマークが外れ、レイヤが削除されます。

# 経路を調べる

目的地への詳しい経路を表示できます。

マップ画面で ■ ▶ 「経路」 をタップする

- 2 「出発地※1」ボックスに出発地を入力 ▶「到 着地」ボックスに目的地を入力する
	- それぞれのボックスの右にある 画をタップする とメニューが表示され、「現在地※2」「連絡先」「地 図上の場所|「マイプレイス<sup>※3</sup>」から出発地、到 着地を選択することもできます。
	- ※1「出発地」ボックスには、「現在地」が入力され ています。
	- ※2「出発地」ボックスまたは「到着地」ボックス に「現在地」が入力されている場合には、画を タップしてもメニューに表示されません。
	- ※3 スターを付けた場所がある場合のみ表示されま す。

# ? 移動の方法として ■ / ■ / ▲ のいず れかをタップする

# ▲ 「経路を検索」

• 目的地への経路がリスト表示されます。

# 5 いずれかの経路をタップする

• 選択した経路が表示されます。

# お知らせ

- • 自動車や徒歩、自転車で経路検索した場合、経 路が地図で表示されます。
- 画面左上のアイコンをタップすると、移動方法 として「車」/「公共交通機関」/「徒歩」/「自 転車経路」が選択できます。
- ▲ が表示された場合、▲ をタップすると、 Googleマップナビが起動し、目的地までの経 路案内が開始されます。
- ◎ をタップすると、「出発地」/「目的地」を 変更できます。
- • 公共交通機関で経路検索した場合、「目的地」の 下に経路の候補が表示されます。いずれかの経 路をタップすると、乗車時刻や乗り換えの電車、 駅の名前、利用金額などの詳細が表示されます。
- © をタップすると、「出発日時」/「到着日時」 /「最終」などで経路が検索できます。
- • 「より早い時刻」または「より遅い時刻」をタッ プすることで前後の時間の経路が検索できます。
- • 自動車や徒歩、自転車で経路検索した場合、「目 的地」の下に表示される項目をタップすると、 方向転換などの経路上のポイントが地図で表示 されます。

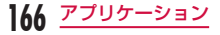

# 地図をクリアする

表示されたレイヤや経路検索結果などをすべてクリア します。

- マップ画面で ☀ をタップする
	- 「レイヤ」メニューが表示されます。
- 2 「地図をクリア」
	- • 表示されたレイヤや経路検索結果がクリアされ ます。

### お知らせ

- • クリアする内容がない場合、「地図をクリア」は グレー表示となり、タップできません。
- マップ画面で をタップし、チェックマーク が付いているレイヤをタップしてチェックマー クを外すことで、特定のレイヤだけをクリアす ることもできます。
- マップ画面で 門 ▶ 「地図をクリア」をタップし ても、表示されたレイヤや経路検索結果をクリ アすることができます。

# **Latitude**

Google Latitudeを利用すると、地図上で友だちと位 置を確認しあったり、ステータスメッセージを共有し たりできます。また、メールを送ったり、友だちの現 在地への経路が検索できます。

位置情報は自動的に共有されません。Latitudeに参加 して自分の位置情報を提供する友だちを招待するか、 友だちからの招待を受ける必要があります。

### Latitudeに参加する

- ホーム画面で「アプリ」▶「Latitude」
	- 初めてLatitudeに参加するときは、Googleの プライバシーポリシーに関する確認メッセージ が表示されます。
- b 「Google プライバシーポリシー」のリン クをタップ ▶ 内容を読み終えたら → を タップする
- 3 コ ▶ 「Latitudeに参加」 ▶ 「許可および# 有」
	- • Latitudeが開き、Googleアカウントで関連づ けられたメンバーのリストが表示されます。

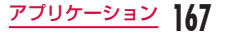

### Latitudeを開く

# ホーム画面で「アプリ」▶「Latitude」

• Latitudeが開き、Googleアカウントで関連づ けられたメンバーのリストが表示されます。

### お知らせ

- マップ画面で ▶ [latitude] をタップして も、Latitudeを開くことができます。
- 詳しくは、Latitudeの画面で ▶ 「地図 を表示|▶ 門▶ 「その他|▶ 「ヘルプ」▶ 「Latitude」をタップして、モバイルヘルプを ご覧ください。

# **ナビ**

Google マップナビ(ベータ版)は、音声ガイダンス付 きの経路案内ソフトです。

- ホーム画面で「アプリ」▶「ナビ」
	- • サービス規約が表示されます。「このメッセージ を再表示する」にチェックマークをつけると、 次回以降も同じメッセージが表示されます。

2 「同意する」

- • Googleマップナビが開き、メニューが表示さ れます。
- **3** いずれかの項目をタップする

目的地を入力または選択すると、経路案内が開始 されます。

- • 「目的地を音声入力」:声で目的地を検索
- • 「目的地を入力」:目的地を文字で入力
- • 「連絡先」:連絡先に登録されている住所を検索
- • 「スター付きの場所」:Googleマップでスターを 付けた場所を検索
- • (経路オプション): 高速道路や有料道路を使 うかどうかを設定
- GNBAR : マップを表示
- ·• / ·=: 車か徒歩かを選択

### お知らせ

• 運転中の操作は同乗者が行ってください。

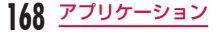

# **プレイス**

プレイスを利用すると、現在地の近くのレストランや、 カフェ、居酒屋、観光スポット、ATM、ガソリンスタ ンドなどを簡単に探すことができます。

ホーム画面で「アプリ」▶「プレイス」

• プレイスが開きます。

- b 「レストラン」/「カフェ」/「居酒屋」/「観 光スポット」/「ATM」/「ガソリン」/「近 くを検索」のいずれかをタップする
	- • 検索結果の一覧が表示されます。検索結果をタッ プすると、詳細な情報が表示されます。

### お知らせ

- マップ画面で ♥ をタップしてもプレイスを開く ことができます。
- 「追加」▶ 検索したいカテゴリを入力 ▶ 「追加」 をタップすると、検索条件を追加できます。

# **ワンセグ**

ワンセグは、モバイル機器向けの地上デジタルテレビ 放送サービスで、映像・音声とともにデータ放送を受 信することができます。また、より詳細な番組情報の 取得や、クイズ番組への参加、テレビショッピングな どを気軽に楽しめます。

「ワンセグ」サービスの詳細については、下記ホームペー ジでご確認ください。

社団法人 デジタル放送推進協会

http://www.dpa.or.jp/

- ワンセグのご利用にあたって
	- ワンヤグは、テレビ放送事業者(放送局)などに より提供されるサービスです。映像、音声の受信 には通信料がかかりません。なお、NHKの受信 料については、NHKにお問い合わせください。
	- データ放送領域に表示される情報は「データ放送」 「データ放送サイト」の2種類があります。 「データ放送」は映像・音声とともに放送波で表 示され、「データ放送サイト」はデータ放送の情 報から、テレビ放送事業者(放送局)などが用意 したサイトに接続し表示します。「データ放送サ イト」などを閲覧する場合は、パケット通信料が かかります。サイトによっては、ご利用になるた めに情報料が必要なものがあります。

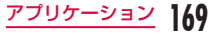

#### ● 放送波について

ワンセグは、放送サービスの1つであり、FOMAサー ビス/ LTEサービスとは異なる電波(放送波)を受 信しています。そのため、FOMAサービス/ LTE サービスの圏外/圏内にかかわらず、放送波が届か ない場所や放送休止中などの時間帯は受信できませ  $h_{\alpha}$ 

また、地上デジタルテレビ放送サービスのエリア内 であっても、次のような場所では、受信状態が悪く なったり、受信できなくなったりする場合がありま す。

- • 放送波が送信される電波塔から離れている場所
- • 山間部やビルの陰など、地形や建物などによって 電波がさえぎられる場所
- • トンネル、地下、建物内の奥まった場所など電波 の弱い場所および届かない場所

受信状態を良くするために、ワンセグアンテナを十 分伸ばしてください。また、アンテナの向きを変え たり、場所を移動したりすることで受信状態が良く なることがあります。

• アナログ停波に伴い、チャネル再編成が行われる 場所があります。そのため、お客様自身により自 動スキャンによるチャネルの再設定 (P176) が 必要になる場合があります。また、チャネルの再 設定後はチャネルリストへの登録を必ず行ってく ださい。

• 地デジチャンネルリパックについての詳細につい ては、下記ホームページなどでご確認ください。 総務省テレビ受信者支援センター(デジサポ)チャ ンネル変更コールセンター

#### 0120-922-303

ホームページ

 http://www.digisuppo.jp/index.php/repack/

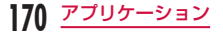

### ● ワンセグアンテナについて

- • ワンセグを視聴するときは、ワンセグアンテナを 最後まで引き出してください。最後まで引き出し ていない状態で無理な力を加えると、破損の原因 となります。
- • ワンセグアンテナの向きを変えるときは、根元付 近を持ってください。

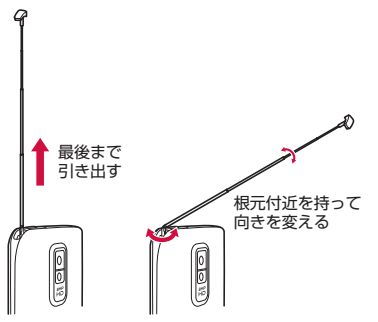

### お知らせ

- • ワンセグアンテナを収納するときは、まっすぐ 上に向けてから縮めてください。無理な力を加 えると、破損の原因となります。
- • ワンセグアンテナの先端部を収納するときは、 向きに注意してください。
- • SCMS-T方式に対応していないBluetooth機 器ではワンセグの音声は出力されません。
- • ワンセグは著作権保護のため、HDMI接続によ る動画出力には対応していません。

# ワンセグを見る

# ホーム画面で「アプリ」▶「テレビ」

- • ワンセグ視聴画面が表示されます。
- • はじめて起動したときは、使用規約に同意し、 視聴地域を選択する必要があります。

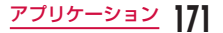

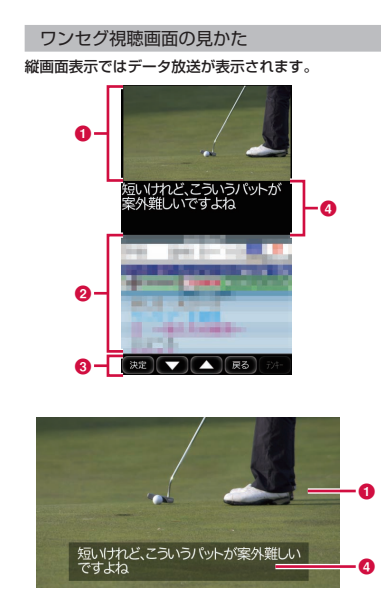

a テレビ放送エリア

左右にフリックすると、チャンネルを切り替えられ ます。

タップすると、テレビ操作画面が表示されます。

#### **Q** データ放送エリア データ放送の内容を直接タップすると、操作できる 場合があります。

6 データ放送操作ボタン

### 6 字幕表示エリア

タップすると、テレビ操作画面が表示されます。

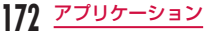

### テレビ操作画面の見かた

ワンセグ視聴画面のテレビ放送エリア/字幕表示エリ アをタップすると、一時的にテレビ操作画面が表示さ れます。

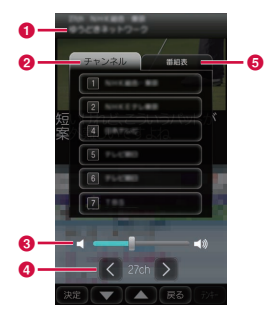

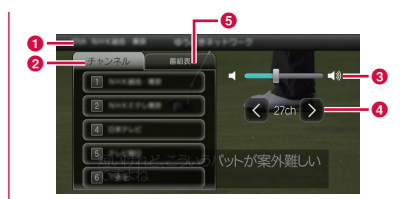

6 チャンネル、放送局、番組名

### **Q「チャンネル」タブ**

タップすると、チャンネルの一覧が表示されます。 チャンネルをタップすると、チャンネルが切り替わ ります。

### 6 音量バー

左右になぞると、音量を調節できます。 音量キー(上)/音量キー(下)でも、音量調節が できます。

### ■ チャンネル切り替えボタン

タップすると、チャンネルリストに登録された、前 後の放送局に切り替わります。1秒以上タッチする と、チャンネルサーチが開始され、チャンネルリス トの順番に関係なく、はじめに受信した放送局に切 り替わります。

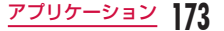

### **G「番組表」タブ**

タップすると、視聴中のチャンネルの番組表が表示 されます。番組をタップすると、番組の内容が表示 されます。

### 画面の向きを固定する

現在表示している画面の向きに固定することができま す。

ワンセグ視聴画面で 門 ▶ 「画面向き固定」

#### お知らせ

• 画面の向きの固定を解除するには、ワンセグ視 聴画面で ■ ▶ 「画面固定解除」をタップします。

# 番組表を利用する

地上波テレビとBSデジタル放送の番組表を閲覧でき ます。キーワードやジャンルで番組を検索したり、視 聴予約することもできます。

### ワンセグ視聴画面で ■ ▶ 「番組表」

• 番組表が表示されます。

**174** アプリケーション

• はじめて番組表を起動したときは、利用規約に 同意し、視聴地域を選択する必要があります。

# **7 番組をタップする**

- • 番組情報が表示されます。
- • 「ワンセグ起動」をタップすると、チャンネルが 切り替わってワンセグ視聴画面が表示されます。
- • 「ワンセグ視聴予約」をタップすると、番組が視 聴予約されます。

# 視聴予約する

番組を視聴予約すると、番組の開始前にアラームでお 知らせます。

- ワンセグ視聴画面で ▶ 「視聴予約」
	- • 「視聴予約リスト」画面が表示されます。
- ? □ ▶ 「新規視聴予約」
	- • メニューが表示されます。以下の方法で視聴予 約できます。

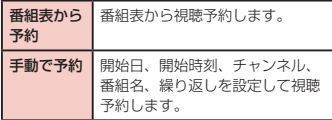

### お知らせ

• 予約した時刻に本端末に電源が入っていない場 合は、番組の開始をお知らせできません。

### 予約内容を確認/編集/削除する

### 「視聴予約リスト」画面で視聴予約を1秒 以上タッチする

• メニューが表示されます。以下の操作を行うこ とができます。

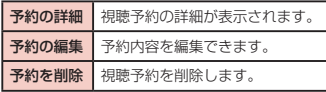

# TVリンクを利用する

- データ放送によっては、関連サイトへのリンク情報(TV リンク)が表示される場合があります。TVリンクを登 録しておくと、あとで関連サイトに接続できます。
- TVリンクを登録するには、データ放送エリアに表示 されたTVリンクに登録可能な項目をタップしてくだ さい。

### ワンセグ視聴画面で ■】▶ 「TVリンク」

• TVリンク一覧画面が表示されます。

# 2 TVリンクをタップする

• 登録されたサイトに接続します。

### お知らせ

- • TVリンク一覧画面でTVリンクを1秒以上タッ チ▶ 「削除|▶ 「はい」をタップすると削除で きます。
- TVリンク一覧画面で ■▶ 「全件削除 | ▶ 「は い」をタップすると、TVリンクをすべて削除 できます。

# ワンセグの設定を行う

# ワンセグ視聴画面で ■ ▶ 「設定」

• 「設定」メニューが表示されます。

# 2 必要に応じて設定を変更する

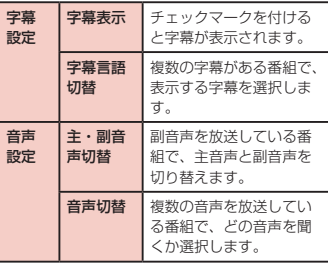

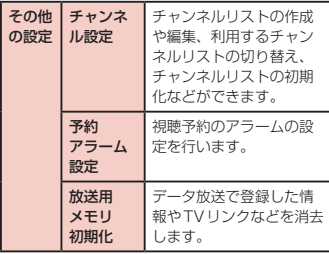

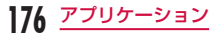

### チャンネルリストを作成する

# ワンセグ視聴画面で ■ ▶ 「設定」 ▶ 「チャ ンネル設定 | ▶ 「チャンネルリスト編集」

• 「チャンネルリスト編集」画面が表示されます。

# ◆ 「未設定」を1秒以上タッチする

# 2 「作成」

• 「チャンネルリスト作成」画面が表示されます。 以下の操作を行うことができます。

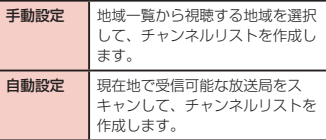

# **おサイフケータイ**

おサイフケータイは、ICカードが搭載されており、お 店などの読み取り機に本端末をかざすだけで、お支払 いやクーポン券、スタンプラリーなどがご利用いただ ける機能です。さらに、読み取り機に本端末をかざし てサイトやホームページにアクセスしたり、通信を利 用して最新のクーポン券の入手、電子マネーの入金や 利用状況の確認などができます。また、紛失時の対策 として、おサイフケータイの機能をロックすることが できるので、安心してご利用いただけます。

- • おサイフケータイの詳細については『ご利用ガイド ブック(spモード編)』またはdマーケットをご覧 ください。
- おサイフケータイ対応サービスをご利用いただくに は、サイトまたはアプリケーションでの設定が必要 です。
- • 本端末の故障により、ICカード内データ(電子マネー、 ポイントなど含む)が消失・変化してしまう場合が あります(修理時など、本端末をお預かりする場合 は、データが残った状態でお預かりすることができ ませんので、原則データをお客様自身で消去してい ただきます)。データの再発行や復元、一時的なお預 かりや移し替えなどのサポートは、おサイフケータ イ対応サービス提供者にご確認ください。重要なデー タについては、必ずバックアップサービスのあるお サイフケータイ対応サービスをご利用ください。

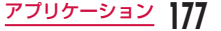

- 故障、機種変更など、いかなる場合であっても、ICカー ド内データが消失・変化、その他おサイフケータイ 対応サービスに関して生じた損害について、当社と しては責任を負いかねます。
- • 本端末の盗難、紛失時は、すぐにご利用のおサイフ ケータイ対応サービス提供者に対応方法をお問い合 わせください。

# おサイフケータイを利用する

おサイフケータイ対応サービスをご利用いただくには、 おサイフケータイ対応サイトよりおサイフケータイ対 応アプリケーションをダウンロード後、設定を行って ください。なお、サービスによりおサイフケータイ対 応アプリケーションのダウンロードが不要なものもあ ります。

- ホーム画面で「アプリ」▶「おサイフケー タイ」
	- • 「サービス一覧」画面が表示されます。
	- • 初期設定が完了していない場合は、初期設定画 面が表示されます。
- 利用したいサービスをタップする
- 2 サービスに関する設定を行う

**178** アプリケーション

• サービスのサイトまたはアプリケーションから 必要な設定を行います。

# 読み取り機にかざす

マークを読み取り機にかざすことで、通信を行うこ とができます。

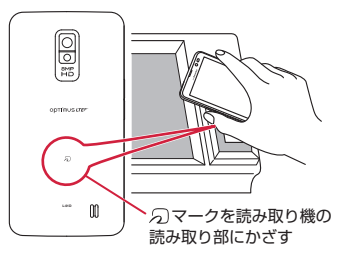

読み取り機にかざすときは次のことに注意してくださ い。

- • 本端末を読み取り機にぶつけない
- のマークと読み取り機を平行にかざす
- の マークはできるだけ読み取り機の中心位置にかざ す
- 読み取り機に認識されないときは、 のマークを前後 左右にずらしてかざす
- のマーク面に金属物などを付けない
## おサイフケータイをロックする

おサイフケータイのサービスを利用できないように ロックします。ロックすると読み取り機からのデータ の取得もできなくなります。

- ホーム画面で「アプリ」▶「おサイフケー タイ」
	- • 「サービス一覧」画面が表示されます。
- 2 コ ▶ 「おサイフケータイ ロック設定」<br>2 「パスワード」ボックスをタップし、ノ
- c 「パスワード」ボックスをタップし、パス ワードを入力する
- 「パスワードの確認」ボックスをタップし、 手順3で入力したものと同じパスワードを 入力する
- **5** [OK]

#### お知らせ

• 電源を切ってもロックは解除されません。

ロックを解除する

ホーム画面で「アプリ」▶「おサイフケー タイ」

• 「サービス一覧」画面が表示されます。

- ? □ ▶ 「おサイフケータイ ロック設定」
- **3** 「パスワード」ボックスをタップし、ロッ

クしたときと同じパスワードを入力する

4 [OK]

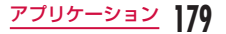

# **トルカ**

トルカとは、ケータイに取り込むことができる電子カー ドです。店舗情報やクーポン券などとして、読み取り 機やサイトから取得できます。取得したトルカは「ト ルカ」アプリに保存され、「トルカ」アプリを利用して 表示、検索、更新ができます。

• トルカの詳細については『ご利用ガイドブック(sp モード編)』またはdマーケットをご覧ください。

ホーム画面で「アプリ | ▶ 「トルカ」

#### お知らせ

- • トルカを取得、表示、更新する際には、パケッ ト通信料がかかる場合があります。
- iモード端末向けに提供されているトルカは、 取得・表示・更新できない場合があります。
- IP (情報サービス提供者)の設定によっては、 以下の機能がご利用になれない場合があります。
	- 読み取り機からの取得
	- 更新
	- トルカの共有
	- microSDカードへの移動、コピー
	- 地図表示
- • おサイフケータイ ロック設定中は、読み取り機 からトルカを取得できません。
- IPの設定によって、トルカ(詳細)からの地図 表示ができるトルカでもトルカ一覧からの地図 表示ができない場合があります。
- • メールを利用してトルカを送信する際は、トル カ (詳細)取得前の状態で送信されます。
- • ご利用のメールアプリによっては、メールで受 信したトルカを保存できない場合があります。
- ご利用のブラウザによっては、トルカを取得で きない場合があります。
- トルカをmicroSDカードに移動、コピーする 際は、トルカ (詳細)取得前の状態で移動、コピー されます。
- • おサイフケータイの初期設定を行っていない状 態では、読み取り機からトルカを取得できない 場合があります。

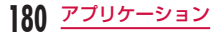

# **アラーム時計**

## ホーム画面で「アプリ」▶「アラーム時計」

- タブを切り替えて以下の機能を利用できます。 :アラーム
	- **め**:タイマー
	- 2: ワールドクロック
	- :ストップウォッチ

## アラームを設定する

## アラーム時計画面で 3

• 「アラーム設定一覧」画面が表示されます。

# 2 「アラームの追加」

• アラーム設定画面が表示され、以下の設定がで きます。

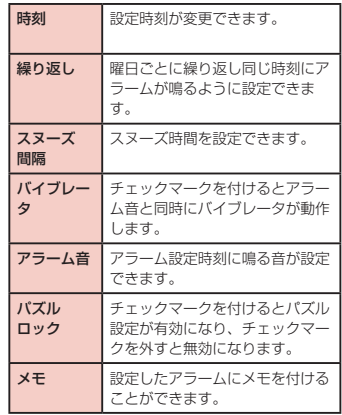

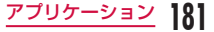

## 2 アラームの詳細を設定して「保存」

- • 「アラーム設定一覧」画面が表示され、設定され たアラームがリストに追加されます。 ■/■で アラームのON / OFFを設定できます。
- • リストをタップすると、アラーム設定画面が表 示され、内容の変更ができます。 「保存」をタップすると、変更が上書きされ、「ア ラーム設定一覧」画面に戻ります。

### お知らせ

• アラームの設定時刻になると、アラームが動作 します。「停止」をタップすると、アラームが停 止できます。また、「スヌーズ」をタップすると、 アラーム設定の「スヌーズ間隔」で設定した間 隔で再び動作します。

## タイマーを設定する

### アラーム時計画面で め

• タイマー設定画面が表示され、以下の設定がで きます。

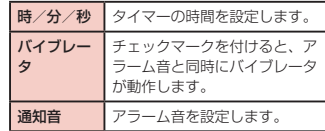

### 2 「開始」

• タイマーが開始されます。

## ワールドクロックを設定する

登録した都市の日付と時刻が一覧で確認できます。

アラーム時計画面で

### 2 「都市の追加」

• 都市名が表示されます。タップすると、選択し た都市の現在時刻と都市名が一覧画面に表示さ れます。 回 を押すと、都市の追加/削除がで きます。

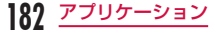

# ストップウォッチを設定する

アラーム時計画面で o

### b 「開始」

- • 測定が開始されます。ラップタイムを計測する には「ラップ」をタップします。
- 測定を止めるには「停止」をタップします。
- • 「再開」をタップすると測定を再開、「リセット」 をタップすると測定をやり直しできます。

# **カレンダー**

# カレンダーについて

本端末にはスケジュールを管理するためのカレンダー が用意されています。Microsoft Exchange Server により構築されているスケジューラー、Googleアカ ウントをお持ちの場合には、Googleカレンダーのデー タと同期できます。

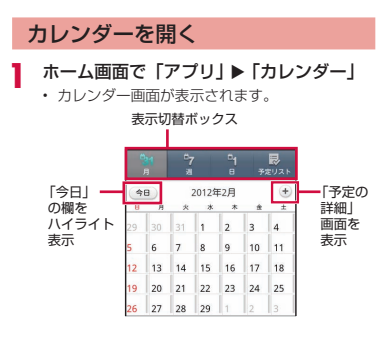

**183** アプリケーション

# カレンダー表示を変更する/予定 を表示する

### 1日/ 1週間/ 1 か月表示に変更する

### 表示切替ボックスの「日」/「週」/「月」 をタップする。

• 表示切替ボックスの「予定リスト」をタップす ると、予定リストを表示します。各リストをタッ プすると、内容を表示できます。

### お知らせ

- • 日表示、週表示、月表示では左右にスワイプす ると前後の日、週、月が表示されます。
- 1週間表示または1か月表示になっている場合、 カレンダー画面で「今日」をタップすると、シ ステム日付に基づき、今日の欄をハイライト表 示できます。

表示するカレンダーの種類を設定する

- カレンダー画面で □ ▶ 「カレンダー」
	- 登録されているカレンダーの種類が表示されま す。

### 2 表示するカレンダーの ◎◎ をタップする

• C が表示されていると自動更新され、 © が表 示されているとカレンダーに表示されます。そ れぞれグレー表示になっている場合には、反映 されません。

## 3 LOK]

• カレンダー画面が表示され、設定に従って情報 が表示されます。

### お知らせ

• 表示するカレンダーの種類は、本アプリケーショ ンでは作成できません。ブラウザでGoogleカ レンダーページにアクセスし「設定」メニュー から作成してください。

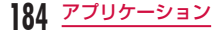

### 予定を表示する

### カレンダー画面で表示する予定をタップす る

• 「予定リスト」画面が表示され、予定がリスト表 示されます。

### お知らせ

• 表示切替ボックスの「予定リスト」をタップす ることで「予定リスト」画面を表示できます。

## 予定を作成する

## カレンダー画面で ■ ▶ 「予定の新規作成」

• 「予定の詳細」画面が表示されます。画面表示に 従い各項目を入力し「完了」をタップしてくだ さい。

## お知らせ

- 作成した予定の時刻が近づくと、ステータスバー に 聞 が表示されます。ステータスバーを下に ドラッグまたはスワイプして通知パネルを開き、 カレンダーの通知をタップすると、「予定のお知 らせ」画面が表示されます。「通知を削除」をタッ プすると通知が消去され、「すべてスヌーズする」 をタップすると5分後に再度通知します。
- カレンダー画面で 田 をタップしても、「予定の 詳細」画面を表示できます。

カレンダーの設定を変更する

- カレンダー画面で ▶ 「設定」
	- • 「設定」画面が表示されます。
- b 必要に応じて設定を変更する
	- 予定の通知方法や通知音/バイブレータ、デフォ ルトの通知時間の設定が行えます。

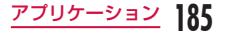

# **電卓**

## ホーム画面で「アプリ」▶「電卓」

• 電卓画面が表示されます。

## 2 計算する

• 結果が表示されます。

### お知らせ

- • 電卓画面でキーが表示された部分を左にドラッ グまたはスワイプするか、■▶「関数機能」を タップすると、関数画面が表示されます。 関数画面でキーが表示された部分を右にドラッ グまたはスワイプするか、■▶「標準機能」を タップすると、電卓画面に戻ります。
- • 「クリア」をタップすると直前に入力した数値ま たは演算子が1文字ずつ削除されます。また「ク リア」を1秒以上タッチすると、入力したすべ ての情報が削除されます。
- ■ ▶ 「履歴消去」をタップすると履歴が消去さ れます。

# **SmartWorld**

- ホーム画面で「アプリ」▶「SmartWorld」
	- • 「SmartWorld」画面が開きます。

### SmartWorldのメニュー

SmartWorldでは以下のメニューが表示されます。

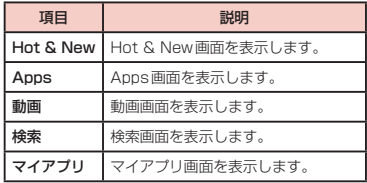

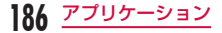

# **YouTube**

YouTubeの動画を再生したり、撮影した動画を YouTubeにアップロードすることができます。

• はじめてご利用される際には、「モバイル利用規約」 に同意いただく必要があります。

### ホーム画面で「アプリ」▶「YouTube」

• 「YouTube」画面が開きます。

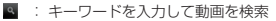

- :本端末のカメラで動画を撮影して YouTubeにアップロード
- • 動画をアップロードするには、YouTubeアカ ウントでログインする必要があります。

### 2 再生したい動画をタップする

- • 動画が再生されます。
	- : 高画質(HQ)再生と低画質再生を切り 替え
- 画面をタップすると、一時停止させたり、再生 バーを表示して再生位置を変えたりできます。

# **Polaris Office**

- ホーム画面で「アプリ」▶「Polaris Office<sup>1</sup>
	- • 「Polaris Office」画面が開きます。

### お知らせ

- • ユーザー登録をしていないと、「Polaris Office」を起動した際にユーザー登録画面が表 示されます。
- • パスワード付きのファイルは利用できない場合 があります。
- パソコンなどで作成したファイルは、表示が変 更されることや表示できない場合があります。

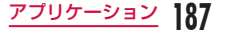

# ファイルの種類と形式

Polaris Officeを利用して、本端末本体やmicroSD カードに保存されているWord、Excel、PowerPoint などのファイルを読んだり、編集したりできます (2012年1月現在)。

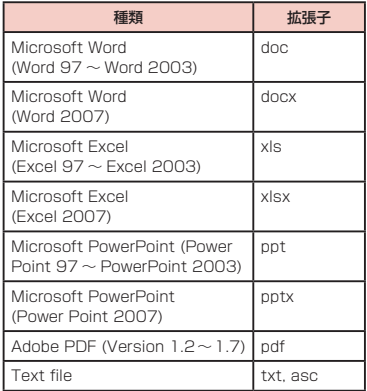

### お知らせ

- Polaris Officeで編集できるのはWord、Excel、 PowerPointのみです。
- Polaris Officeを利用してWord 2007、Excel 2007、PowerPoint 2007の編集をした場合、 それぞれdoc、xls、pptの形式で保存されます。

# **iD設定アプリ**

「iD」とは、クレジット決済のしくみを利用した便利な 電子マネーです。クレジットカード情報を設定したお サイフケータイやiD対応のカードをお店の読み取り機 にかざすだけで簡単・便利にショッピングができます。 おサイフケータイには、クレジットカード情報を2種 類まで登録できるので特典などに応じて使い分けるこ ともできます。ご利用のカード発行会社によっては、 キャッシングにも対応しています。

- おサイフケータイでiDをご利用の場合、iDに対応し たカード発行会社へのお申し込みの他、iD設定アプ リで設定を行う必要があります。
- iDサービスのご利用にかかる費用(年会費など)は、 カード発行会社により異なります。
- 海外でのご利用の場合は国内でのパケット通信料と 異なります。
- iDに関する情報については、iDのサイト (http://id-credit.com/)をご覧ください。

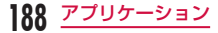

- アプリケーション一覧画面で「iD設定アプ リ」
	- • 「ご使用上の注意」画面が表示されます。以降は 画面の指示に従って操作してください。

# **電子辞典**

## 単語を検索する

### ホーム画面で「アプリ」▶「雷子辞典」

- • 辞典画面が表示されます。
- 7 検索文字を入力する
	- • 入力した文字に一致する単語がリスト表示され ます。
- 2 いずれかの単語をタップする
	- • 意味が表示されます。

#### お知らせ

• うをタップすると、再び検索できます。

## 検索対象の辞典を変更する

「旺文社英和辞典」「旺文社和英辞典」「旺文社国語辞典」 のいずれかに検索対象の辞典を変更できます。

- 辞典画面で ▶ 「辞典変更」
	- • 「辞典変更」メニューが表示されます。

### b いずれかの辞典をタップする

• 検索対象の辞典が変更されます。

## 検索履歴から検索する

### 辞典画面で 門 ▶ 「検索履歴」

• 「検索履歴」画面が表示され、検索を行った単語 がリスト表示されます。

## 2 いずれかをタップする

• 該当する単語の意味が表示されます。

## 蛍光ペンでマーキングする

- 単語の意味が表示された画面で ▶ 「蛍 光ペン」
	- • 表示されている単語がマーキングされます。

**189** アプリケーション

## 単語帳に登録する/単語帳を表示 する

検索結果を単語帳に登録することができます。

単語の意味が表示された画面で ■▶ 「保 存」

- • 単語帳に登録されます。
- ? 辞典画面で コト「単語帳」
	- • 「単語帳」画面が表示され、登録された単語がリ スト表示されます。
- 3 いずれかの単語をタップする
	- • 単語の意味が表示されます。

### お知らせ

- • 「単語帳」画面で「すべて」をタップして「ENG」 または「JPN」をタップすると、タップした言 語の単語だけを表示することができます。
- • 単語帳は、登録順にリスト表示されますが、「単 語帳|画面において ■▶「並び替え」をタップ すると、単語順に変更することもできます。
- 「単語帳」画面で ■▶ 「削除」をタップすると、 登録されている単語を削除できます。

## 辞典の設定を変更する

- 辞典画面で ▶ 「辞典設定」
	- • 「辞典設定」画面が表示されます。
- 2 必要に応じて設定を変更する
	- • 蛍光ペンの色や文字サイズの設定を行うことが できます。

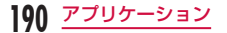

# **ダウンロード**

本端末はインターネットから画像や音楽、ウェブペー ジなどをダウンロードできます。ダウンロードしたデー タを確認、表示、または再生するには以下の操作を行っ てください。

ホーム画面で「アプリ」▶「ダウンロード」

- • ダウンロードしたファイルが一覧表示されます。
- 2 確認するファイルの名前をタップする
	- ダウンロードしたファイルが表示/再生されま す。

#### お知らせ

- ダウンロード方法はウェブページによって異な る場合があります。ウェブページの指示に従っ てファイルをダウンロードしてください。
- • SSLで通信するウェブページや認証を必要と するウェブページに含まれるファイルはダウン ロードできないことがあります。

# **アプリケーションマネー ジャー**

アプリケーションマネージャーを利用して、起動中の アプリケーションの確認・終了などができます。

ホーム画面で「アプリ」▶「アプリケーショ ンマネージャー」

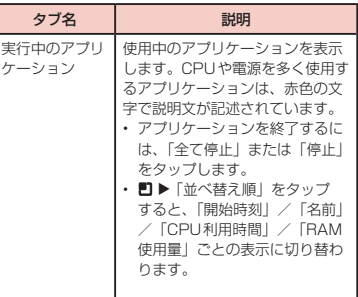

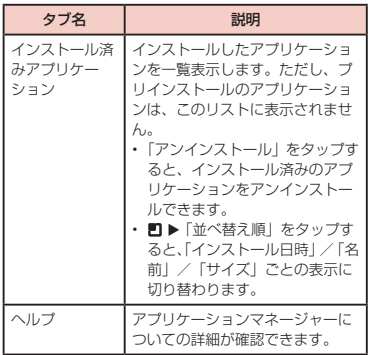

### お知らせ

- • 「ホーム切替」アプリの設定を、「ホーム」に設 定している場合は、アプリケーションマネー ジャーのウィジェットをホーム画面に配置する と、現在実行中のアプリケーションの数をいつ もチェックすることができます。
- • アプリケーションを終了させると、システムに 問題を引き起こす場合があります。
- バックグラウンドで動作しているアプリケー ションは、「実行中のアプリケーション」リスト に表示されない場合があります。

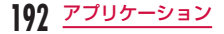

# **データや設定のバックアップ**

## Link Backupを利用する

「Link Backup」アプリケーションを利用すると、通 話ログ(通話履歴)、カレンダー(スケジュール)、シ ステム設定、テキストメッセージ(SMS)、ブックマー クをmicroSDカードにバックアップできます。

バックアップする

- ホーム画面で「アプリ」▶「Link Backup」
	- Link Backupメニューが表示されます。
	- • 初めて起動したときは使用許諾契約書が表示さ れるので、「同意」をタップします。
- 2 「バックアップ」▶ 「メモリーカード」<br>3 「新規追加」

### [新規追加]

- • すでにバックアップしたファイルがある場合は、 ファイル名をタップするとファイルを置き換え てバックアップできます。
- 4 バックアップファイルの名前を入力し、「続 行」
	- バックアップ対象のリストが表示されます。
- 5 バックアップしたくない項目がある場合 は、タップしてチェックマークを外す

## 6 「続行」

• バックアップファイルが作成されます。

### 完了の画面で、「続行」

• Link Backupメニューに戻ります。

**193** アプリケーション

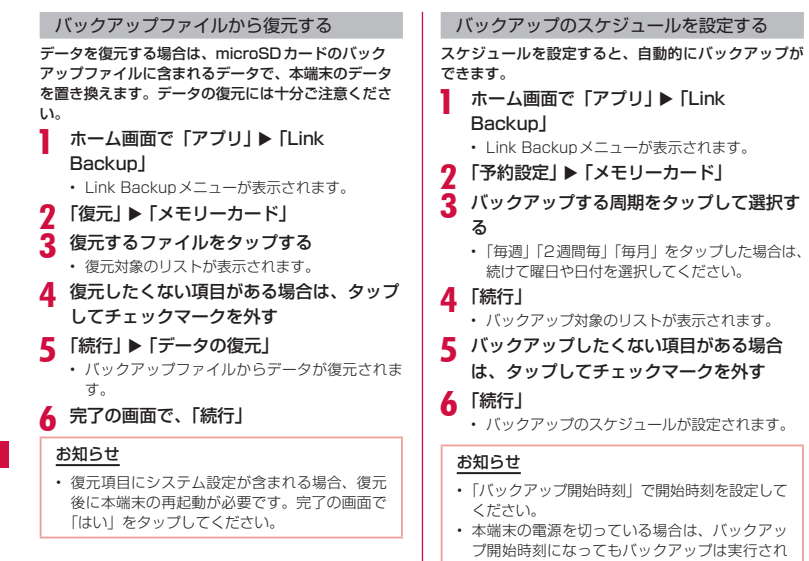

ません。

**194** アプリケーション

### Link Backupの設定を変更する

- ホーム画面で「アプリ」▶「Link Backup」
	- • Link Backupメニューが表示されます。

# ? □▶ [設定]

- 「バックアップ設定」画面が表示されます。
- 2 必要に応じて設定を変更する
	- • セキュリティの設定や、予約設定でバックアッ プしたファイルを保持する件数の設定が行えま す。

# 電話帳をバックアップする

本端末の電話帳をmicroSDカードにバックアップ することができます。また、ドコモUIMカードや microSDカードに保存されている電話帳を本端末に読 み込むことができます。

電話帳をmicroSDカードにバックアップす る

- ホーム画面で「電話」 • 「電話画面」が表示されます。 2 「電話帳」をタップする<br>3 ■ ▶ 「その他」 ▶ 「イン <u>■</u> ▶ 「その他」 ▶ 「インポート/エクス ポート」 • メニューが表示されます。 4 「SDカードにエクスポート」 【 電話帳データの選択方法を選ぶ ▶ 「OK」 6 エクスポートしたい電話帳をタップ▶ 「OK」 名刺添付の 「有り」 「無し」 を選ぶ ▶ 「OK」
- R 「エクスポートの確認」画面で「OK」

• 電話帳がmicroSDカードに書き出されます。

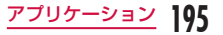

雷話帳をドコモIJIMカードやmicroSD カードから読み込む

- ホーム画面で「電話」
- 2 「電話帳」をタップする<br>2 <u>F</u>1 ▶ 「その他」 ▶ 「イン
- **EI ▶「その他」▶「インポート/エクス** ポート」
	- メニューが表示されます。
	- ドコモIIIMカードから読み込む場合は 「SIM カードからインポート」をタップしてください。
- d 「SIMカードからインポート」または「SD カードからインポート」をタップする
- **「**インポートしたいアカウントをタップする
- 6 電話帳データの選択方法を選ぶ ▶ 「OK」
- インポートしたい電話帳をタップ ▶ [OK] • 電話帳が読み込まれます。

メッセージ(SMS)をドコモUIM カードにバックアップする

最大20件のメッセージ(SMS)をドコモUIMカード にコピー/移動することができます。

- ホーム画面で「アプリ」▶「メッヤージ」
	- • 「メッセージ」画面が表示されます。
- 2 いずれかの受信メッセージまたはスレッド をタップする

• メッセージが表示されます。

- 2 バックアップするメッセージを1秒以上 タッチする
	- • 「メッセージオプション」メニューが表示されま す。
- **4** 「UIMカードにコピー」または「UIMカー ドに移動」をタップする
	- メッセージ (SMS) がドコモUIMカードにコ ピー/移動されます。

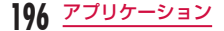

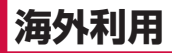

# **国際ローミング(WORLD WING)の概要**

国際ローミング (WORLD WING) とは、日本国内で 使用している電話番号やメールアドレスはそのままに、 ドコモと提携している海外通信事業者のサービスエリ アでご利用いただけるサービスです。電話、SMSは 設定の変更なくご利用になれます。

#### ● 対応エリアについて

本端末は3GネットワークおよびGSM / GPRS ネットワークのサービスエリアでご利用いただけま す。ご利用可能エリアをご確認ください。

- 海外でご利用いただく前に、以下をあわせてご覧く ださい。
	- • 『ご利用ガイドブック(国際サービス編)』
	- • ドコモの『国際サービスホームページ』
	- 『ドコモ海外利田』アプリケーションのヘルプ

● 海外ではXiエリア外のため、3Gネットワークおよ びGSM / GPRSネットワークをご利用ください。

### お知らせ

• 国番号・国際電話アクセス番号・ユニバーサル ナンバー用国際識別番号・接続可能な国 地域お よび海外通信事業者は『ご利用ガイドブック(国 際サービス編)」またはドコモの『国際サービス ホームページ」をご確認ください。

• 国際ローミング利用時は、出発される前に、電 源を切る、または「機内モード」をONにし、 海外に到着後、電源を入れる、または「機内モー ド」をOFFにしてください。 同様に海外から帰国されるときも、滞在国から 出発される前に電源を切る、または「機内モード」 をONにし、帰国後、電源を入れる、または「機 内モード」をOFFにしてください。

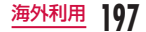

# **ご利用できるサービス**

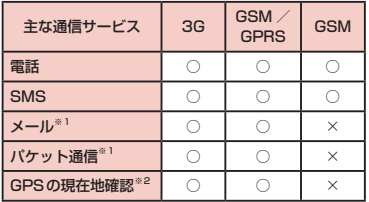

(○:利用可能 ×:利用不可)

- ※1 ローミング時にデータ通信を利用するには、 データローミング設定を有効にしてください。 (P206)
- ※2 GPS測位 (現在地確認) を行うとパケット通信料 がかかります。
- • 接続する海外通信事業者やネットワークにより利用 できないサービスがあります。

# **ご利用時の確認**

### 出発前の確認

海外でご利用いただく際は、日本国内で次の確認をし てください。

#### ● ご契約について

WORLD WINGのお申し込み状況をご確認くださ い。詳しくは本書裏面の「総合お問い合わせ先」ま でお問い合わせください。

#### ● 料金について

- 海外でのご利用料金 (通話料、パケット通信料) は日本国内とは異なります。
- ご利用のアプリケーションによっては自動的に通 信を行うものがありますので、パケット通信料が 高額になる場合があります。各アプリケーショ ンの動作については、お客様ご自身でアプリケー ション提供元にご確認ください。

#### ● 遠隔操作設定について

• ご契約されている留守番電話サービスや転送でん わサービスなどのネットワークサービスを海外か ら操作するには、遠隔操作設定を開始に設定しま す。操作方法につきましては『ご利用ガイドブッ ク(国際サービス編)』をご覧ください。

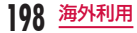

#### ● SMS受信拒否について

• 海外でSMS (圏外時などの美信情報を今お)の 受信を拒否するように設定できます。操作方法に つきましては『ご利用ガイドブック(国際サービ ス編)』をご覧ください。

### 事前設定

- ネットワークサービスの設定について ネットワークサービスをご契約いただいている場 合、海外からも留守番電話サービス・転送でんわサー ビス・番号通知お願いサービスなどのネットワーク サービスをご利用になれます。ただし、一部のネッ トワークサービスはご利用になれません。
	- 海外でネットワークサービスをご利用になるに は、「遠隔操作設定」を開始にする必要があります。 渡航先で「遠隔操作設定」を行うこともできます。
	- 設定/解除などの操作が可能なネットワークサー ビスの場合でも、利用する海外通信事業者によっ ては利用できないことがあります。

### 滞在国での確認

海外に到着後、端末の電源を入れると自動的に利用可 能な通信事業者に接続されます。

#### ● 接続について

「通信事業者」の設定で「利用可能なネットワーク」 を「自動選択」に設定している場合は、最適なネット ワークを自動的に選択します。

「利用可能なネットワーク」を手動で定額サービスの 対象事業者へ接続していただくと、海外でのパケッ ト通信料が1日あたり一定額を上限としてご利用い ただけます。なお、ご利用にはパケット定額サービ スへのご加入が必要です。詳細は『ご利用ガイドブッ ク(国際サービス編)』またはドコモの「国際サー ビスホームページ」をご確認ください。

#### ● ディスプレイの表示について

• ステータスバーには利用中のネットワークの種類 が表示されます。

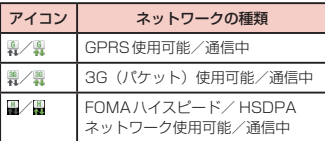

• 接続している通信事業者名は、通知パネルで確認 できます。

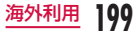

#### ● 日付と時刻について

「日付と時刻」の「自動」のチェックボックスにチェッ クマークを付けている場合は、接続している海外通 信事業者のネットワークから時刻・時差に関する情 報を受信することで本端末の時計の時刻や時差が補 正されます。

- • 海外通信事業者のネットワークによっては、時刻・ 時差補正が正しく行われない場合があります。そ の場合は、手動でタイムゾーンを設定してくださ い。
- • 補正されるタイミングは海外通信事業者によって 異なります。
- • 手動で設定する場合は、「自動」のチェックマー クを外して、「日付の設定」「タイムゾーンの選択」 「時刻の設定」をそれぞれ行ってください。
- 「日付と時刻」→P120

#### ● 国際ローミング中のネットワークサービスの利用に ついて

ネットワークサービスをご契約いただいている場 合、海外から留守番電話サービスや転送でんわサー ビスなどのネットワークサービスを操作できます。 ただし、一部のネットワークサービスはご利用にな れません。操作方法につきましては『ご利用ガイド ブック(国際サービス編)』をご覧ください。

- • 海外からネットワークサービスを操作するには、 「遠隔操作設定」を開始に設定する必要がありま す。遠隔操作設定につきましては、『ご利用ガイ ドブック(国際サービス編)』をご覧ください。
- • 国際ローミング中に電話が着信した場合、相手に 国際ローミング中であることを通知するガイダン スを設定したり、着信を規制(ローミング時着信 規制)したりすることができます。操作方法につ きましては『ご利用ガイドブック(国際サービス 編)』をご覧ください。
- • 海外からネットワークサービスを操作した場合、 ご利用の国の国際通話料がかかります。
- • 接続する海外の通信事業者によっては、海外から 操作可能なネットワークサービスも利用できない ことがあります。

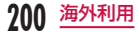

#### ● 着信通知について

国際ローミング中に本端末の電源が入っていないと きや圏外のときに着信があったときに、着信情報(着 信日時や発信者番号)をSMSでお知らせします。

#### ● お問い合わせについて

- • 本端末やドコモ UIMカードを海外で紛失・盗難 された場合は、現地からドコモへ速やかにご連絡 いただき利用中断の手続きをお取りください。お 問い合わせ先については、本書裏面をご覧くださ い。なお、紛失・盗難されたあとに発生した通信・ 通信料もお客様のご負担となりますのでご注意く ださい。
- • 一般電話などからご利用の場合は、滞在国に割り 当てられている「国際電話アクセス番号」または 「ユニバーサルナンバー用国際識別番号」が必要 です。

### 帰国後の確認

日本に帰国後は自動的にドコモのネットワークに接続 されます。接続できなかった場合は、以下の設定を行っ てください。

ホーム画面で 2 ▶ 「本体設定」 ▶ 「無線と ネットワーク |▶「モバイルネットワーク」

2 「ネットワークモード」▶「自動」<br>3 「通信事業者」▶「自動選択」

「通信事業者」▶ 「自動選択」

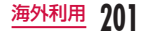

# **滞在先での電話のかけかた/ 受けかた**

## 滞在国外(日本含む)に電話をか ける

- 国際ローミングサービスを利用して、滞在国からほか の国へ雷話をかけることができます。
- • 接続可能な国および通信事業者などの情報について は、ドコモの『ご利用ガイドブック(国際サービス編)』 をご覧ください。
- ホーム画面で「電話」
	- • 「電話画面」が表示されます。
- 2 「ダイヤル」タブをタップする<br>2 + (「O」を1秒以上タッチす
- + (「O」を1秒以上タッチする) ▶ 国番 号 ▶ 地域番号 (市外局番) ▶ 相手先雷話

# 番号の順に入力する

• 地域番号 (市外局番) が「0」で始まる場合には、 「0」を除いて入力してください。ただし、イタ リアなど一部の国・地域では「0」が必要な場 合があります。

d 通話が終了したら「終了」

## 滞在国内に電話をかける

日本国内での操作と同様の操作で、相手の一般電話や 携帯電話に電話をかけることができます。

- ホーム画面で「雷話」
	- • 「電話画面」が表示されます。
- 2 「ダイヤル」タブをタップする<br>3 相手の電話番号を入力する
	- c 相手の電話番号を入力する
		- • 一般電話にかける場合は、地域番号(市外局番) +相手先電話番号を入力します。

d 

通話が終了したら「終了」

# 海外にいるWORLD WING利用者 に電話をかける

電話をかける相手が海外での「WORLD WING」利用 者の場合は、滞在国内に電話をかける場合でも、日本 への国際電話として電話をかけてください。

• 滞在先にかかわらず日本経由での通信となるため、 日本への国際電話と同じように「+」と「81」(日 本の国番号)を先頭に付け、先頭の「0」を除いた 電話番号を入力して電話をかけてください。

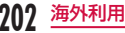

### 海外での発着信に関する設定を行う

国際ローミングサービスを利用した海外での発着信に 関する設定を行います。

- • 海外の事業者によっては設定できない場合がありま す。
- ホーム画面で ▶ 「本体設定」 ▶ 「通話設 定Ⅰ▶「海外設定」
- 2 必要に応じて設定を変更する

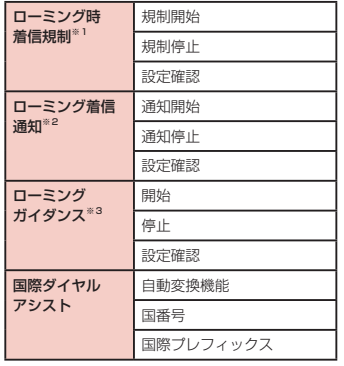

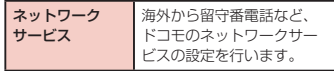

- ※1 設定する際は、ネットワーク暗証番号を入力 する必要があります。
- ※2 電源が入っていないときや、圏外にいたとき に着信があったことを、電源が入ったときや 圏内になったときにSMSで通知します。(無 料)
- ※3 開始すると、電話をかけてもらう際に、海外 にいることを発信者にお知らせします。

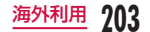

## 滞在先で電話を受ける

日本国内での操作と同様の操作で電話を受けることが できます。

### お知らせ

- • 国際ローミング中に電話がかかってきた場合は、 いずれの国からの電話であっても日本からの国 際転送となります。発信側には日本までの通話 料がかかり、着信側には着信料がかかります。
- • 相手が発信者番号を通知して電話をかけてきた 場合でも、海外通信事業者によっては、発信者 番号が通知されない場合があります。また、相 手が利用しているネットワークによっては、相 手の発信者番号とは異なる番号が通知される場 合があります。
- • 海外での利用時には、「着信拒否」が動作しない 可能性があります。(P81)

## 相手からの電話のかけかた

- 日本国内から滞在先に電話をかけてもらう場合 日本国内にいるときと同様に電話番号をダイヤルし て、電話をかけてもらいます。
- 日本以外の国から滞在先に電話をかけてもらう場合 滞在先にかかわらず日本経由で電話をかけるため、 国際電話アクセス番号および「81」をダイヤルル てもらう必要があります。

発信国の国際電話アクセス番号-81-90(または 80)-XXXX-XXXX

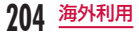

# **海外のネットワーク接続に関す る設定を行う**

海外で本端末を使用する場合は、滞在先で接続できる 通信事業者のネットワークに切り替える必要がありま す。

お買い上げ時は、接続できるネットワークを自動的に 検出して切り替えるように設定されていますが、手動 で設定を変更することもできます。

## ネットワークモードを設定する

ホーム画面で ‼ ▶ 「本体設定 | ▶ 「無線と ネットワーク |▶ 「モバイルネットワーク」 ▶ 「ネットワークモード」

b 優先して使用するネットワークモードを タップする

- 自動: LTE / 3Gネットワークと GSM / GPRS ネットワークを自動で選択して使用します。
- • GSMのみ:GSM / GPRSネットワークのみ を使用します。

#### お知らせ

• データ通信中に、ネットワークモードを切り替 えると、ネットワークサービスが切断され、デー タ通信が中断します。

# 接続できる通信事業者を確認して手 動で設定する

- ホーム画面で ▶ 「本体設定」 ▶ 「無線と ネットワークⅠ▶ 「モバイルネットワーク」 u 「通信事業者」
	- • 「利用可能なネットワーク」画面が表示されます。
- ? ネットワークを検索 ▶ 設定したい通信事 業者をタップする
- 3 「データローミング」にチェックマークを 付ける
- 注意画面の内容を確認して「OKI

### お知らせ

- • 接続する通信事業者を手動で設定した場合、本 端末がサービスエリア外に移動しても別の接続 可能な通信事業者には自動的に接続されません。
- • 接続する通信事業者を手動で設定した場合は、 日本に帰国後、「自動選択」に設定してください。

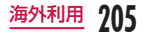

- • 3Gネットワークでデータ通信中に「通信事業 者」をタップすると、「データサービスがアクティ ブな間はネットワークを検索できません。デー タサービスを切断して使用できるネットワーク を検索しますか?」と、メッセージが表示され ます。「データサービスを切断する」をタップす ると、データ通信が中断され、ネットワークが 検索されます。
- • GSM / GPRSネットワークでデータ通信中に 「通信事業者」をタップすると、データ通信が中 断され、ネットワークが検索されます。

## 接続できる通信事業者を自動で選 択する

- ホーム画面で ▶ 「本体設定」 ▶ 「無線と ネットワークⅠ▶ 「モバイルネットワーク」 u 「通信事業者」
- 2 「自動選択」

# データローミングを有効にする

- ホーム画面で 門 ▶ 「本体設定」 ▶ 「無線と ネットワークⅠ▶ 「モバイルネットワーク」
- b 「データローミング」にチェックマークを 付ける
- 3 注意画面の内容を確認して「OK」

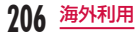

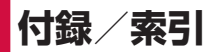

# **オプション品・関連機器のご 紹介**

本端末にさまざまな別売りのオプション機器を組み合 わせることで、パーソナルからビジネスまでさらに幅 広い用途に対応できます。なお、地域によってはお取 り扱いしていない商品もあります。

詳しくは、ドコモショップなど窓口へお問い合わせく ださい。また、オプションの詳細については各機器の 取扱説明書などをご覧ください。

- リアカバー L28
- 雷池パック 115
- 卓上ホルダ | 12
- USB接続ケーブル L02
- HDMI変換ケーブル L01
- microUSB接続ケーブル 01
- ACアダプタ L03<sup>※1</sup>
- • ACアダプタ 03
- FOMA 充電 microUSB 変換アダプタ IO1
- FOMA ACアダプタ 01<sup>※2</sup> / 02<sup>※2</sup>
- FOMA 海外兼用ACアダプタ O1<sup>※2</sup>
- • 海外用AC変換プラグCタイプ 01
- FOMA DCアダプタ 01<sup>※2</sup> / 02<sup>※2</sup>
- • DCアダプタ 03
- • FOMA 乾電池アダプタ 01※2
- FOMA 補助充電アダプタ 02<sup>※2</sup>
- • ワイヤレスイヤホンセット 02
- 骨伝導レシーバマイク 02
- 車載ハンズフリーキット 01
- • 車内ホルダ 01
- キャリングケース 02
- ポケットチャージャー 01
- ※1 ACアダプタ L03の充電方法について→ P37 ※2 I-01Dに接続するには、FOMA充電microUSB 変換アダプタ IO1が必要です。

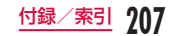

# **トラブルシューティング (FAQ)**

# 故障かな?と思ったら

- まずはじめに、ソフトウェアを更新する必要がある かをチェックして、必要な場合にはソフトウェアを 更新してください。(ソフトウェア更新→P218)
- 気になる症状のチェック項目を確認しても症状が改 善されないときは、本書裏面の「故障お問い合わせ先」 または、ドコモ指定の故障取扱窓口までお気軽にご 相談ください。

## ■ 電源

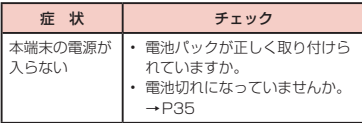

## ■ 充電

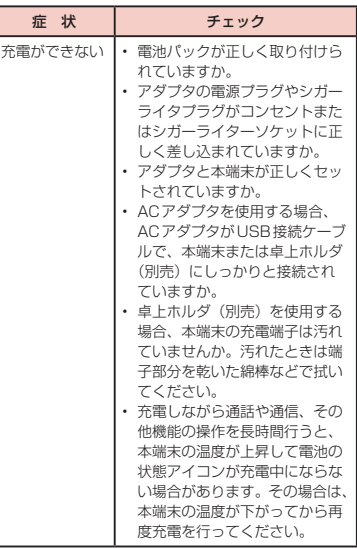

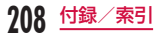

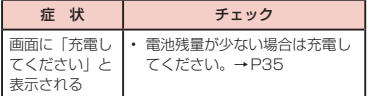

## ■ 端末操作

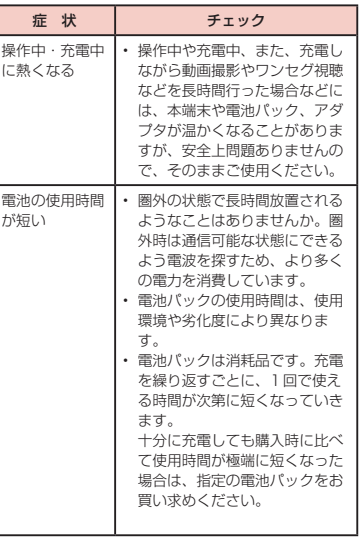

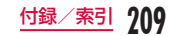

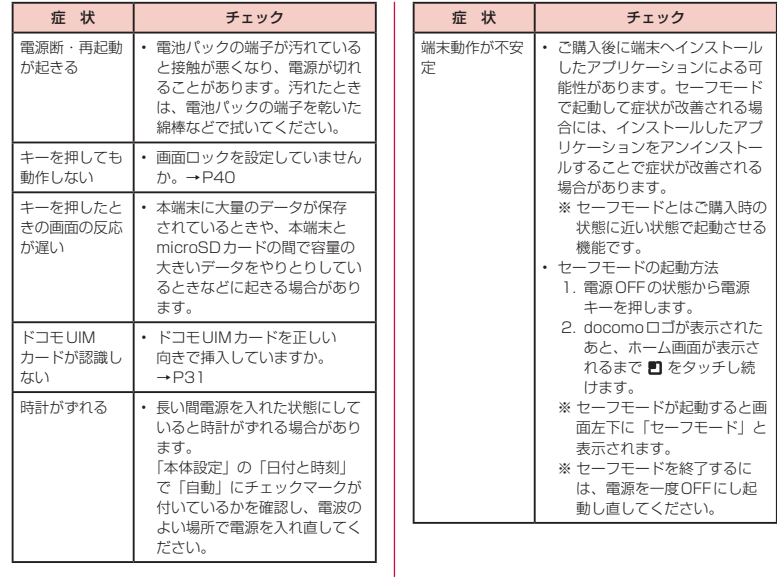

**210** 付録/索引

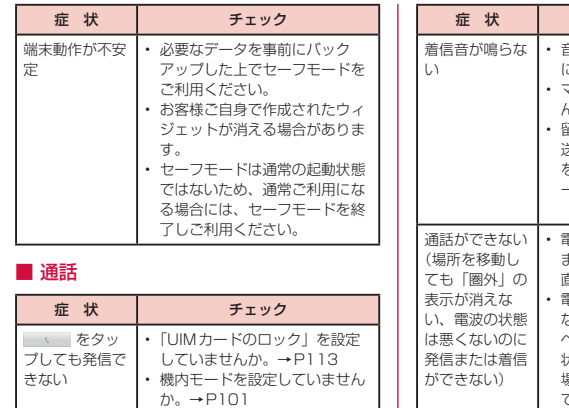

きない

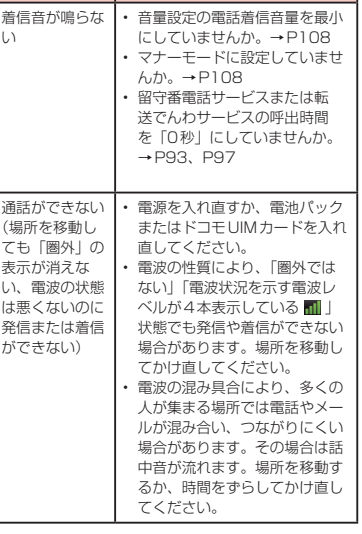

チェック

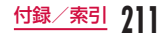

■ 画面

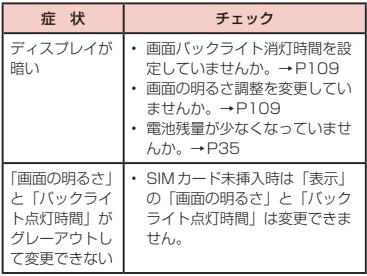

## ■音声

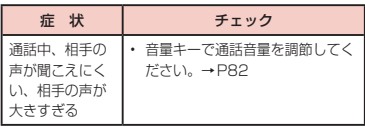

# ■ カメラ

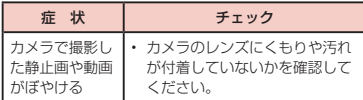

# ■ ワンセグ

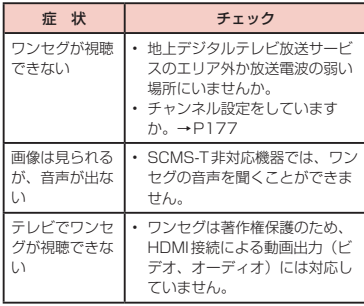

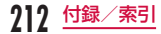

## ■ おサイフケータイ

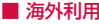

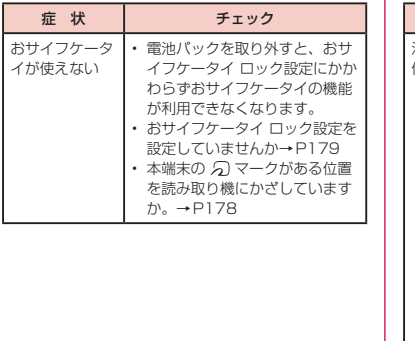

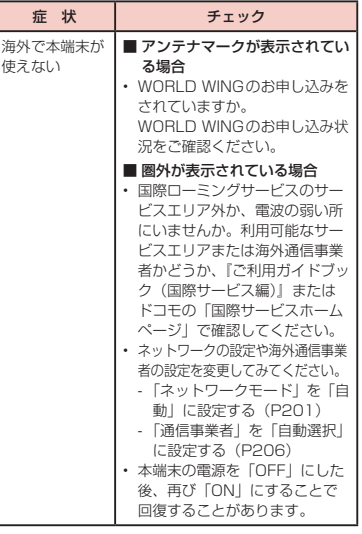

**213** 付録/索引

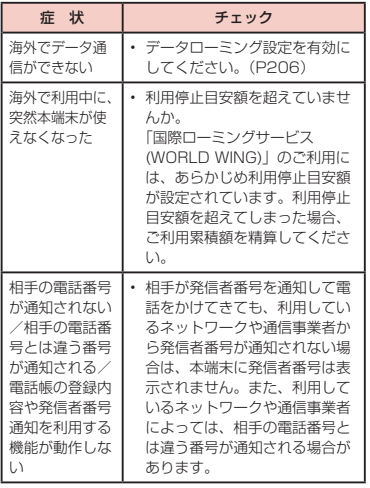

# ■ データ管理

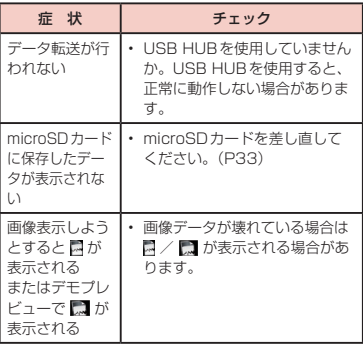

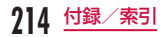
## ■ Bluetooth機能

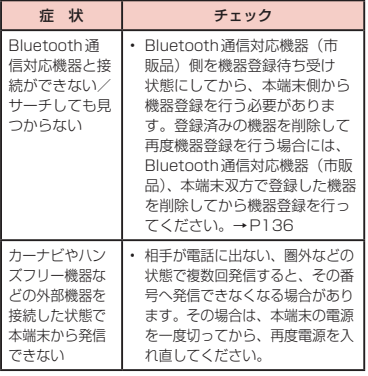

# エラーメッセージ

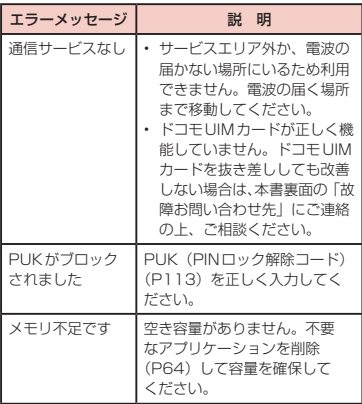

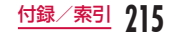

# **保証とアフターサービス**

## 保証について

**216** 付録/索引

- 本端末をお買い上げいただくと、保証書が付いてい ますので、必ずお受け取りください。記載内容およ び「販売店名・お買い上げ日」などの記載事項をお 確かめの上、大切に保管してください。必要事項が 記載されていない場合は、すぐにお買い上げいただ いた販売店へお申し付けください。無料保証期間は、 お買い上げ日より1年間です。
- この製品は付属品を含め、改良のため予告なく製品 の全部または一部を変更することがありますので、 あらかじめご了承ください。
- 本端末の故障・修理やその他お取り扱いによって雷 話帳などに登録された内容が変化・消失する場合が あります。万が一に備え、電話帳などの内容はメモ などに控えをお取りくださるようお願いします。
- ※ 本端末は、電話帳のデータをmicroSDカードに保 存していただくことができます。

## アフターサービスについて

#### 調子が悪い場合

修理を依頼される前に、本書の「故障かな?と思ったら」 をご覧になってお調べください。それでも調子が良く ないときは、本書裏面の「故障お問い合わせ先」にご 連絡の上、ご相談ください。

#### お問い合わせの結果、修理が必要な場合

ドコモ指定の故障取扱窓口にご持参いただきます。た だし、故障取扱窓口の営業時間内の受付となります。 また、ご来店時には必ず保証書をご持参ください。なお、 故障の状態によっては修理に日数がかかる場合がござ いますので、あらかじめご了承ください。

#### ■ 保証期間内は

- • 保証書の規定に基づき無料で修理を行います。
- • 故障修理を実施の際は、必ず保証書をお持ちくだ さい。保証期間内であっても保証書の提示がない もの、お客様のお取り扱い不良(液晶・コネクタ などの破損)による故障・損傷などは有料修理と なります。
- • ドコモの指定以外の機器および消耗品の使用に起 因する故障は、保証期間内であっても有料修理と なります。

#### ■ 以下の場合は、修理できないことがあります

- 故障取扱窓口にて水濡れと判断した場合(例:水 濡れシールが反応している場合)
- お預かり検査の結果、水濡れ、結露・汗などによ る腐食が発見された場合や内部の基板が破損・変 形していた場合(外部接続端子(イヤホンマイク 端子)・液晶などの破損や筐体亀裂の場合におい ても修理ができない可能性があります)
- ※ 修理を実施できる場合でも保証対象外になります ので有料修理となります。

#### ■ 保証期間が過ぎたときは

• ご要望により有料修理いたします。

#### ■ 部品の保有期間は

• 本端末の補修用性能部品(機能を維持するために 必要な部品)の最低保有期間は、製造打ち切り後 4年間を基本としております。ただし、故障箇所 によっては修理部品の不足などにより修理できな い場合もございますので、あらかじめご了承くだ さい。また、保有期間が経過したあとも、故障箇 所によっては修理可能なことがありますので、本 書裏面の「故障お問い合わせ先」へお問い合わせ ください。

#### お願い

- 本端末および付属品の改造はおやめください。
	- 火災・けが・故障の原因となります。
	- 改造が施された機器などの故障修理は、改造部分 を元の状態に戻すことをご了承いただいた上でお 受けいたします。ただし、改造の内容によっては 故障修理をお断りする場合があります。 以下のような場合は改造とみなされる場合があり ます。
		- • 液晶部やキー部にシールなどを貼る
		- • 接着剤などにより本端末に装飾を施す
		- 外装などをドコモ純正品以外のものに交換する など
	- 改造が原因による故障・損傷の場合は、保証期間 内であっても有料修理となります。
- • 本端末に貼付されている銘版シールは、はがさない でください。銘版シールには、技術基準を満たす証 明書の役割があり、銘版シールが故意にはがされた り、貼り替えられた場合など、銘版シールの内容が 確認できないときは、技術基準適合の判断ができな いため、故障修理をお受けできない場合があります ので、ご注意願います。
- • 各種機能の設定などの情報は、本端末の故障・修理 やその他お取り扱いによってクリア(リセット)さ れる場合があります。お手数をおかけしますが、こ の場合は再度設定を行ってくださるようお願いいた します。

**217** 付録/索引

- • 修理を実施した場合には、故障箇所に関係なく、 Wi-Fi用のMACアドレスおよびBluetoothアドレス が変更される場合があります。
- 本端末の下記の箇所に磁気を発生する部品を使用し ています。キャッシュカードなど磁気の影響を受け やすいものを近づけますとカードが使えなくなるこ とがありますので、ご注意ください。 使用箇所:スピーカー、マイク部
- • 本端末が濡れたり湿気を帯びてしまった場合は、す ぐに電源を切って電池パックを外し、お早めに故障 取扱窓口へご来店ください。ただし、本端末の状態 によっては修理できないことがあります。

### メモリダイヤル (雷話帳機能) およびダウ ンロード情報などについて

• 本端末を機種変更や故障修理をする際に、お客様が 作成されたデータまたは外部から取り込まれたデー タあるいはダウンロードされたデータなどが変化・ 消失などする場合があります。これらについて当社 は一切の責任を負いません。また、当社の都合によ りお客様の本端末を代替品と交換することにより修 理に代えさせていただく場合がありますが、その際 にはこれらのデータなどは一部を除き交換後の製品 に移し替えることはできません。

# **ソフトウェア更新**

## ソフトウェア更新について

L-01Dのソフトウェアを更新する必要があるかどう かネットワークに接続してチェックし、必要な場合に はパケット通信を使ってソフトウェアの一部をダウン ロードし、ソフトウェアを更新する機能です。

ソフトウェア更新が必要な場合は、ドコモのホームペー ジにてご案内させていただきます。

ソフトウェアを更新するには、「自動更新」、「即時更新」、 「予約更新」の3つの方法があります。

- 自動更新 : 新しいソフトウェアを自動でダウンロー ドし、あらかじめ設定した時間に書換え を行います。
- 即時更新 : 更新したいときにすぐ更新を行います。
- 予約更新 : アップデートパッケージをインストール する時刻を予約すると、予約した時刻に 自動的にソフトウェアが更新されます。

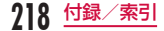

#### お知らせ

• ソフトウェア更新は、L-01Dに登録された電話 帳、カメラ画像、メール、ダウンロードデータ などのデータを残したまま行うことができます が、お客様のL-01Dの状態(故障・破損・水濡 れなど)によってはデータの保護ができない場 合がございますので、あらかじめご了承くださ い。万が一のトラブルに備え、必要なデータは バックアップを取っていただくことをおすすめ します。ただし、ダウンロードデータなどバッ クアップが取れないデータがありますので、あ らかじめご了承ください。

## ご利用にあたって

- ソフトウェア更新中は電池パックを外さないでくだ さい。更新に失敗することがあります。
- • ソフトウェア更新を行う際は、電池をフル充電にし ておいてください。
- 次の場合はソフトウェアを更新できません。
	- 通話中・圏外にいるとき
	- 国際ローミング中
	- 機内モード中
	- Wi-Fiネットワークとの接続中
	- OSバージョンアップ中
	- 日付・時刻を正しく設定していないとき
	- ソフトウェア更新に必要な電池残量がないとき
	- ソフトウェア更新に必要な空き容量が十分でない とき
- ソフトウェア更新(ダウンロード、書換え)には時 間がかかることがあります。
- • ソフトウェア更新中は、電話の発信、着信、各種通 信機能、およびその他の機能を利用することはでき ません(ダウンロード中は音声着信が可能です)。
- • ソフトウェアの更新の際には、サーバー(当社のサ イト)へSSL / TLS通信を行います。
- ソフトウェア更新は、電波が強く、電波レベルが4 本表示されている状態で、移動せずに実行すること をおすすめします。
	- ※ ソフトウェアダウンロード中に電波状態が悪くな り、ダウンロードが中止された場合は、再度電波 状態のよい場所でソフトウェア更新を行ってくだ さい。

**219** 付録/索引

- すでにソフトウェア更新済みの場合は、ソフトウェ ア更新のチェックを行った際に[更新の必要はあり ません。このままお使いください]と表示されます。
- 国際ローミング中、もしくは圏外にいるときには、 「ローミング中もしくは圏外時は更新ができません。」 と表示されます。
- • ソフトウェア更新に必要な電池残量がないときには、 「充電不足のため更新ができません。フル充電してか ら再度更新を実行してください。」と表示されます。
- • ソフトウェア更新中に送信されてきたSMSは、 SMSセンターに保管されます。
- • ソフトウェア更新の際、お客様のL-01D固有の情報 (機種や製造番号など)が、自動的にサーバー(当社 が管理するソフトウェア更新用サーバー)に送信さ れます。当社は送信された情報を、ソフトウェア更 新以外の目的には利用いたしません。
- • ソフトウェア更新に失敗した場合、[書換え失敗しま した]と表示され、一切の操作ができなくなる可能 性があります。その場合には、大変お手数ですがド コモ指定の故障取扱窓口までお越しいただきますよ うお願いいたします。
- • PINコードが設定されているときは、書換え処理後 の再起動の途中にて、PINコードを入力する画面が 表示され、PINコードを入力する必要があります。
- • ソフトウェア更新中は、ほかのアプリケーションを 起動しないでください。

## ソフトウェア更新を自動で行う <自動更新>

新しいソフトウェアを自動でダウンロードし、あらか じめ設定した時間に書換えを行います。

お買い上げ時は、自動更新設定が「自動で更新を行う」 に設定されています。

書換え可能な状態になると通知アイコン ウェア更新有)が表示され、書換え時刻の確認を行い、 書換え時刻の変更や今すぐ書換えするかを選択できま す。

通知アイコン 3 (ソフトウェア更新有) が表示された 状態で書換え時刻になると、自動で書換えが行われ、 通知アイコン ◎ (ソフトウェア更新有)は消去されま す。

書換え時刻になったとき、電池残量が不足していた場 合や、音声通話中の場合はソフトウェア更新を開始せ ず、翌日の同時刻に再度ソフトウェア更新を行います。 自動更新設定が「自動で更新を行わない」になってい る場合や、ソフトウェアの即時更新が通信中の場合は、 ソフトウェアの自動更新ができません。

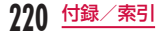

#### 自動更新の設定

ホーム画面で ■ ▶ 「本体設定 | ▶ 「端末情 報|▶「ソフトウェア更新|▶「ソフトウェ ア更新設定の変更」

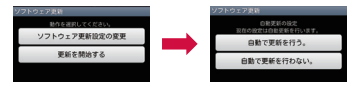

- 7 ソフトウェア更新通知があったときの動作 を選ぶ
	- • 自動でソフトウェア更新をするとき:「自動で更 新を行う。|
	- • 自動でソフトウェア更新をしないとき:「自動で 更新を行わない。|

更新が必要な場合の動作

ソフトウェアが自動でダウンロードされると、ホーム 画面に通知アイコン ◎ (ソフトウェア更新有)が表示 されます。

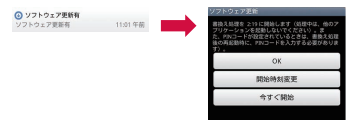

- ステータスバーを下にドラッグまたはスワ イプする
	- • 通知パネルが表示されます。
- 2 「ソフトウェア更新有」をタップする<br>2 書換え方法を選ぶ

#### c 書換え方法を選ぶ

• ソフトウェア更新が必要なときは、書換え時刻 が表示されます。

■「OK」

- • ホーム画面に戻ります。設定時刻になると書 換えを開始します。
- ■「開始時刻変更」▶「時刻を予約してソフトウェ アを更新する」(P224)の操作1へ
	- アップデートパッケージのインストールを実 行する時刻を設定します。
- ■「今すぐ開始」▶「すぐにソフトウェアを更新す **る** (P223) の操作1へ
	- 書換えを開始します。
	- 書換えが完了すると通知アイコン ■(ソフト ウェア更新が完了しました。)が表示されま す。通知アイコンは、一度確認すると消去さ れます。

#### お知らせ

• 自動更新時刻にソフトウェア更新が起動できな かったときは、ホーム画面に通知アイコン (ソフトウェア更新有)が表示されます。

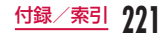

# ソフトウェア更新を起動する <即時更新>

- ホーム画面で 門▶ 「本体設定」▶ 「端末情 報Ⅰ▶「ソフトウェア更新Ⅰ▶「更新を開始 する」u「はい」
	- • ダウンロードを開始すると、自動的にソフトウェ ア更新が実行されます。
	- • ダウンロードの途中で中止すると、それまでダ ウンロードしたデータは削除されます。

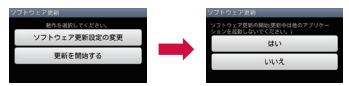

• ソフトウェア更新の必要がないときには、「更新 の必要はありません。このままお使いください。 と表示されます。

### 7 表示される画面の指示に従って操作を進め る

- • 再起動後更新を開始します。
- • 更新中は、すべてのボタン操作が無効となりま す。更新を中止することもできません。
- • 更新中に2回自動的に再起動します。

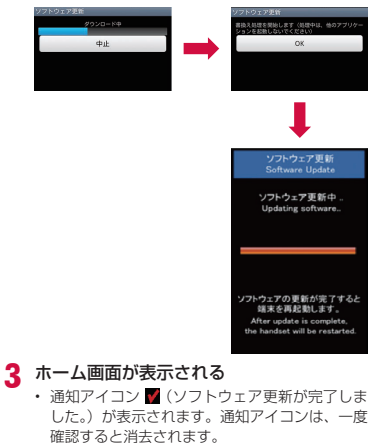

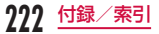

# すぐにソフトウェアを更新する

## 「今すぐ開始」

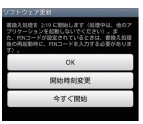

- 「書換え処理を開始します」と表示される  $\blacktriangleright$   $\Gamma$  $\cap$ K I
	- • 「書換え処理を開始します」の表示が約3秒経過 すると、自動的に書換えを開始します。
	- 書換え中は、すべてのボタン操作が無効となり ます。書換えを中止することもできません。
	- • 書換えが終了すると、自動的に再起動します。

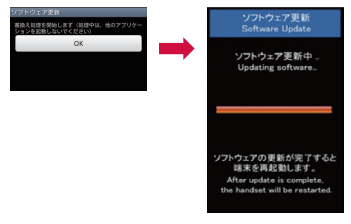

3 再起動後、自動的にソフトウェア更新が開 始される

- • 更新中は、すべてのボタン操作が無効になりま す。更新を中止することもできません。
- • 更新を終了すると、約5秒後に自動的に再起動 します。

## ▲ ホーム画面が表示される

- • ソフトウェア更新を終了すると、ホーム画面が 表示されます。
- • ホーム画面に更新が完了したことを表す通知ア イコン (ソフトウェア更新が完了しました。) が表示されます。通知アイコンは、一度確認す ると消去されます。

#### ソフトウェア更新終了後の表示について

ステータスバーに ■ が表示されます。ステータスバー を下にドラッグまたはスワイプすると、通知パネルが 表示されます。「ソフトウェア更新が完了しました。」 をタップすると、ソフトウェア更新が完了したことを 示すメッセージが表示されます。

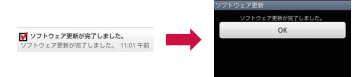

**223** 付録/索引

# 時刻を予約してソフトウェアを更 新する

アップデートパッケージのインストールを別の時間に 予約をしたい場合は、ソフトウェア更新を行う時刻を あらかじめ設定しておくことができます。

### 「開始時刻変更」

- • 書換え開始時刻設定画面が表示されます。
- 時刻は、L-01Dの時刻に合わせて表示されます。

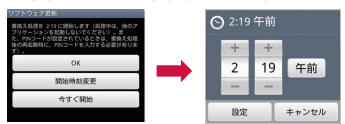

- ? 希望の時刻を入力 ▶ 「OK」
	- 「+|/「-|をタップして更新時刻を変更します。

予約した時刻になると ソフトウェア可能 **NEWSBEAT EX (STEAR AND PT) Coffman Hoder** ソフトウェア事新中 Undating software. フトウェアの画新が実了すると 端末を再起動します。

### 「書換え処理を開始します」と表示される  $\blacktriangleright$  [OK]

• 「書換え処理を開始します」の表示後約3秒経過 すると、自動的にソフトウェア更新を開始しま す。

After undate is complete

ha handsat will ha rastartad

- • ソフトウェア更新を予約した時刻には、電波の 十分届くところでホーム画面を表示させておい てください。
- • 予約した時刻にソフトウェア更新に必要な電池 残量がないときには、翌日の同時刻にソフトウェ ア更新を行います。
- 予約した時刻と同じ時刻にアラームなどが設定 されていた場合は、ソフトウェア更新が優先さ れます。

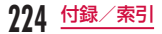

- 予約した時刻にOSバージョンアップ中の場合。 ソフトウェアは更新されません。
- ソフトウェア更新の予約時刻になったとき L-01Dの電源を切った状態の場合は、電源を入 れたあと、予約時刻と同時刻になったときにソ フトウェア更新を行います。

# **主な仕様**

#### ■ 本体

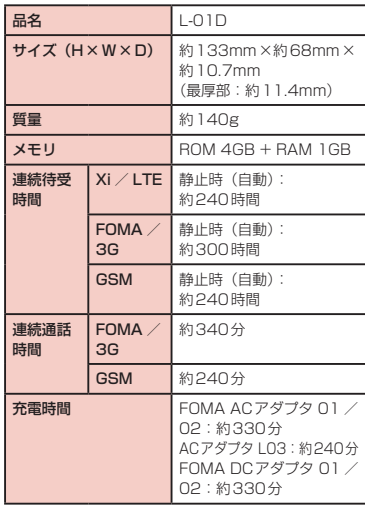

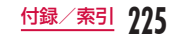

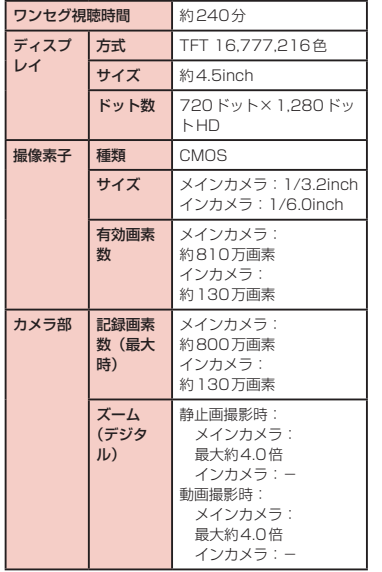

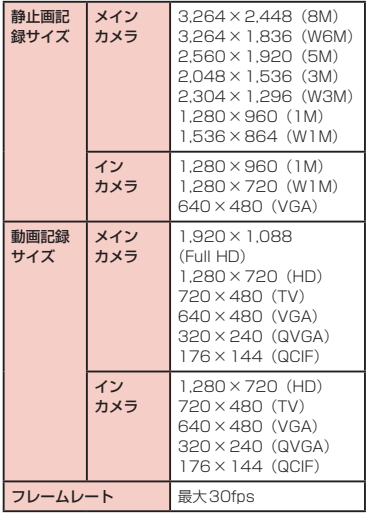

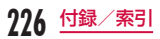

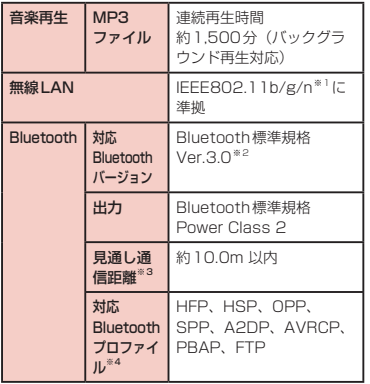

- ※1 IEEE802.11nの2.4GHz周波数帯のみ対応して います。
- ※2 本端末を含むすべてのBluetooth機能搭載機 器は、Bluetooth SIGが定めている方法で Bluetooth標準規格に適合していることを確認し ており、認証を取得しております。ただし、接続 する機器の特性や仕様によっては、操作方法が異 なったり、接続してもデータのやり取りができな い場合があります。
- ※3 通信機器間の障害物や、電波状況により変化しま す。
- ※4 Bluetooth対応機器どうしの使用目的に応じた仕 様で、Bluetoothの標準規格です。
- • 連続通話時間とは、電波を正常に送受信できる状態 で通話に使用できる時間の目安です。
- • 連続待受時間とは、電波を正常に受信できる状態で 移動したときの時間の目安です。なお、電池の充電 状態、機能設定状況、気温などの使用環境、利用場 所の電波状態(電波が届かないか、弱い場所など) などにより、待受時間は約半分程度になることがあ ります。
- • インターネット接続を行うと通話(通信)・待受時間 は短くなります。また、通信やインターネット接続 をしなくてもメールを作成したり、カメラやアプリ ケーションを起動すると通話(通信)・待受時間は短 くなります。
- • 静止時の連続待受時間とは、電波を正常に受信でき る静止状態での平均的な利用時間です。
- • 移動時の連続待受時間とは、電波を正常に受信でき るエリア内で「静止」「移動」と「圏外」を組み合わ せた状態での平均的な利用時間です。
- • 充電時間は、本端末の電源を切って、電池パックが 空の状態から充電したときの目安です。本端末の電 源を入れて充電した場合、充電時間は長くなります。

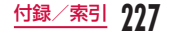

■ 電池パック

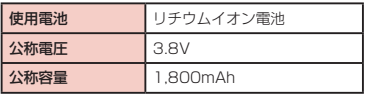

## ファイル形式

本端末は以下のファイル形式の表示・再生に対応して います。

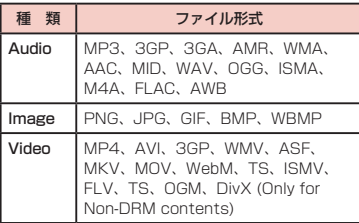

#### 静止画は次に示すファイル形式で保存されます。

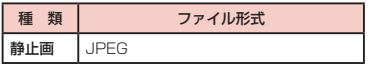

#### ■ 静止画の撮影枚数 (日安)

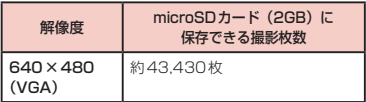

#### ■ 動画の緑画時間 (日安)

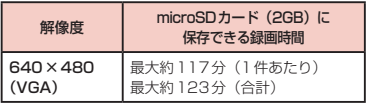

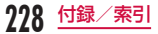

# **携帯電話機の比吸収率など**

## 携帯電話機の比吸収率(SAR)に ついて

#### この機種L-01Dの携帯電話機は、国が定めた電波の人 体吸収に関する技術基準および電波防護の国際ガイド ラインに適合しています。

この携帯電話機は、国が定めた電波の人体吸収に関す る技術基準※1ならびに、これと同等な国際ガイドラ インが推奨する電波防護の許容値を遵守するよう設計 されています。この国際ガイドラインは世界保健機関 (WHO)と協力関係にある国際非電離放射線防護委員 会(ICNIRP)が定めたものであり、その許容値は使用 者の年齢や健康状況に関係なく十分な安全率を含んで います。

国の技術基準および国際ガイドラインは電波防護の許 容値を人体頭部に吸収される電波の平均エネルギー量 を表す比吸収率(SAR:Specific Absorption Rate) で定めており、携帯電話機に対するSARの許容値は 2.0W / kgです。この携帯電話機の側頭部における SARの最大値は0.380 W / kgです。個々の製品に よってSARに多少の差異が生じることもありますが、 いずれも許容値を満足しています。

携帯電話機は、携帯電話基地局との通信に必要な最低 限の送信電力になるよう設計されているため、実際に 通話している状態では、通常SARはより小さい値と なります。一般的には、基地局からの距離が近いほど、 携帯電話機の出力は小さくなります。

この携帯電話機は、側頭部以外の位置でも使用可能で す。NTTドコモ推奨のキャリングケースなどのアクセ サリを用いて携帯電話機を身体に装着して使用するこ とで、この携帯電話機は電波防護の国際ガイドライン を満足します※2。NTTドコモ推奨のキャリングケース などのアクセサリをご使用にならない場合には、身体 から1.5センチ以上の距離に携帯電話機を固定でき、 金属部分の含まれていない製品をご使用ください。 世界保健機関は、『携帯電話が潜在的な健康リスクをも たらすかどうかを評価するために、これまで20年以上 にわたって多数の研究が行われてきました。今日まで、 携帯電話使用によって生じるとされる、いかなる健康 影響も確立されていません。』と表明しています。 さらに詳しい情報をお知りになりたい場合には世界保 健機関のホームページをご参照ください。 http://www.who.int/docstore/peh-emf/ [publications/facts\\_press/fact\\_japanese.htm](http://www.who.int/docstore/peh-emf/publications/facts_press/fact_japanese.htm)

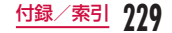

SARについて、さらに詳しい情報をお知りになりたい 方は、下記のホームページをご参照ください。

総務省のホームページ

[http://www.tele.soumu.go.jp/j/sys/ele/index.](http://www.tele.soumu.go.jp/j/sys/ele/index.htm) htm

一般社団法人電波産業会のホームページ http://www.arib-emf.org/index02.html ドコモのホームページ

http://www.nttdocomo.co.jp/product/sar/ LG Electronicsホームページ(本端末の「仕様」のペー ジをご確認ください)

[http://www.lg.com/jp/mobile-phones/all](http://www.lg.com/jp/mobile-phones/all-phones/index.jsp)phones/index.jsp

(URLは予告なく変更される場合があります。)

- ※1 技術基準については、電波法関連省令(無線設備 規則第14条の2)で規定されています。
- ※2 携帯電話機本体を側頭部以外でご使用になる場合 のSARの測定法については、平成22年3月に国 際規格(IEC62209-2)が制定されました。国 の技術基準については、平成23年10月に、諮 問第118号に関して情報通信審議会情報通信技 術分科会より一部答申されています。

# **Radio Frequency (RF) Signals**

THIS MODEL PHONE MEETS THE U.S. GOVERNMENT'S REQUIREMENTS FOR EXPOSURE TO RADIO WAVES. Your wireless phone contains a radio transmitter and receiver.

Your phone is designed and manufactured not to exceed the emission limits for exposure to radio frequency (RF) energy set by the Federal Communications Commission of the U.S. Government. These limits are part of comprehensive guidelines and establish permitted levels of RF energy for the general population. The guidelines are based on standards that were developed by independent scientific organizations through periodic and thorough evaluation of scientific studies. The exposure standard for wireless mobile phones employs a unit of measurement known as the Specific Absorption Rate (SAR). The SAR limit set by the FCC is 1.6W/kg.\* Tests for SAR are conducted using standard operating positions accepted by the FCC with the phone transmitting at its highest certified power level in all tested frequency bands. Although the SAR is determined at the highest certified

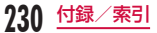

power level, the actual SAR level of the phone while operating can be well below the maximum value. This is because the phone is designed to operate at multiple power levels so as to use only the power required to reach the network. In general, the closer you are to a wireless base station antenna, the lower the output. Before a phone model is available for sale to the public, it must be tested and certified to the FCC that it does not exceed the limit established by the U.S. government-adopted requirement for safe exposure. The tests are performed on position and locations (for example, at the ear and worn on the body) as required by FCC for each model. The highest SAR value for this model phone as reported to the FCC when tested for use at the ear is 0.30 W/kg, and when worn on the body, is 0.55 W/kg. (Body-worn measurements differ among phone models, depending upon available accessories and FCC requirements). While there may be differences between the SAR levels of various phones and at various positions, they all meet the U.S. government requirement.

The FCC has granted an Equipment Authorization for this model phone with all reported SAR levels evaluated as in compliance with the FCC RE exposure guidelines. SAR information on this model phone is on file with the FCC and can be found under the Display Grant section at [http://transition.fcc.gov/oet/](http://transition.fcc.gov/oet/ea/fccid/) ea/fccid/ after search on FCC ID ZNFL01D. For body worn operation, this phone has been tested and meets the FCC RF exposure guidelines when used with an accessory designated for this product or when used with an accessory that contains no metal and that positions the handset a minimum of 1.0 cm from the body.

In the United States, the SAR limit for wireless mobile phones used by the public is 1.6 watts/kg (W/kg) averaged over one gram of tissue. SAR values may vary depending upon national reporting requirements and the network band.

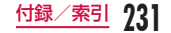

# **Declaration of Conformity**

The product "L-01D" is declared to conform with the essential requirements of European Union Directive 1999/5/EC Radio and Telecommunications Terminal Equipment Directive 3.1(a), 3.1(b) and 3.2.

This mobile phone complies with the EU requirements for exposure to radio waves. Your mobile phone is a radio transceiver, designed and manufactured not to exceed the SAR\* limits\*\* for exposure to radio-frequency (RF) energy, which SAR\* value, when tested for compliance against the standard was 0.689 W/kg at the ear, and 1.40 W/kg when worn on the body. While there may be differences between the SAR\* levels of various phones and at various positions, they all meet\*\*\* the EU requirements for RF exposure.

The exposure standard for mobile phones employs a unit of measurement known as the Specific Absorption Rate, or SAR.

- \*\* The SAR limit for mobile phones used by the public is 2.0 watts/kilogram (W/ kg) averaged over ten grams of tissue, recommended by The Council of the European Union. The limit incorporates a substantial margin of safety to give additional protection for the public and to account for any variations in measurements.
- \*\*\* Tests for SAR have been conducted using standard operating positions with the phone transmitting at its highest certified power level in all tested frequency bands. Although the SAR is determined at the highest certified power level, the actual SAR level of the phone while operating can be well below the maximum value. This is because the phone is designed to operate at multiple power levels so as to use only the power required to reach the network. In general, the closer you are to a base station antenna, the lower the power output.

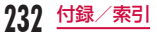

# European Union Directives Conformance Statement

C € 0168 ① Hereby, LG Electronics Inc. declares that this product is in compliance with:

- The essential requirements and other relevant provisions of Directive 1999/5/EC
- All other relevant FU Directives

The above gives an example of a typical Product Approval Number.

Wi-Fi  $(MI \Delta N)$ This device is intended for sale in Japan only. It can be operated in all European countries. The WLAN can be operated in the EU without restriction indoors, but cannot be operated outdoors in France, Russia and Ukraine.

# **Important Safety Information**

#### AIRCRAFT

Switch off your wireless device when boarding an aircraft or whenever you are instructed to do so by airline staff. If your device offers a 'flight mode' or similar feature consult airline staff as to whether it can be used on board.

#### DRIVING

Full attention should be given to driving at all times and local laws and regulations restricting the use of wireless devices while driving must be observed.

#### **HOSPITALS**

Mobile phones should be switched off wherever you are requested to do so in hospitals, clinics or health care facilities. These requests are designed to prevent possible interference with sensitive medical equipment.

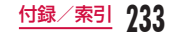

#### PETROL STATIONS

Obey all posted signs with respect to the use of wireless devices or other radio equipment in locations with flammable material and chemicals. Switch off your wireless device whenever you are instructed to do so by authorized staff.

#### INTERFERENCE

Care must be taken when using the phone in close proximity to personal medical devices, such as pacemakers and hearing aids.

#### Pacemakers

Pacemaker manufacturers recommend that a minimum separation of 15cm be maintained between a mobile phone and a pacemaker to avoid potential interference with the pacemaker. To achieve this use the phone on the opposite ear to your pacemaker and do not carry it in a breast pocket.

#### Hearing Aids

Some digital wireless phones may interfere with some hearing aids. In the event of such interference, you may want to consult. your hearing aid manufacturer to discuss alternatives.

NOTE: Excessive sound pressure from earphones can cause hearing loss.

#### For other Medical Devices:

Please consult your physician and the device manufacturer to determine if operation of your phone may interfere with the operation of your medical device.

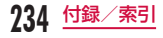

# **輸出管理規制**

本製品および付属品は、日本輸出管理規制(「外国為 替及び外国貿易法」およびその関連法令)の適用を受 ける場合があります。また米国再輸出規制(Export Administration Regulations)の適用を受けます。 本製品および付属品を輸出および再輸出する場合は、 お客様の責任および費用負担において必要となる手続 きをお取りください。詳しい手続きについては経済産 業省または米国商務省へお問合せください。

# **知的財産権**

## 著作権・肖像権について

お客様が本製品を利用して撮影またはインターネット 上のホームページからのダウンロードなどにより取得 した文章、画像、音楽、地図データ、ソフトウェアな ど第三者が著作権を有するコンテンツは、私的使用目 的の複製や引用など著作権法上認められた場合を除き。 著作権者に無断で複製、改変、公衆送信などすること はできません。実演や興行、展示物などには、私的使 用目的であっても撮影または録音を制限している場合 がありますのでご注意ください。

また、お家様が木製品を利用して木人の同音なしに他 人の肖像を撮影したり、撮影した他人の肖像を本人の 同意なしにインターネット上のホームページに掲載す るなどして不特定多数に公開することは、肖像権を侵 害する恐れがありますのでお控えください。

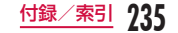

# 商標について

- 「FOMAL「iモード」「iアプリ」「spモードメール」 「デコメール®」「エリアメール」「WORLD CALL」 「WORLD WING」「公共モード」「mopera」「mopera U」「iチャネル」「トルカ」「おサイフケータイ」「Xi」 「Xi /クロッシィ」「イマドコサーチ」「イマドコか んたんサーチ」「ケータイお探しサービス」「マチキャ ラ」「あんしんスキャン」「eトリセツ」および「お サイフケータイ」ロゴ、「Xi」ロゴはNTTドコモの 商標または登録商標です。
- • 「キャッチホン」は、日本電信電話株式会社の登録商 標です。
- • microSDHCロゴはSD-3C, LLCの商標 です。

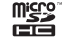

- • LG On-Screen PhoneはLG Electronics Inc.の 日本における登録商標です。
- • Bluetoothとそのロゴマークは、 Bluetooth SIG, INC.の登録商標 で、株式会社NTTドコモはライセ ンスを受けて使用しています。そ の他の商標および名称はそれぞれ の所有者に帰属します。
- Wi-Fi Certified®とそのロゴは、 Wi-Fi Allianceの登録商標または 商標です。

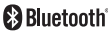

CERTIFIED

- Microsoft® Windows® Windows Vista® Windows Media®は、米国Microsoft Corporationの米国およびその他の国における商標 または登録商標です。
- • GoogleおよびGoogle ロゴ、Android、Android マーケットおよびAndroidマーケット ロゴ、 Googleマップ、Googleトーク、Googleカレン ダー、GmailおよびGmail ロゴ、YouTubeおよび YouTube ロゴは、Google, Inc.の商標または登録 商標です。
- ら はフェリカネットワークス株式会社の登録商標で す。
- • その他本文中に記載されている会社名および商品名 は、各社の商標または登録商標です。

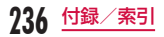

# その他

- • ロヴィ、Rovi、Gガイド、G-GUIDE、 Gガイドモバイル、G-GUIDE MOBILE、およびGガイド関連ロゴは、 米国Rovi Corporationおよび/または その関連会社の日本国内における商標ま たは登録商標です。
- • 本製品はAdobe Systems Incorporatedの Adobe® Flash® Player 、Adobe® Flash® Lite® テクノロジーを搭載しています。
	- Adobe Flash Player Copyright<sup>®</sup> 1996-2011 Adobe Systems Incorporated. All rights reserved.

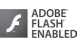

- Adobe Flash Lite Copyright<sup>®</sup> 2003-2011 Adobe Systems Incorporated. All rights reserved.
- Adobe、FlashおよびFlash Liteは、Adobe Systems Incorporated (アドビシステムズ社) の米国ならびにその他の国における登録商標また は商標です。
- • 本書では各OS(日本語版)を次のように略して表記 しています。
	- Windows 7は、Microsoft® Windows® 7 (Starter、Home Basic、Home Premium、 Professional、Enterprise、Ultimate)の略です。
- Windows Vistaは、Windows Vista®(Home Basic、Home Premium、Business、 Enternrise、Ultimate)の略です。
- Windows XPは、Microsoft® Windows® XP Professional operating systemまた はMicrosoft® Windows® XP Home Edition operating systemの略です。
- • 本製品は、MPEG-4 Patent Portfolio Licenseに 基づきライセンスされており、お客様が個人的かつ 非営利目的において以下に記載する行為に係る個人 使用を除いてはライセンスされておりません。
	- MPEG-4 Visualの規格に準拠する動画(以下、 MPEG-4ビデオ)を記録する場合
	- 個人的かつ非営利的活動に従事する消費者によっ て記録されたMPEG-4ビデオを再生する場合
	- MPEG-LAよりライセンスを受けた提供者から入 手されたMPEG-4ビデオを再生する場合 詳細については米国法人MPEG LA, LLCにお問い 合わせください。
- • FeliCaは、ソニー株式会社が開発した非接触ICカー ドの技術方式です。FeliCaは、ソニー株式会社の登 録商標です。
- • 文字変換は、オムロンソフトウェア株式会社のiWnn を使用しています。 iWnn © OMRON SOFTWARE Co., Ltd. 2008-2011 All Rights Reserved.

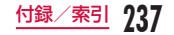

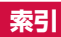

**238** 付録/索引

# ア

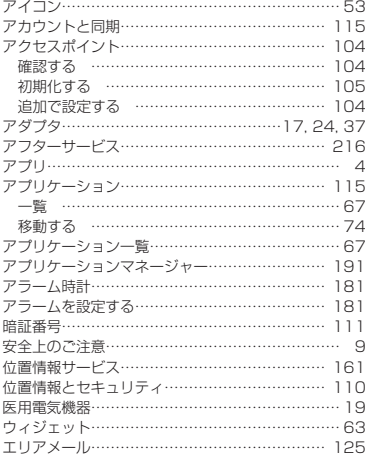

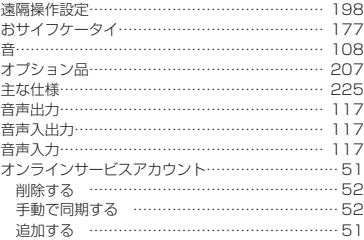

# カ

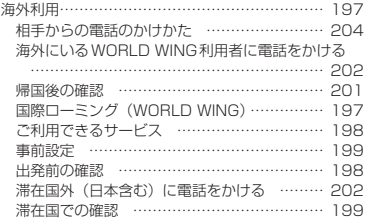

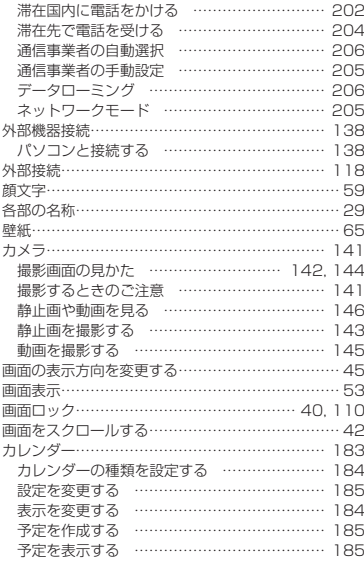

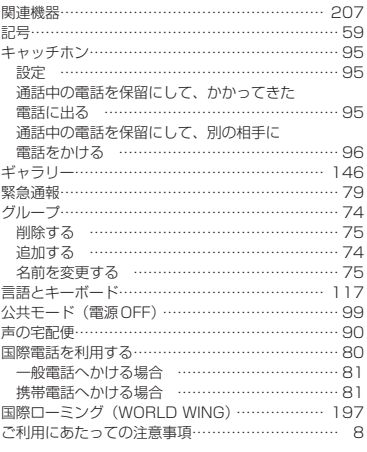

# サ

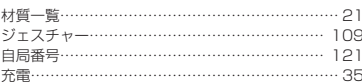

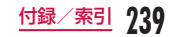

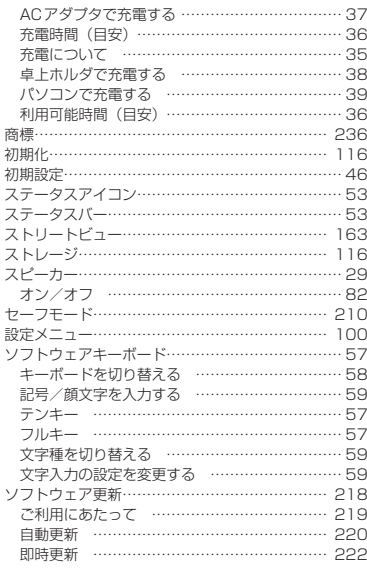

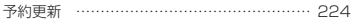

# タ

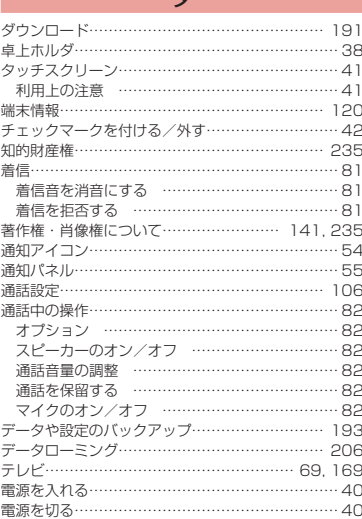

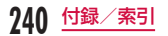

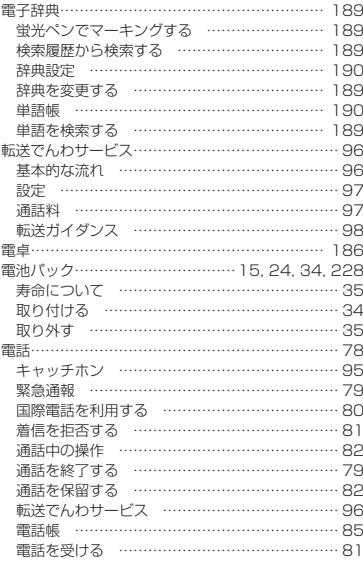

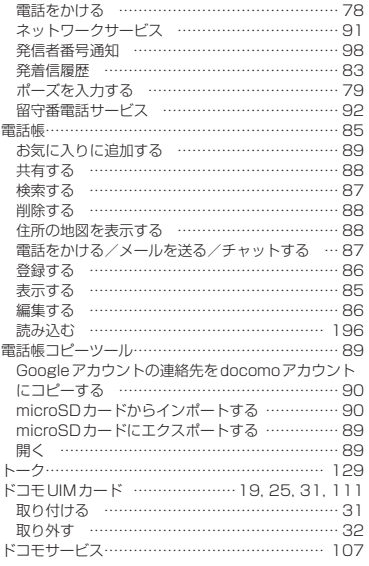

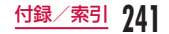

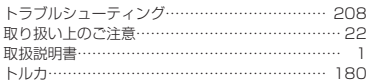

ナ

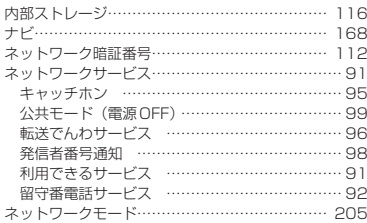

ハ

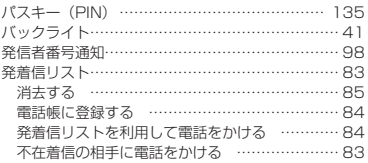

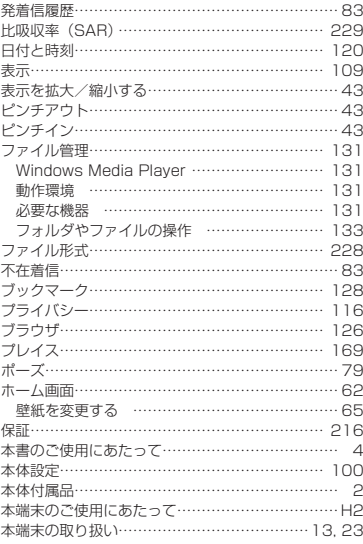

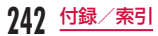

## マ

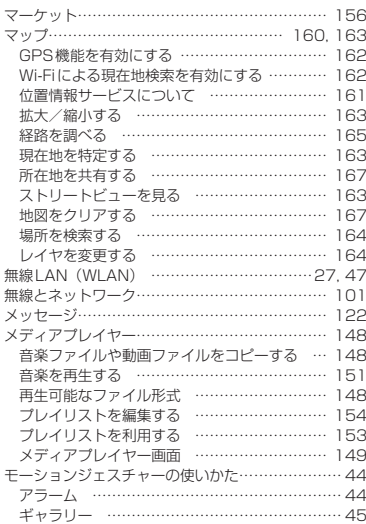

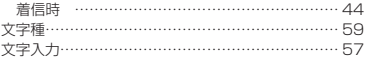

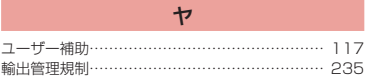

# ラ

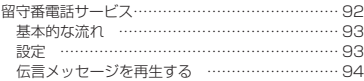

ワ

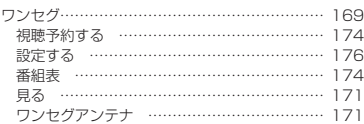

# 英数字

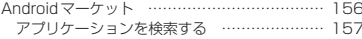

**243** 付録/索引

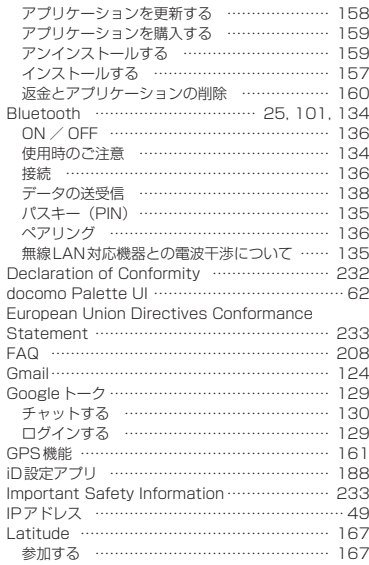

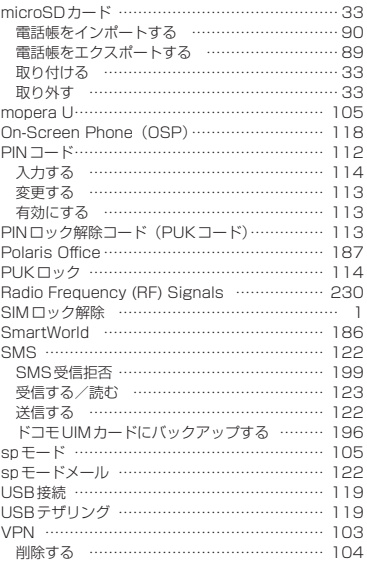

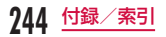

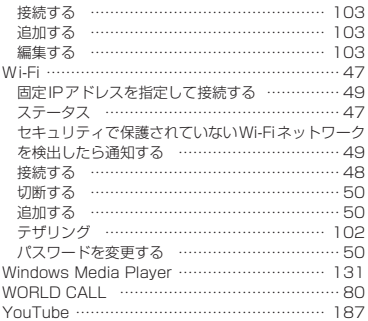

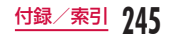

#### ご契約内容の確認・変更、各種サービスのお申込、各種資料請求をオンライン上で承っております。

My docomo (http://www.mydocomo.com/) ▶ 各種お申込・お手続き

※ ご利用になる場合、「docomo ID /パスワード」が必要となります。

※ 「docomo ID /パスワード」をお持ちでない方・お忘れの方は、本書裏面の「総合お問い合わせ先」にご相 談ください。

※ ご契約内容によってはご利用になれない場合があります。

※ システムメンテナンスなどにより、ご利用になれない場合があります。

## マナーもいっしょに携帯しましょう

#### 本端末を使用する場合は、周囲の方の迷惑にならないように注意しましょう。

こんな場合は必ず電源を切りましょう

■ 使用禁止の場所にいる場合 航空機内、病院内では、必ず本端末の電源を切って ください。

※ 医用電気機器を使用している方がいるのは病棟内 だけではありません。ロビーや待合室などでも、 必ず電源を切ってください。

■ 満員電車の中など、植込み型心臓ペースメーカ および植込み型除細動器を装着した方が近くに いる可能性がある場合

植込み型心臓ペースメーカおよび植込み型除細動器 に悪影響を与える恐れがあります。

#### こんな場合は公共モードに設定しましょう

■ 運転中の場合

運転中の携帯電話を手で保持しての使用は罰則の対 象となります。

※ ただし、傷病者の救護または公共の安全維持など、 やむを得ない場合を除きます。

■劇場・映画館・美術館など公共の場所にいる場 合

静かにするべき公共の場所で本端末を使用すると、 周囲の方への迷惑になります。

#### 使用する場所や声・着信音の大きさに注意しましょう

■ レストランやホテルのロビーなどの静かな場所──■街の中では、通行の妨げにならない場所で使用 で本端末を使用する場合は、声の大きさなどに しましょう。 気をつけましょう。

#### プライバシーに配慮しましょう

カメラ付き携帯電話を利用して撮影や画像送信を行う際は、プライバシーなどに ご配慮ください。

#### こんな機能が公共のマナーを守ります

#### かかってきた電話に応答しない設定や、本端末から鳴る音を消す設定など、便利な機能があります。

 $\blacksquare$  マナーモード→P108

※ ただし、シャッター音は消せません。

■ 公共モード (電源OFF) → P99

操作音・看信音など本端末から鳴る音を消します。 電話をかけてきた相手に、電源を切る必要がある 場所にいる旨のガイダンスが流れ、自動的に電話 を終了します。

#### ■ バイブレータ→P108

電話がかかってきたことを、振動でお知らせします。

そのほかにも、留守番電話サービス(P92)、転送でんわサービス(P96)などのオプションサービスが 利用できます。

#### **海外での紛失、盗難、精算などについて 〈ドコモ インフォメーションセンター〉 (24時間受付)**

ドコモの携帯電話からの場合

#### <sub></sub><sup>滞在国の国際電話</sup> -81-3-6832-6600<sup>\*</sup>(無料)<br><sub>アクセス番号</sub> クセス番号

- \*一般電話などでかけた場合には、日本向け通話料 がかかります。
- ※L-01Dからご利用の場合は+81-3-6832-6600で つながります(「+」は「0」を1秒以上タッチします)。

一般電話などからの場合〈ユニバーサルナンバー〉

# **-8000120-0151** ユニバーサルナンバー用 **\*** 国際識別番号

\*滞在国内通話料などがかかる場合があります。 ※主要国の国際電話アクセス番号/ユニバーサルナン バー用国際識別番号については、ドコモの『国際サー ビスホームページ』をご覧ください。

### **海外での故障について 〈ネットワークオペレーションセンター〉 (24時間受付)**

#### ドコモの携帯電話からの場合

アクセス番号

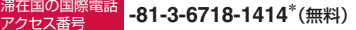

- \*一般電話などでかけた場合には、日本向け通話料 がかかります。
- ※L-01Dからご利用の場合は+81-3-6718-1414で つながります(「+」は「0」を1秒以上タッチします)。

一般電話などからの場合〈ユニバーサルナンバー〉

# ユニバーサルナンバー用 <mark>-8005931-8600<sup>\*</sup> またのは</mark>

\*滞在国内通話料などがかかる場合があります。 ※主要国の国際電話アクセス番号/ユニバーサルナン バー用国際識別番号については、ドコモの『国際サー ビスホームページ』をご覧ください。

● 紛失・盗難などにあわれたら、速やかに利用中断手続きをお取りください。 ● お客様が購入された端末に故障が発生した場合は、ご帰国後にドコモ指定の故障取扱窓口へご持参ください。

#### **総合お問い合わせ先 〈ドコモ インフォメーションセンター〉 故障お問い合わせ先**

■ドコモの携帯電話からの場合

(局番なしの)**151**(無料)

※一般電話などからはご利用になれません。

■一般電話などからの場合

# **0120-800-000**

※一部のIP電話からは接続できない場合があります。

受付時間 午前9:00~午後8:00(年中無休)

●番号をよくご確認の上、お間違いのないようにおかけください。 ●各種手続き、故障・アフターサービスについては、上記お問い合わせ先にご連絡いただくか、ドコモホームページにて

お近くのドコモショップなどにお問い合わせください。

ドコモホームページ http://www.nttdocomo.co.jp/

### マナーもいっしょに携帯しましょう。

○公共の場所で携帯電話をご利用の際は、周囲の方への心くばりを忘れずに。

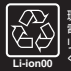

環境保全のため、不要になった はNTT ドコモまたは代理店 リサイクル協力店などにお持ち **Li-ion00** ください。

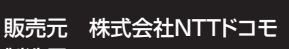

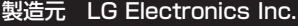

'12.1 (2.1版) MBM63638101

- ■ドコモの携帯電話からの場合
- (局番なしの)**113**(無料)

※一般電話などからはご利用になれません。

■一般電話などからの場合

# **0120-800-000**

※一部のIP電話からは接続できない場合があります。

受付時間 24時間(年中無休)